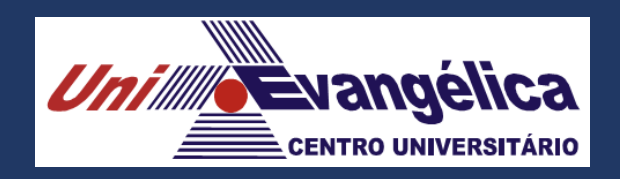

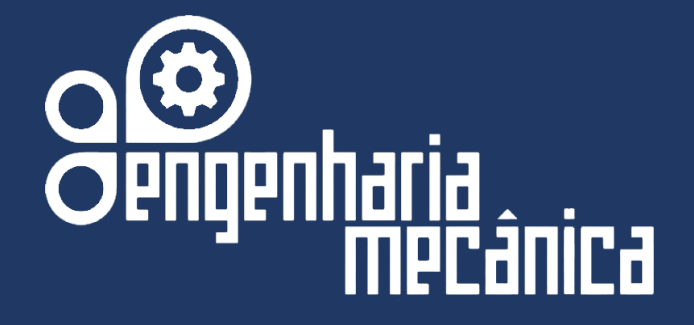

## **Material Didático do Curso de Engenharia Mecânica da UniEVANGÉLICA**

**Disciplina: DesenhoTécnico Mecânico II-(SOLIDWORKS-AULA 2) Docente(s): Márcio José Dias Hélio de Souza Queiroz Jorge Manoel Almacinha Costa Wilson de Paula e SIlva** 

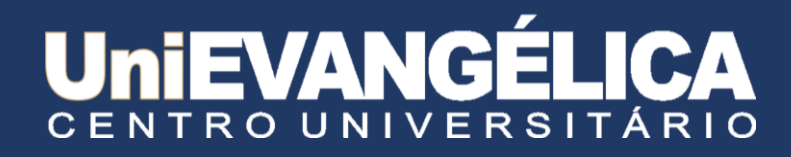

#### **Centro Universitario de Anápolis - UniEVANGÉLICA**

#### **Associação Educativa Evangélica**

Conselho de Adiministração Presitente – Ernei de oliveira Pina 1º Vice-Presidente – Cicílio Alves de Moraes 2º Vice-Presidente – Ivan Gonçalves da Rocha 1º Secretário – Geraldo Henrique Ferreira Espíndola 2º Secretário – Francisco Barbosa de Alencar 1º Tesoureiro – Augusto César da Rocha Ventura 2º Tesoureiro – Djalma Maciel Lima

#### **Centro Universitário de Anápolis**

Chanceler – Ernei de Oliveira Pina Reitor – Carlos Hassel Mendes da Silva Pró-Reitor Acadêmico - Cristiane Martins Rodrigues Bernardes Pró-Reitor de Pós-Graduação, Pesquisa, Extensão e Ação Comunitária - Sandro Dutra e Silva Coordenadora da Pesquisa e Inovação - Bruno Junior Neves Coordenador de Extensão e Ação Comunitária - Fábio Fernandes Rodrigues

#### **Equipe Editorial**

Diretor - Hélio de Souza Queiroz Coordenador de Pesquisa – Rosemberg Fortes Nunes Rodrigues Coordenador Pedagógico - Wilson de Paula e Silva Coordenador de Planejamento e Inovação - Ricardo Wobeto Coordenador de Laboratórios e de Atividades de Extensão - Sérgio Mateus Brandão Coordenador de Estágio Supervisionado - Márcio José Dias

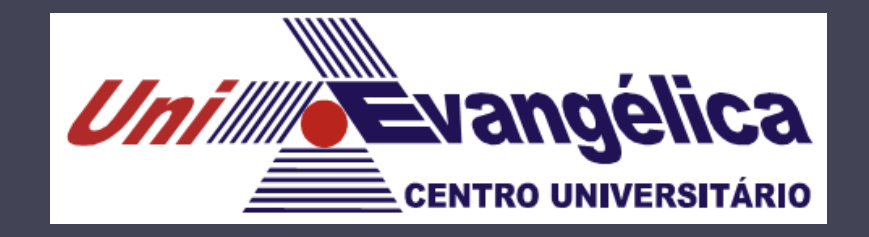

# Desenho Técnico Mecânico II

AEE – Associação Educativa Evangélica Centro Universitário – UniEVANGÉLICA Prof. Márcio José, M.Sc. marciojosedias78@gmail.com

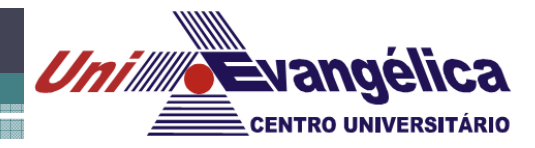

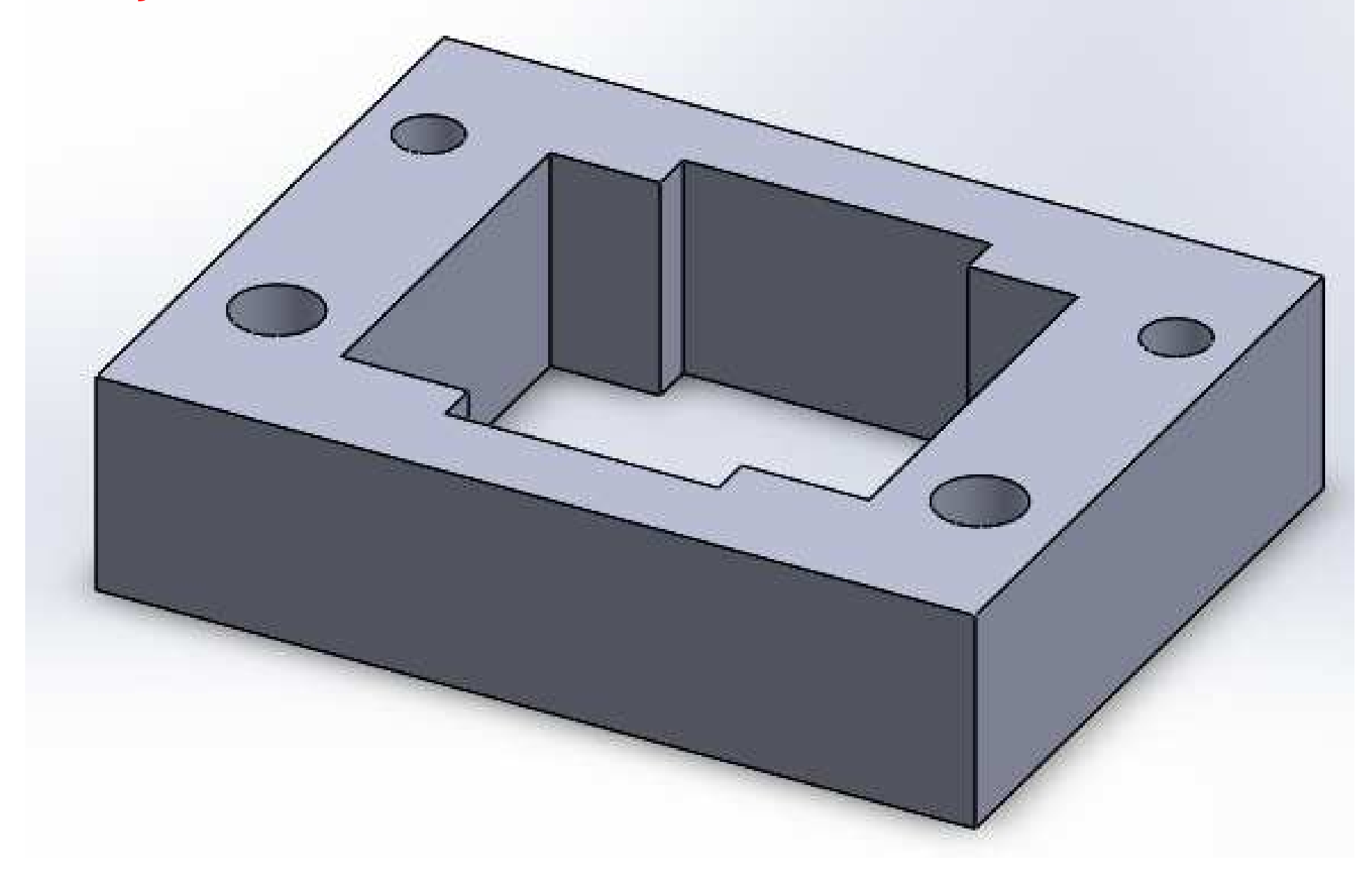

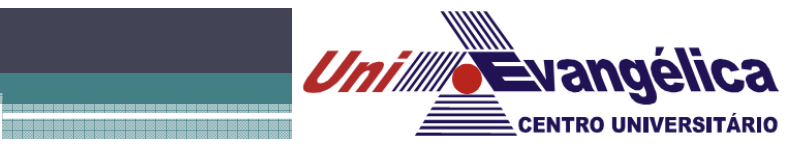

#### *Abrindo o software SOLIDWORKS*

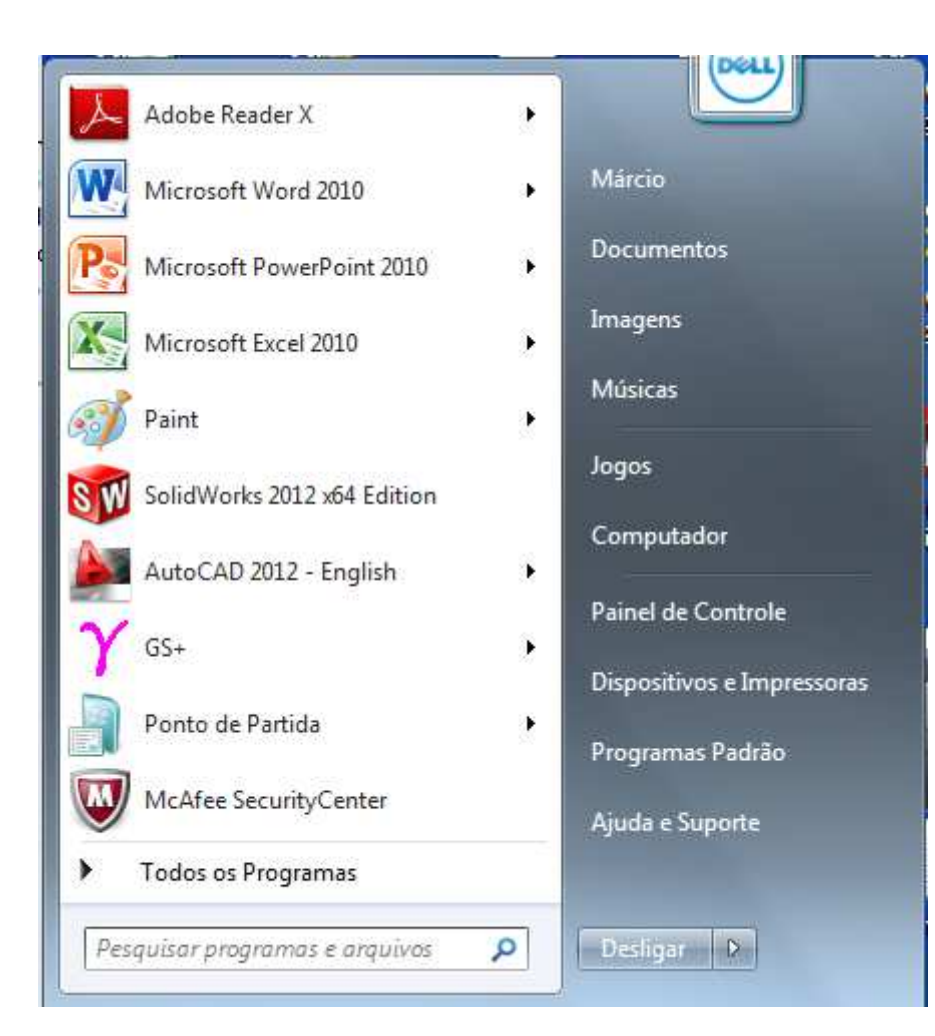

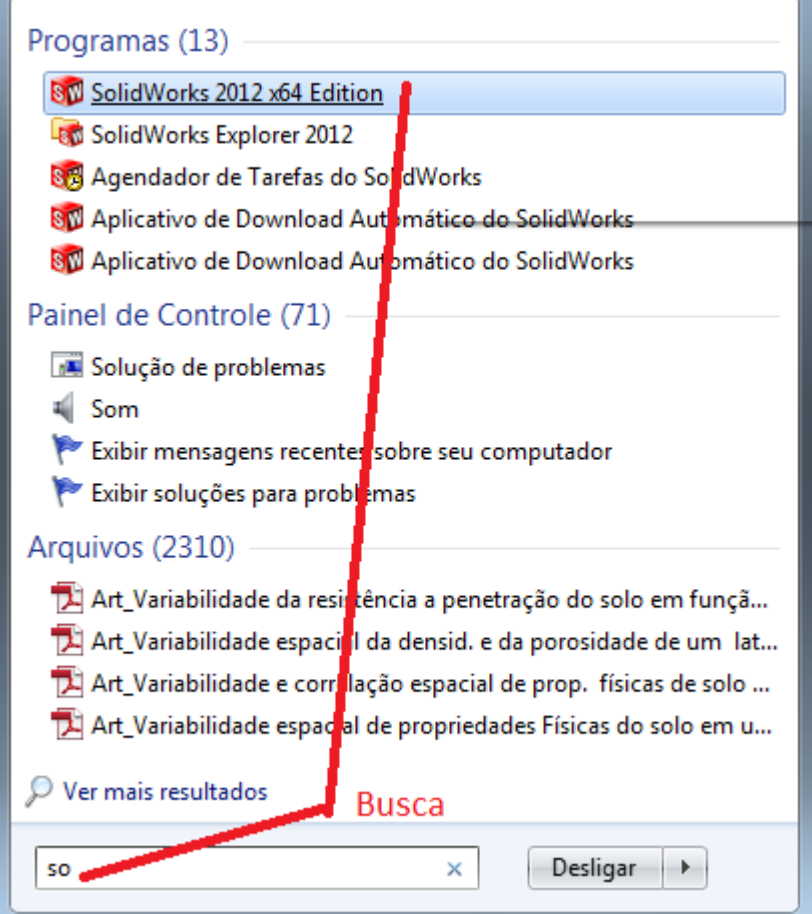

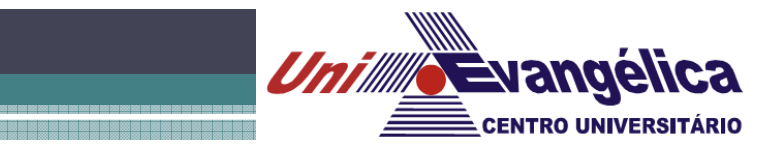

#### *Abrindo o software SOLIDWORKS*

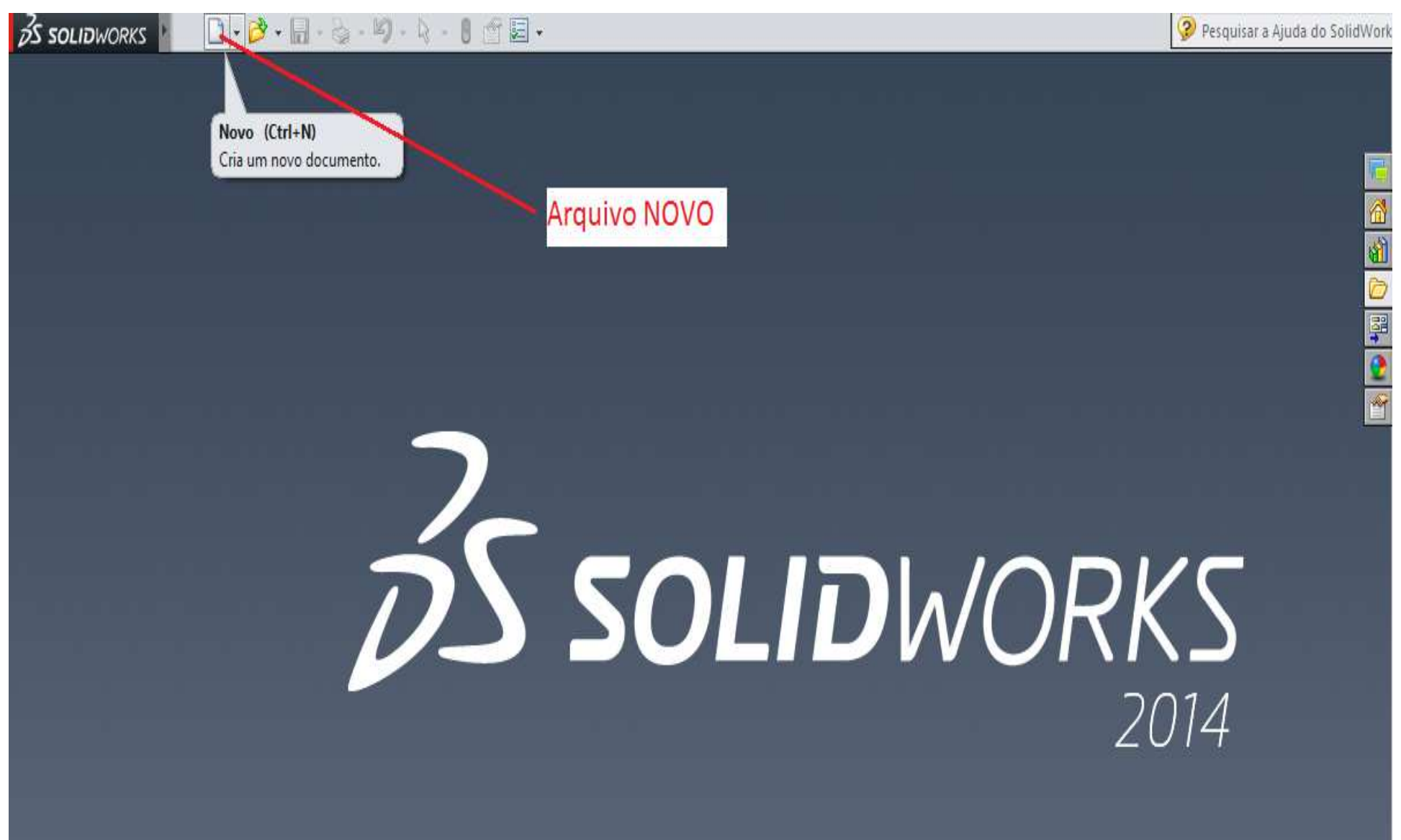

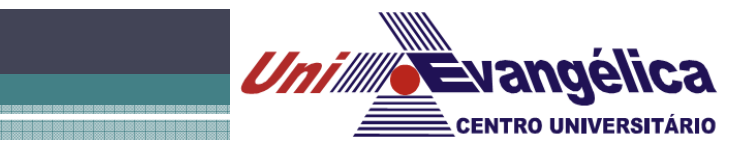

#### *Abrindo o software SOLIDWORKS*

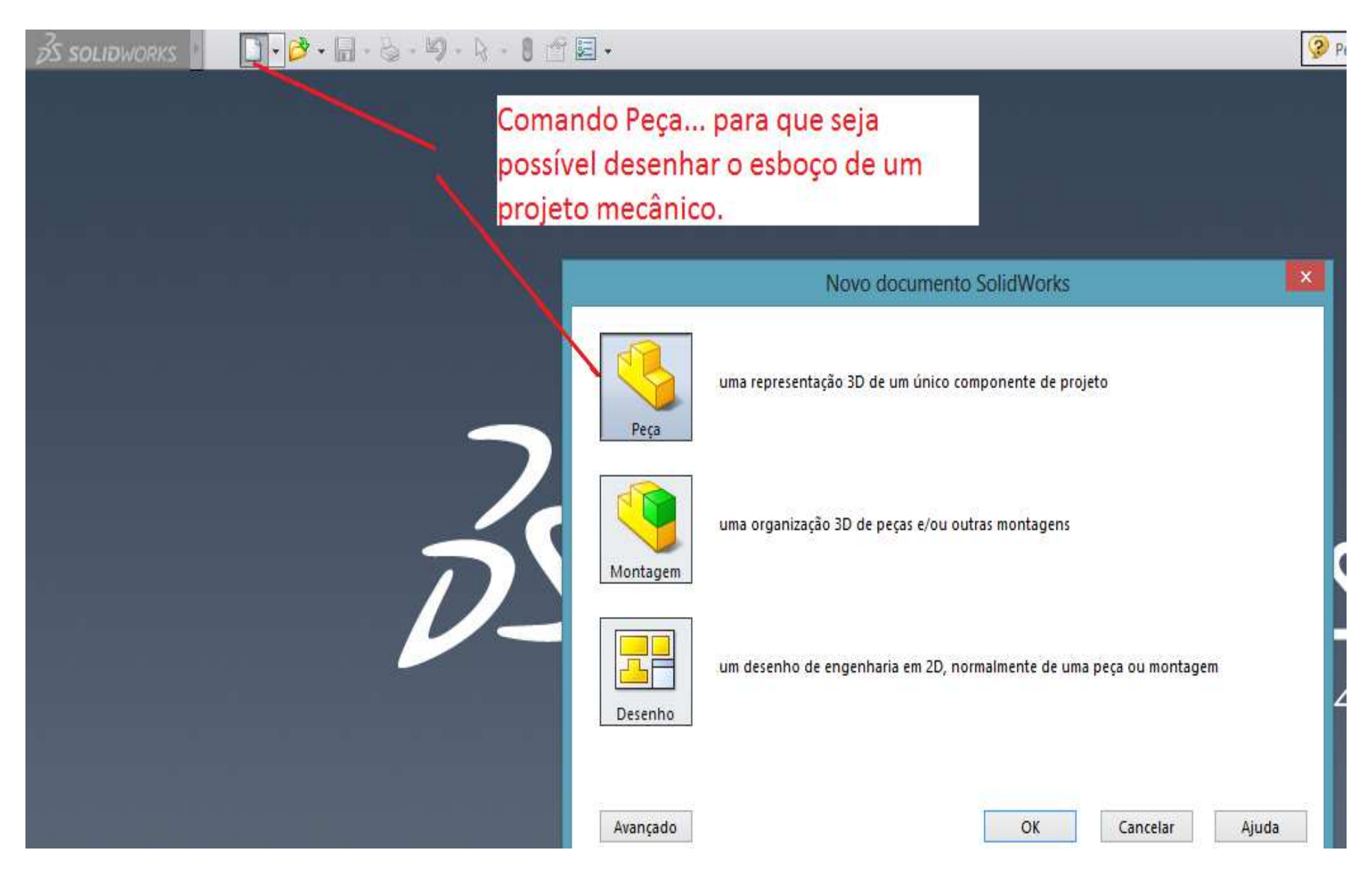

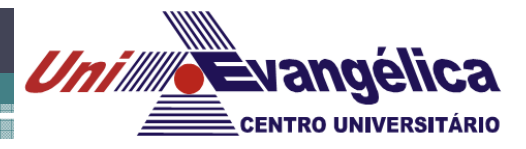

#### *Configurando plano... SOLIDWORKS*

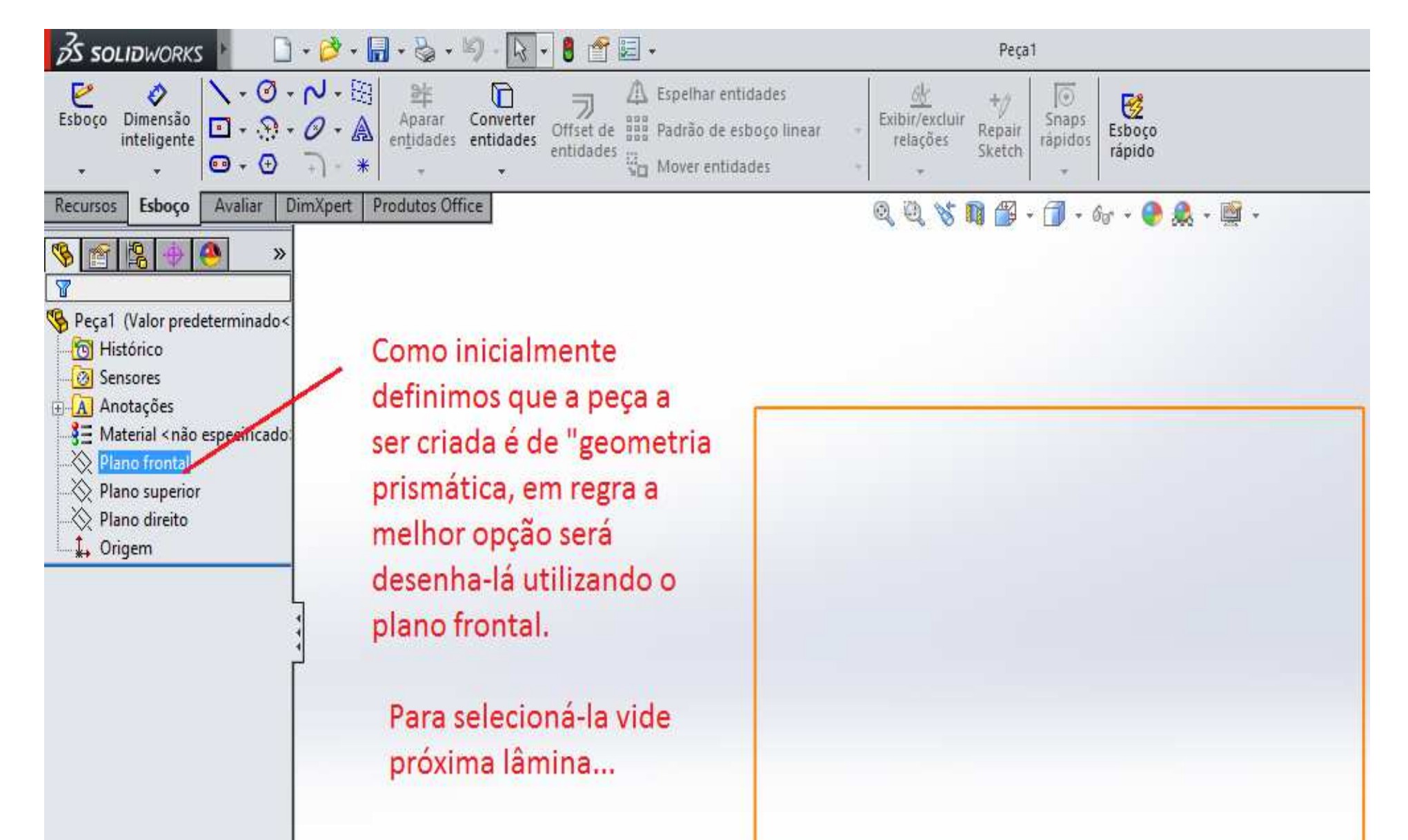

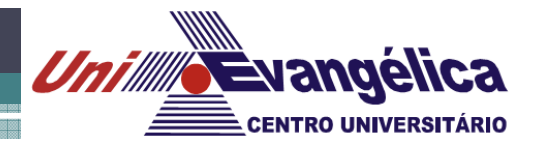

*Configurando plano... SOLIDWORKS* 

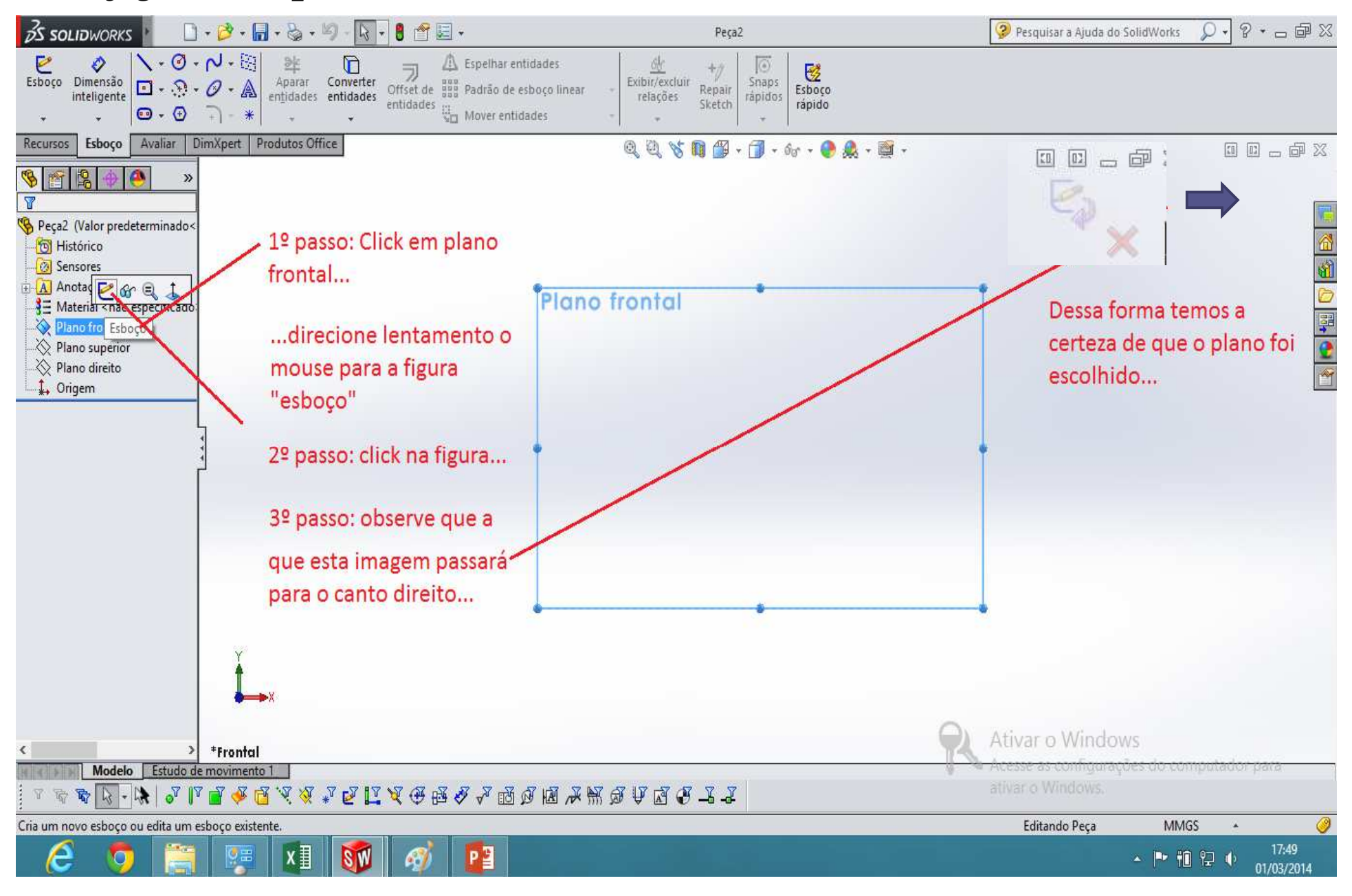

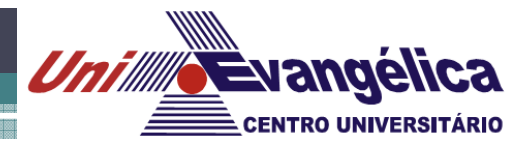

#### *Escolhendo ferramentas*

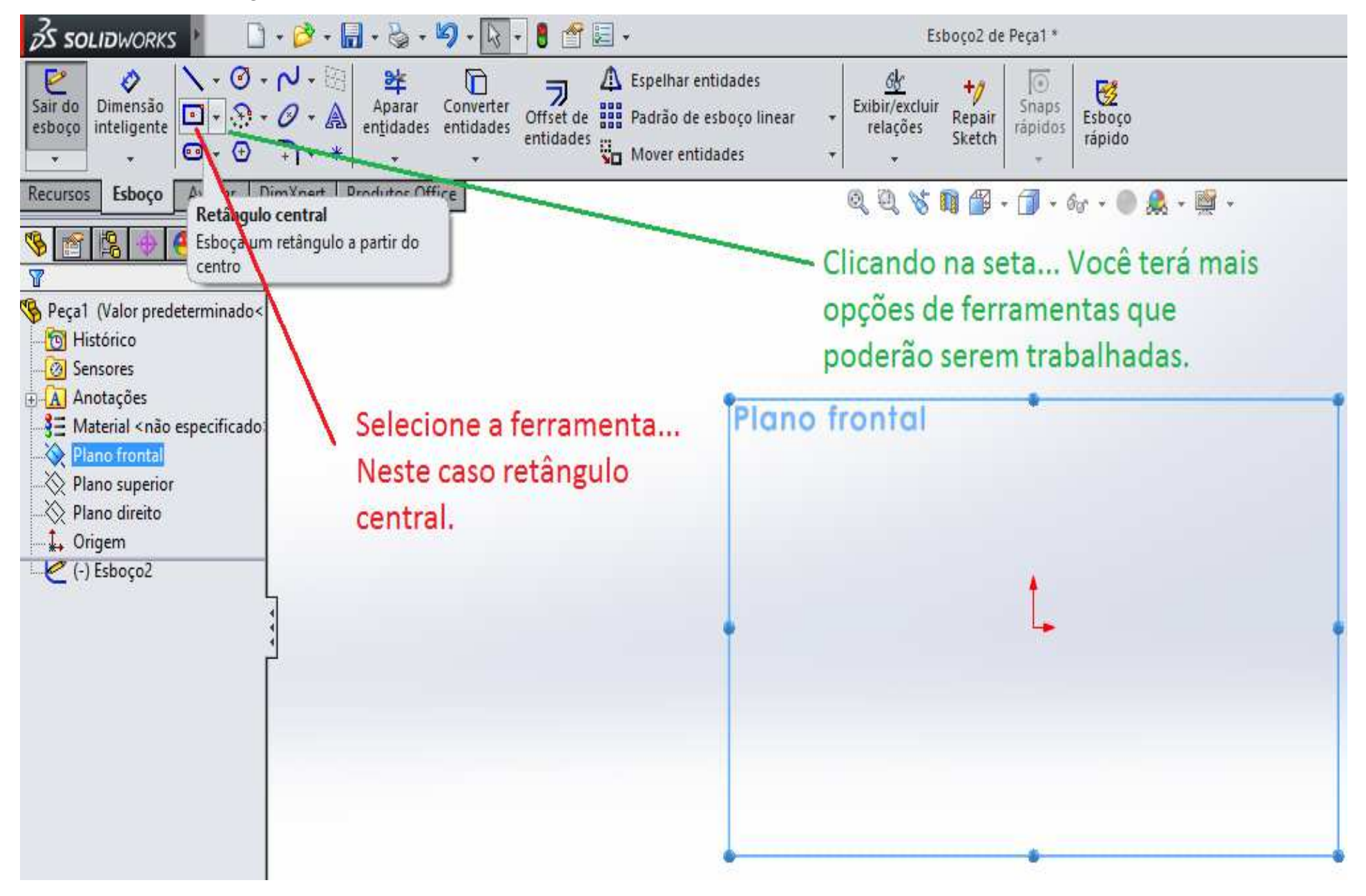

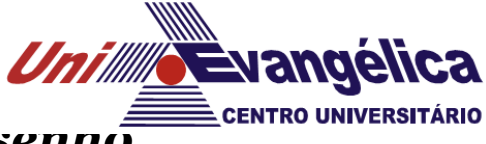

*Escolhendo centro de referência para construção do desenho* 

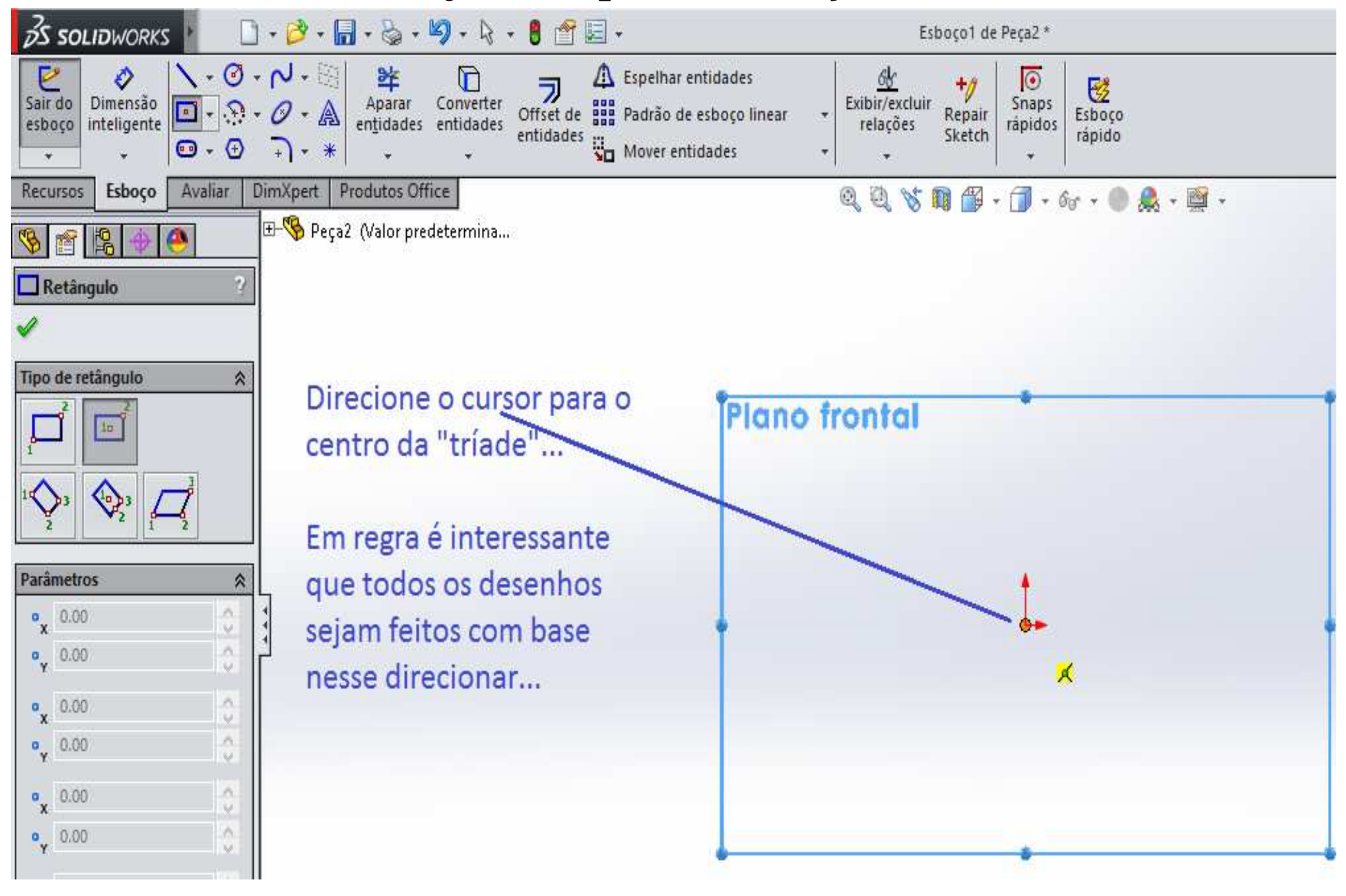

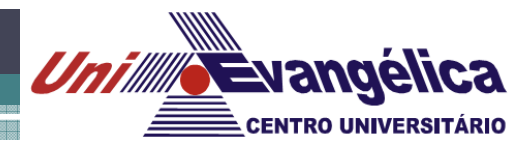

#### *Criando o esboço do desenho*

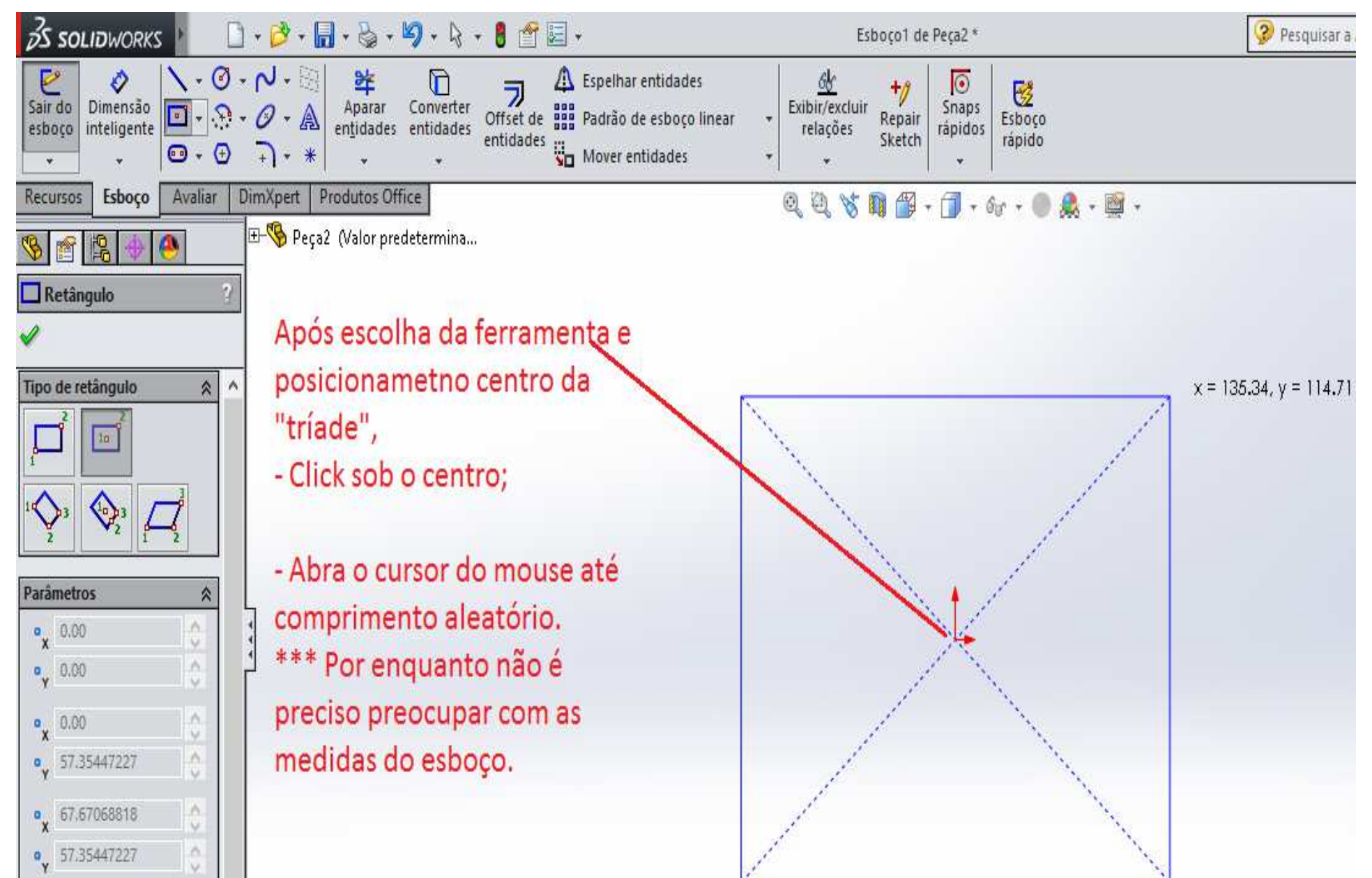

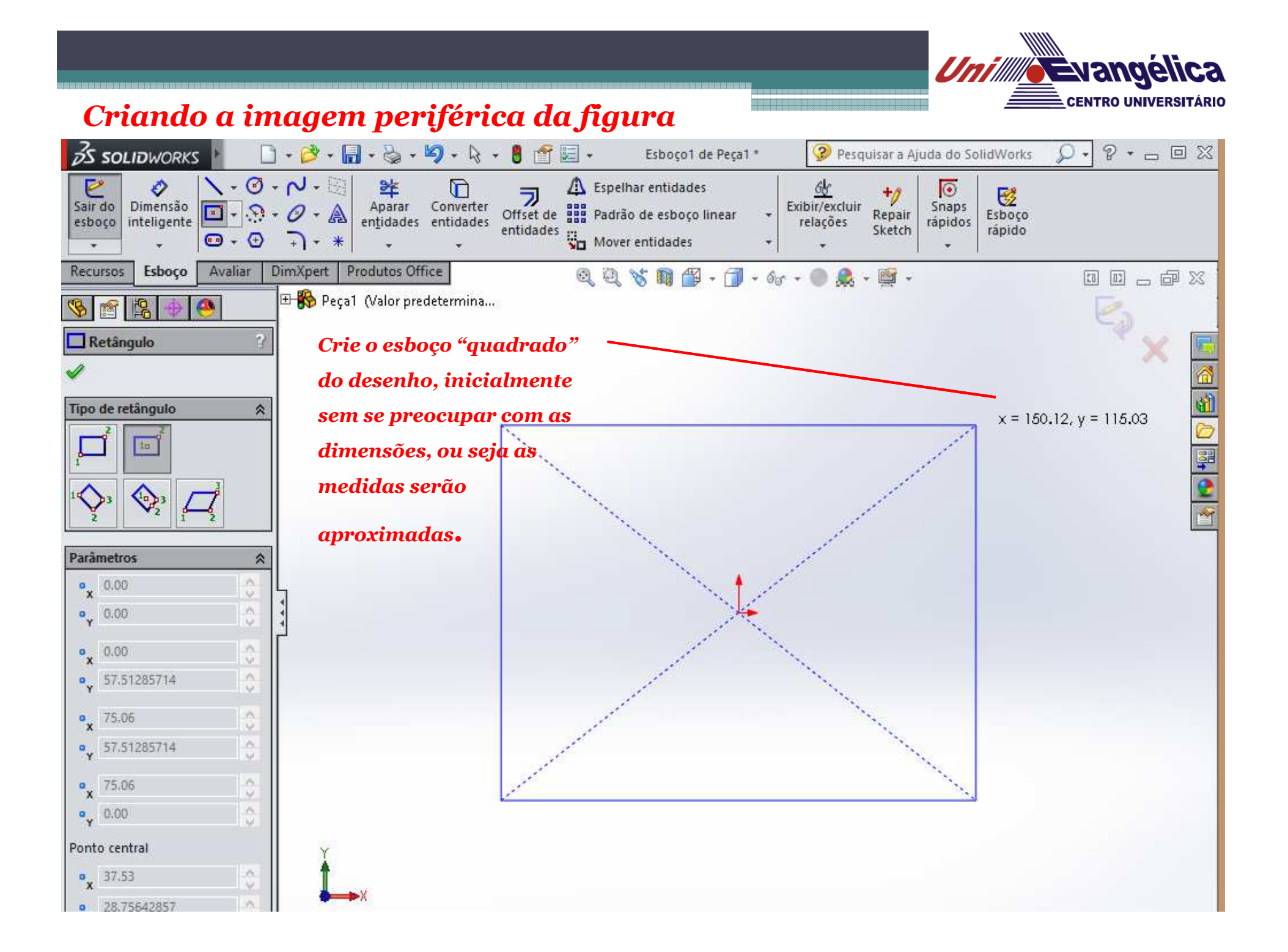

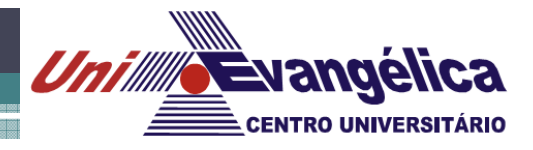

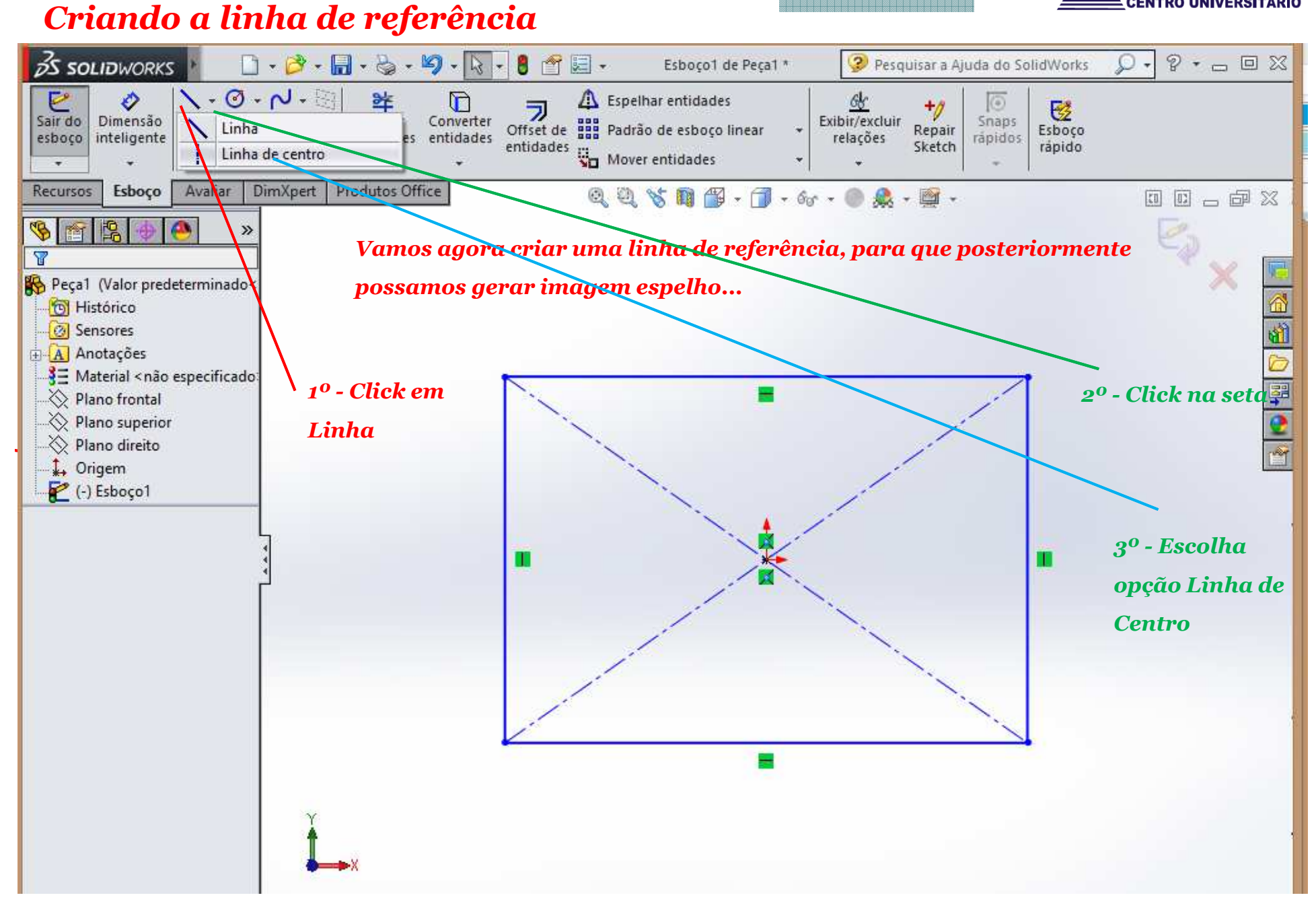

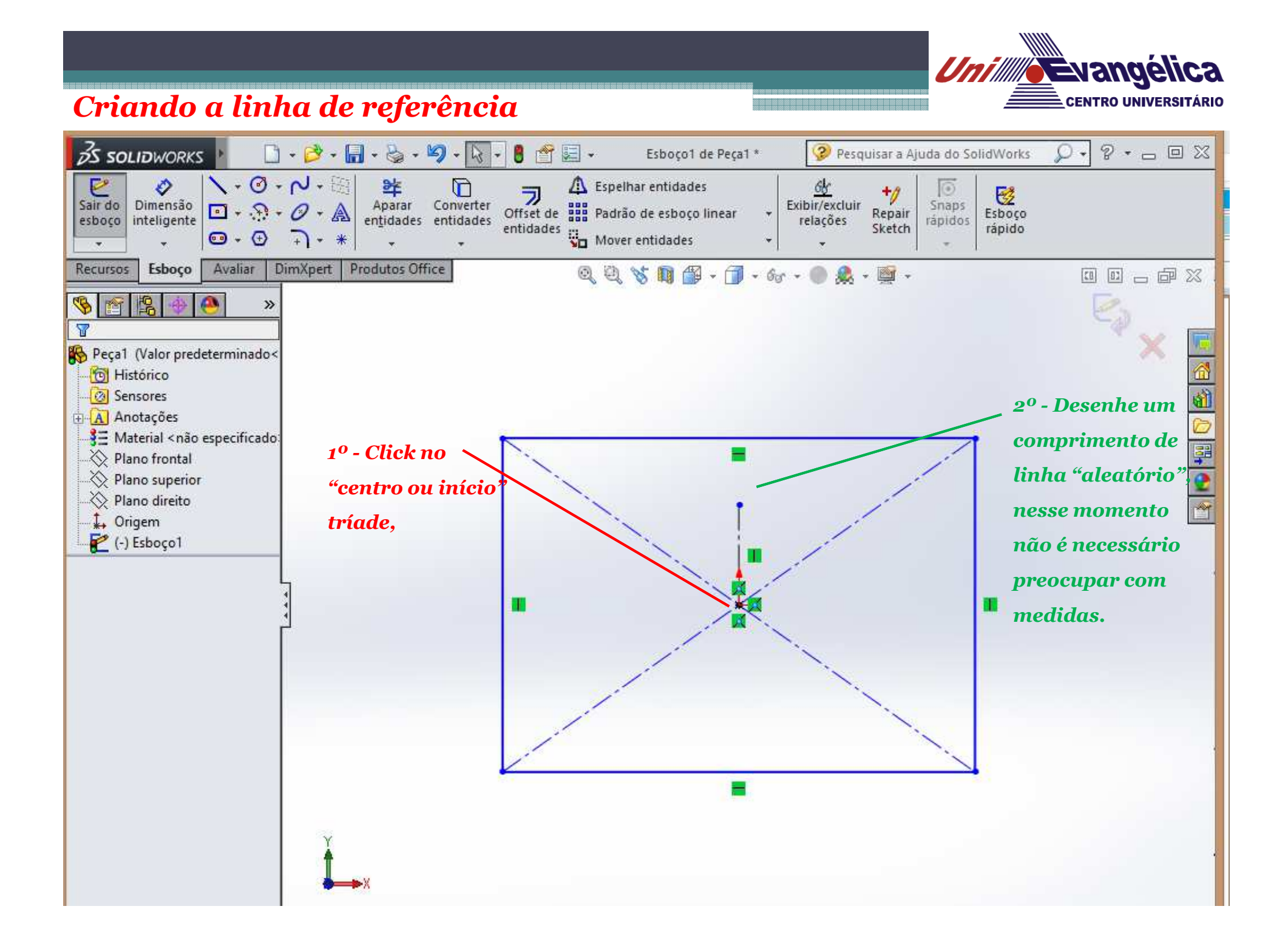

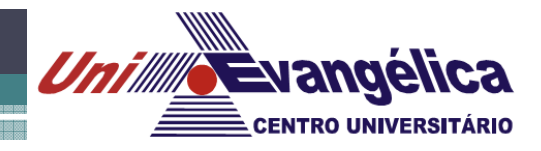

*Criando esboço do traçado interno da figura*

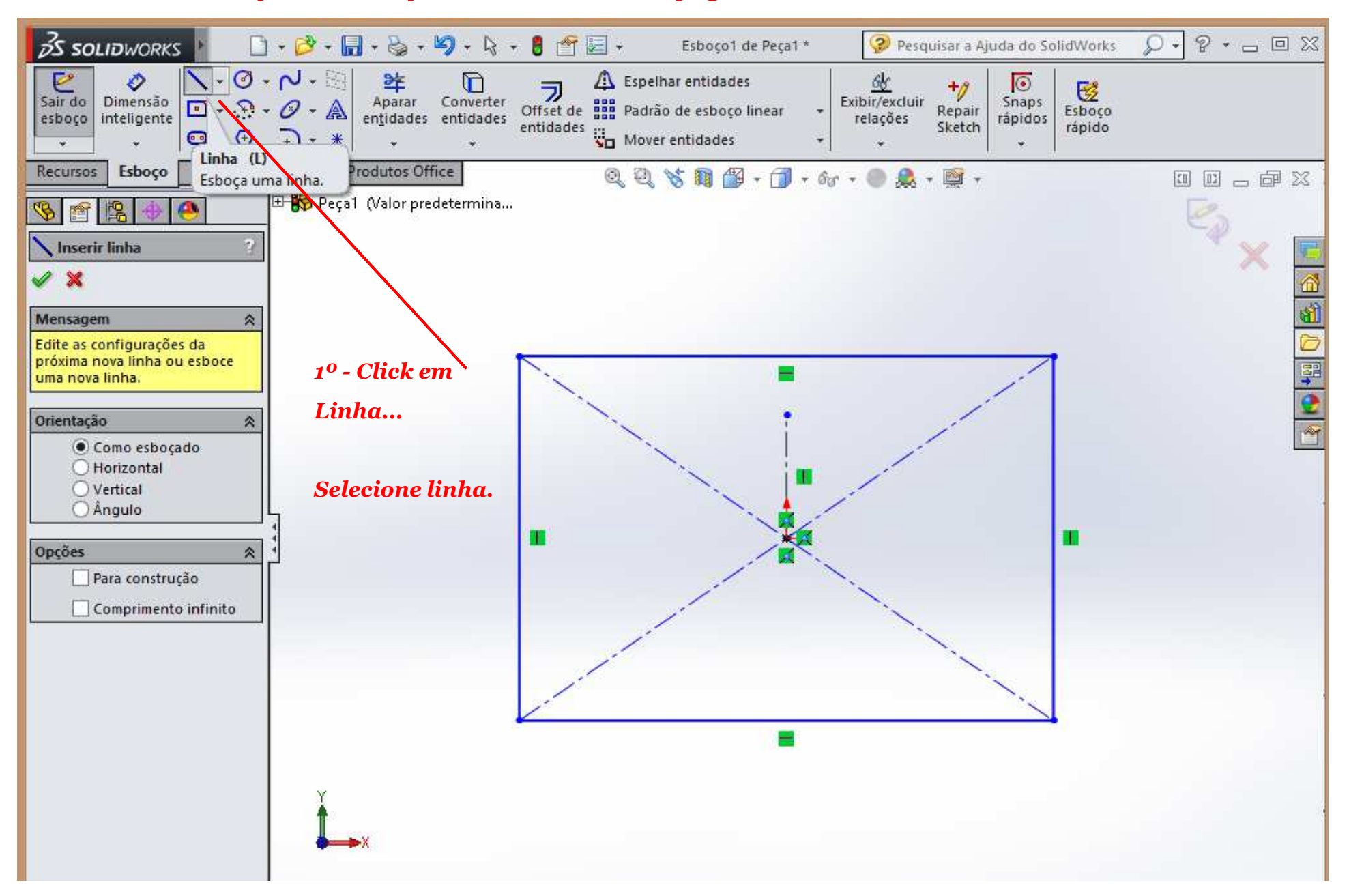

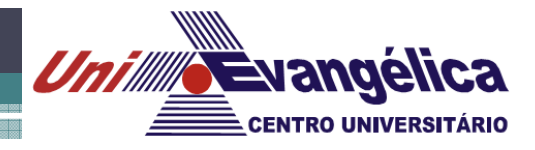

#### *Criando esboço do traçado interno da figura*

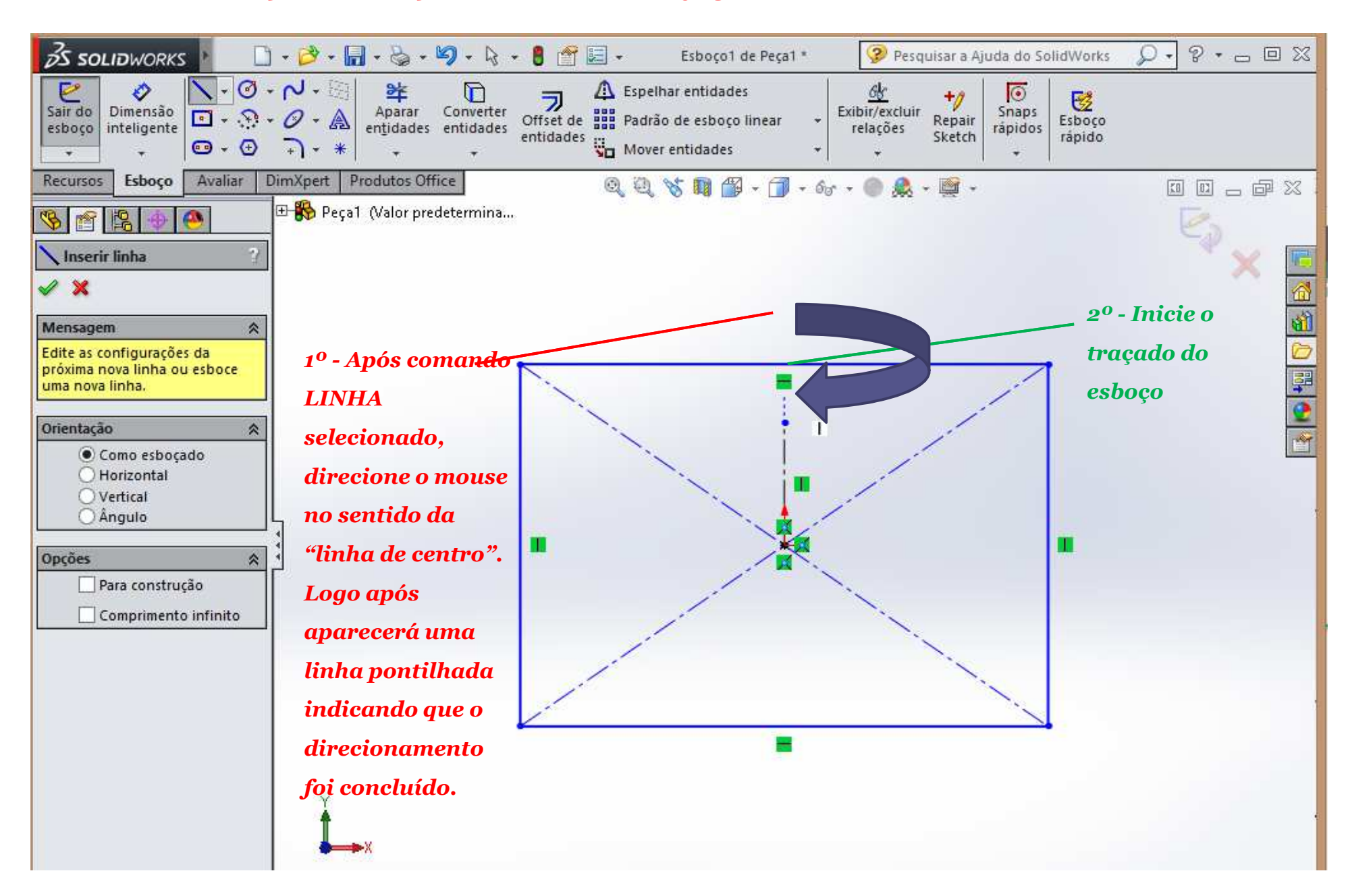

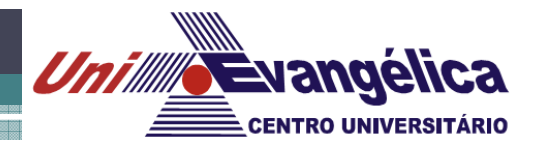

*Criando esboço do traçado interno da figura*

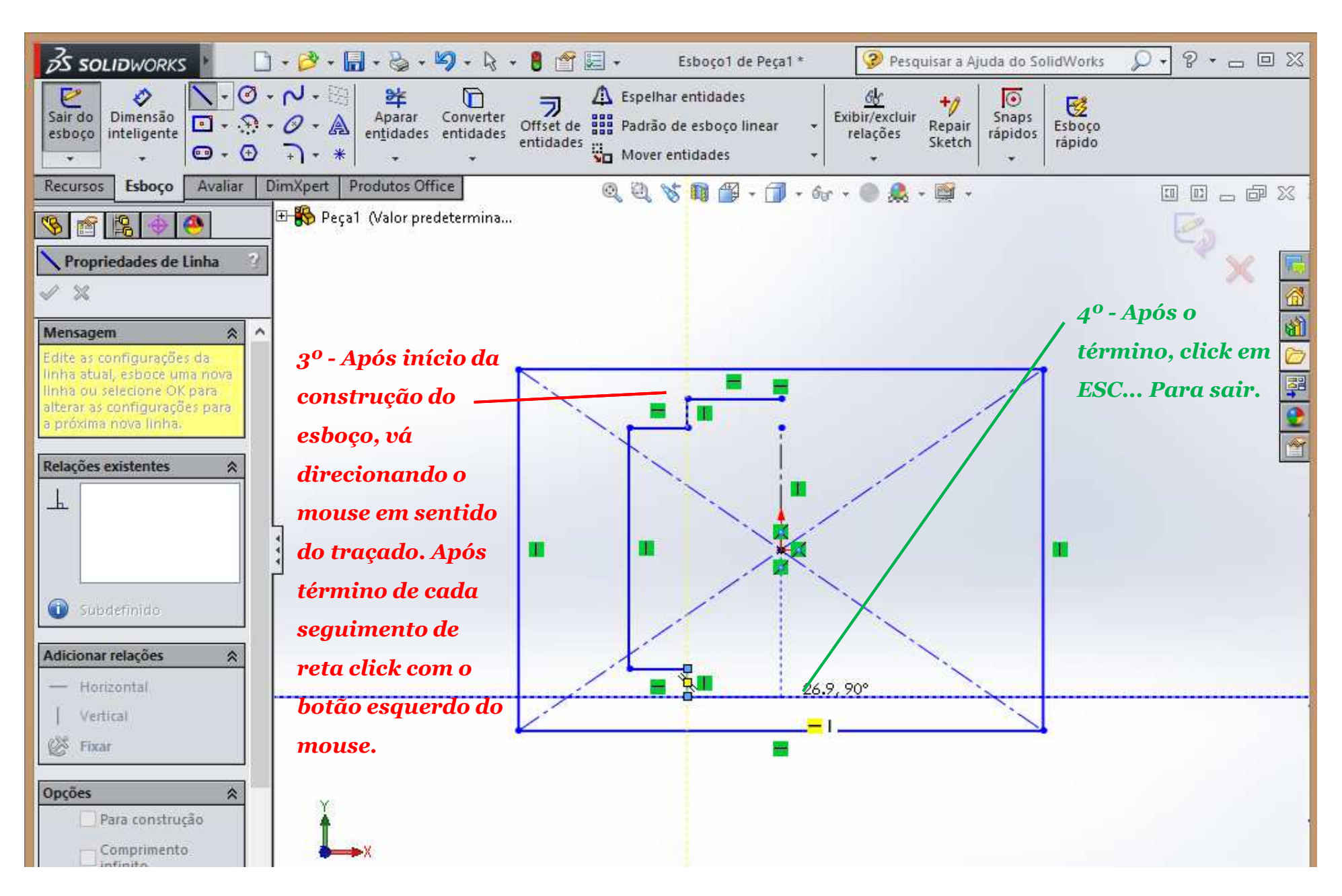

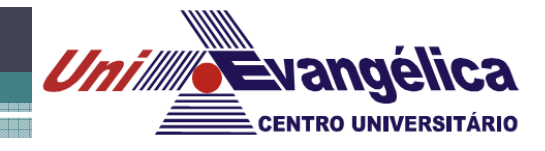

*Criando esboço de círculo*

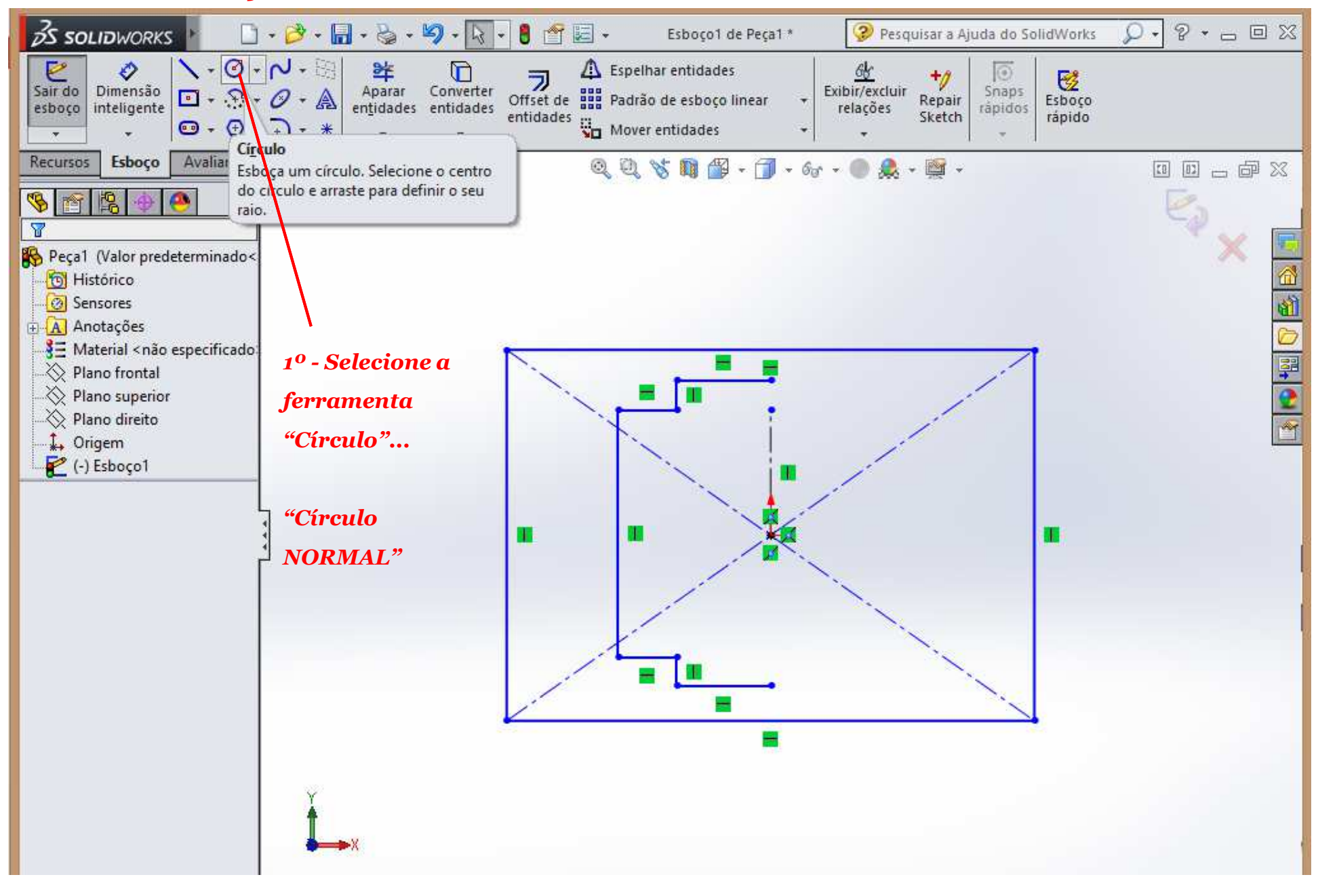

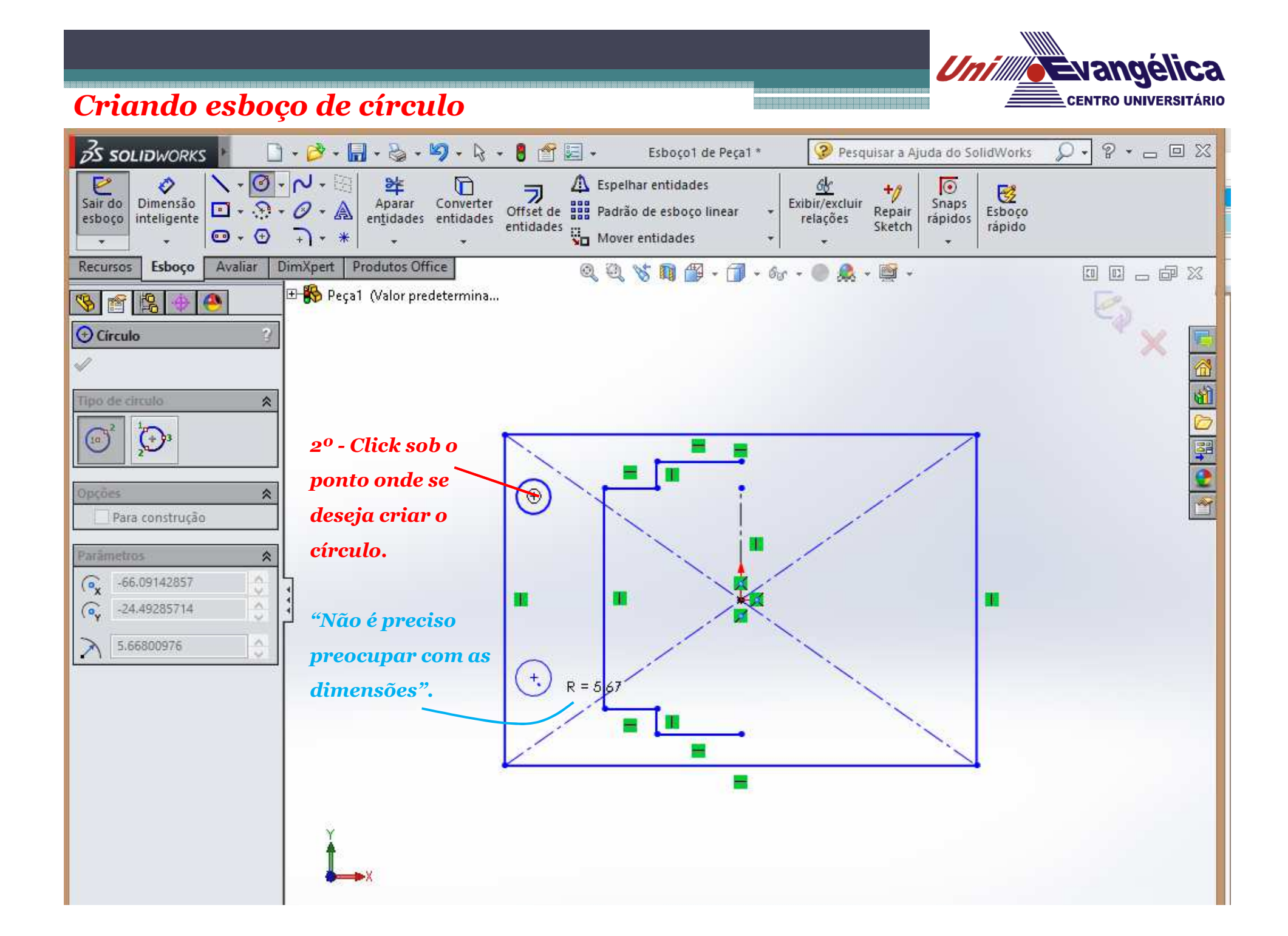

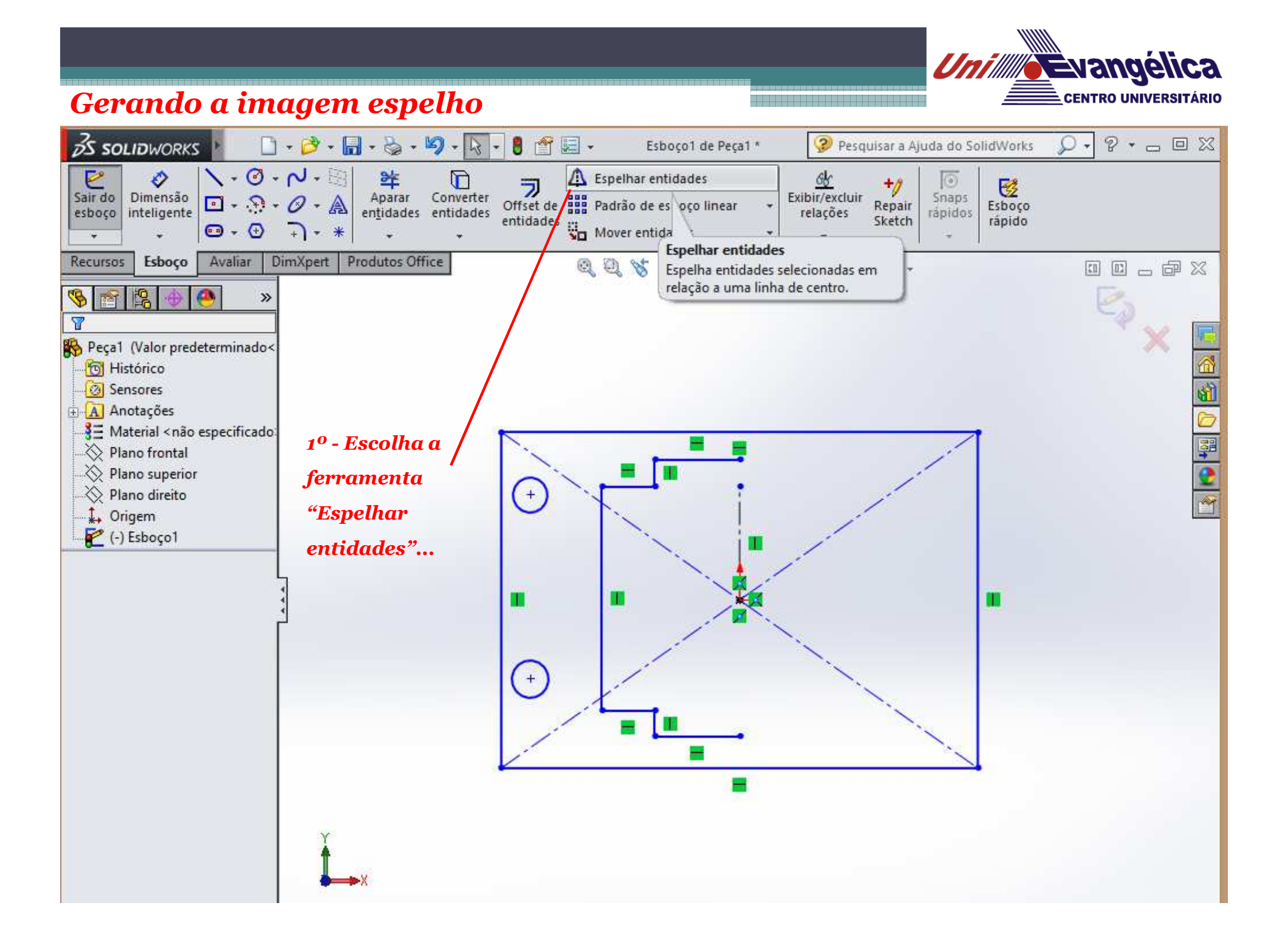

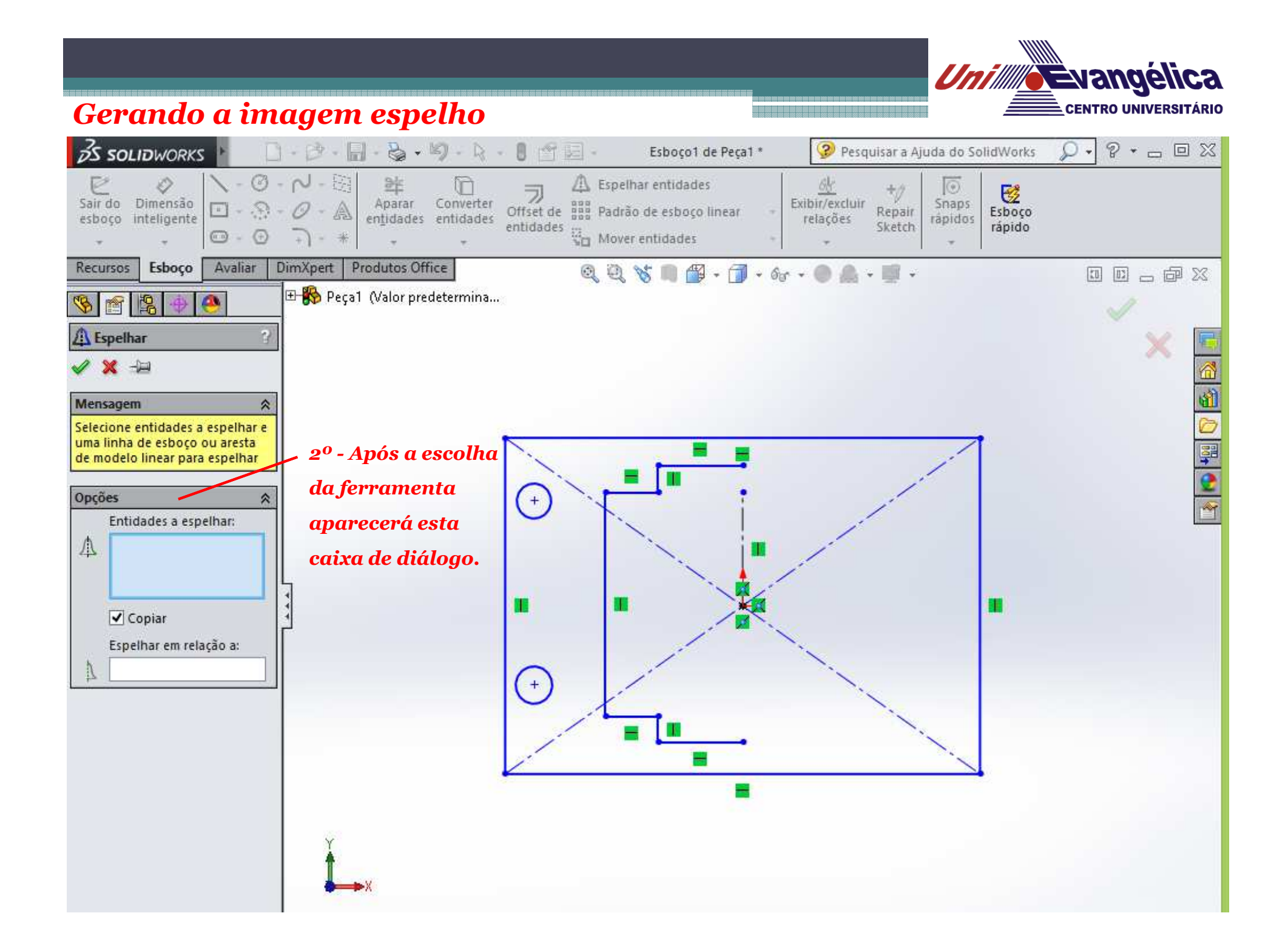

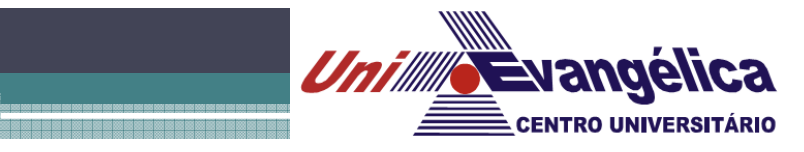

*Gerando a imagem espelho*

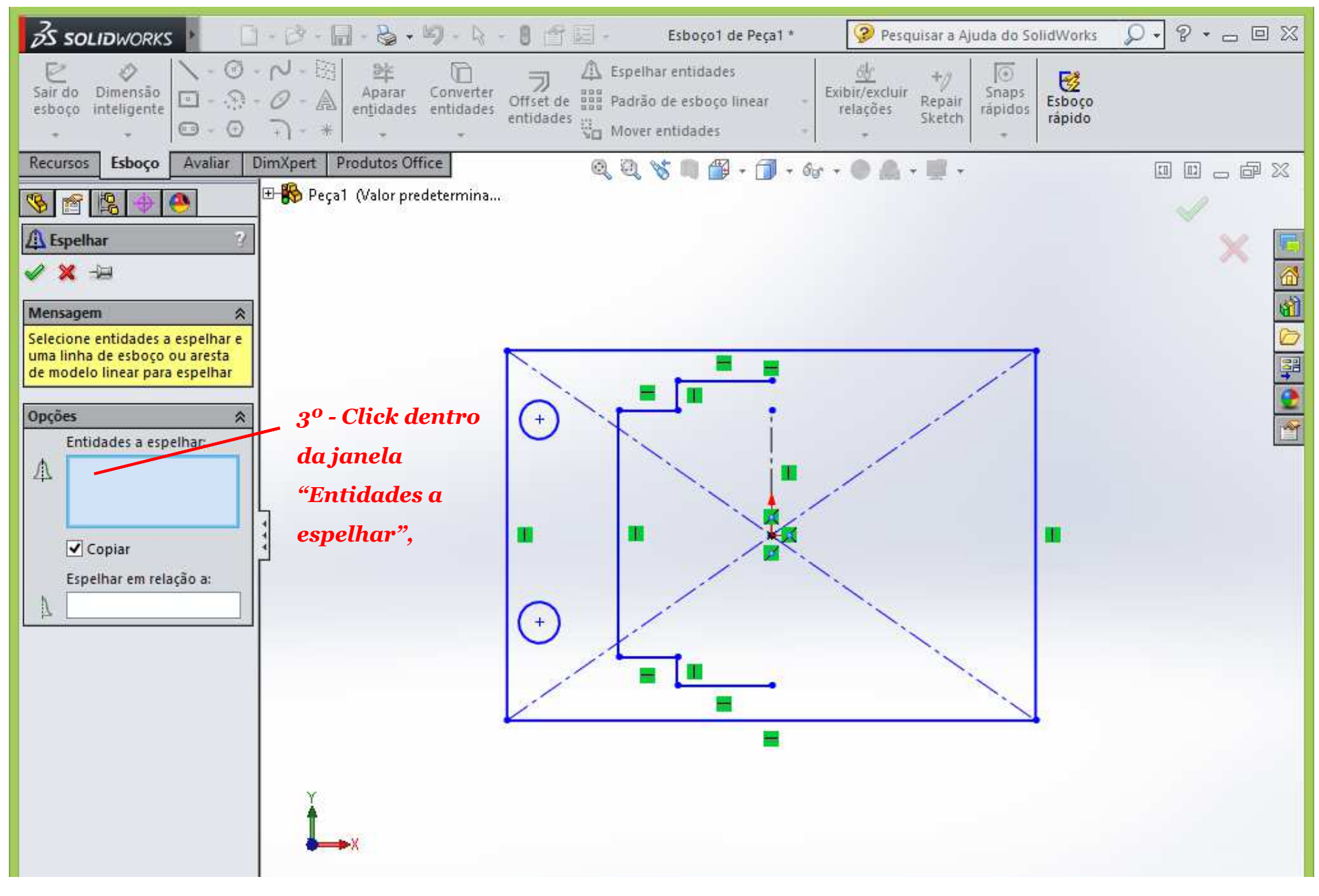

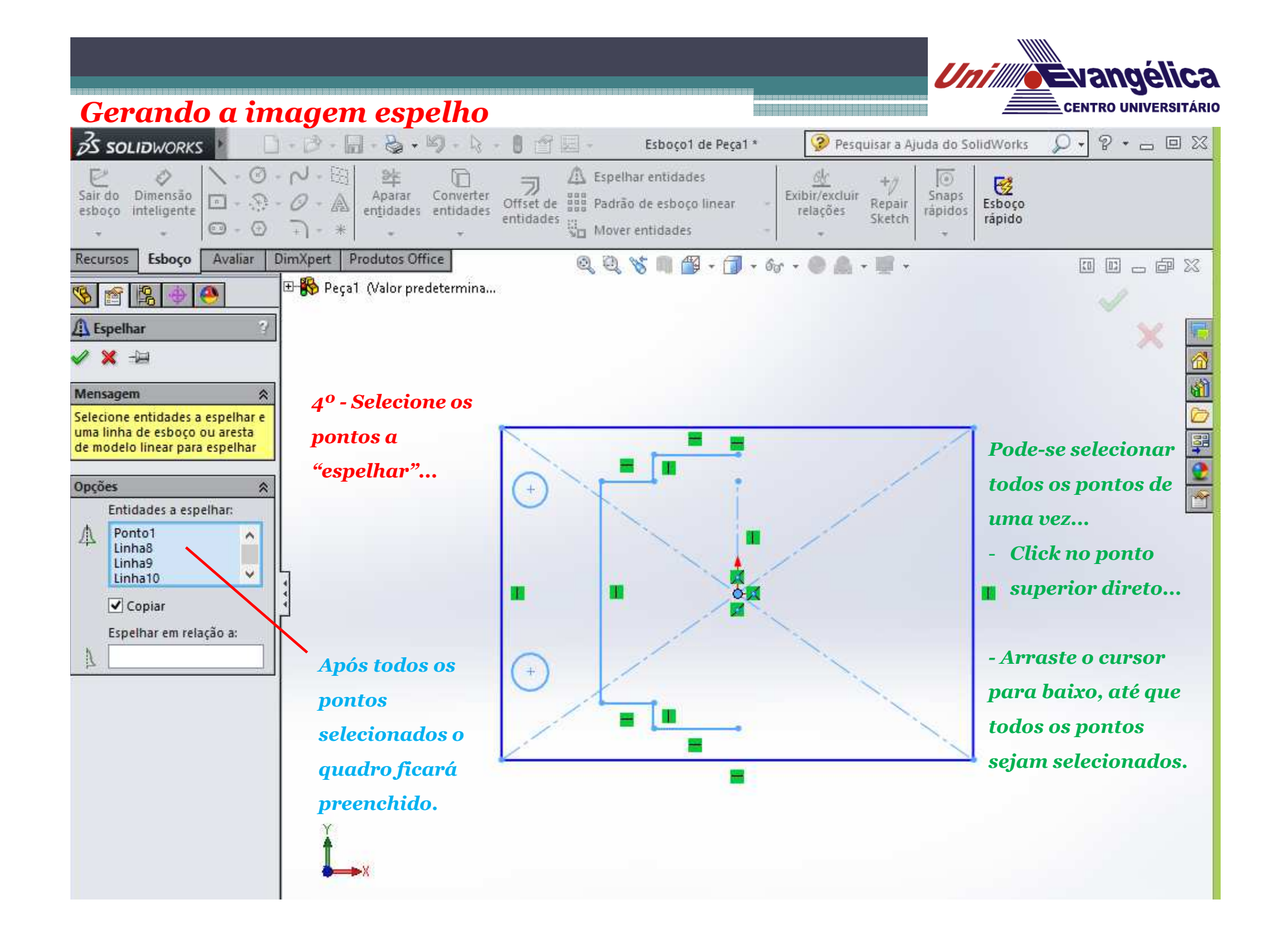

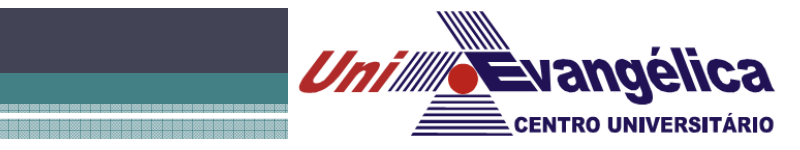

*Gerando a imagem espelho*

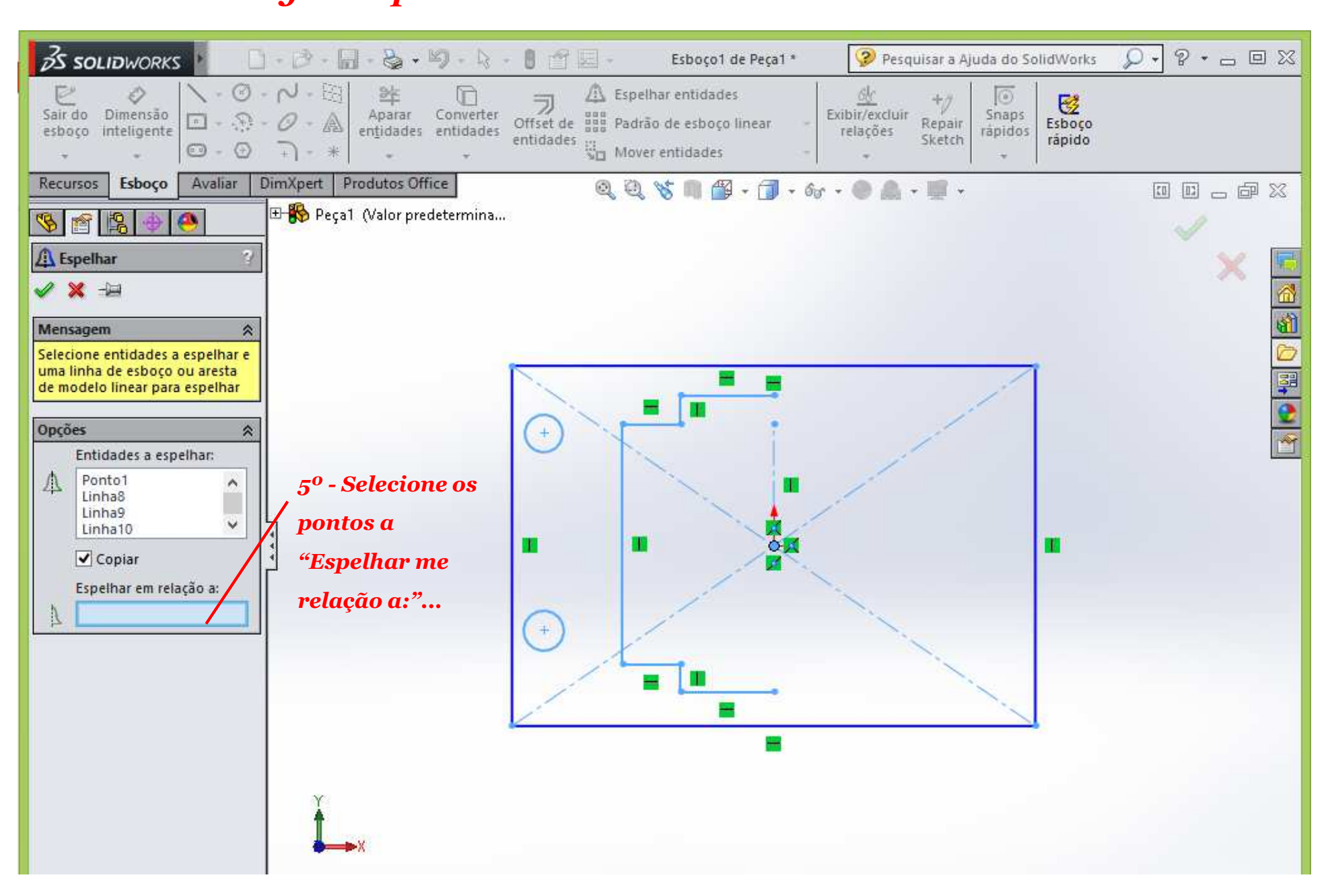

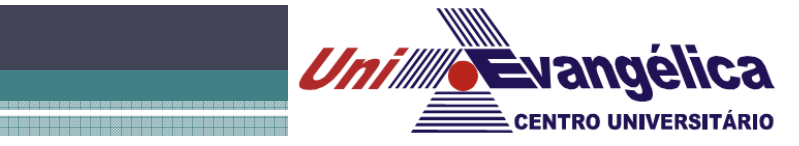

*Gerando a imagem espelho*

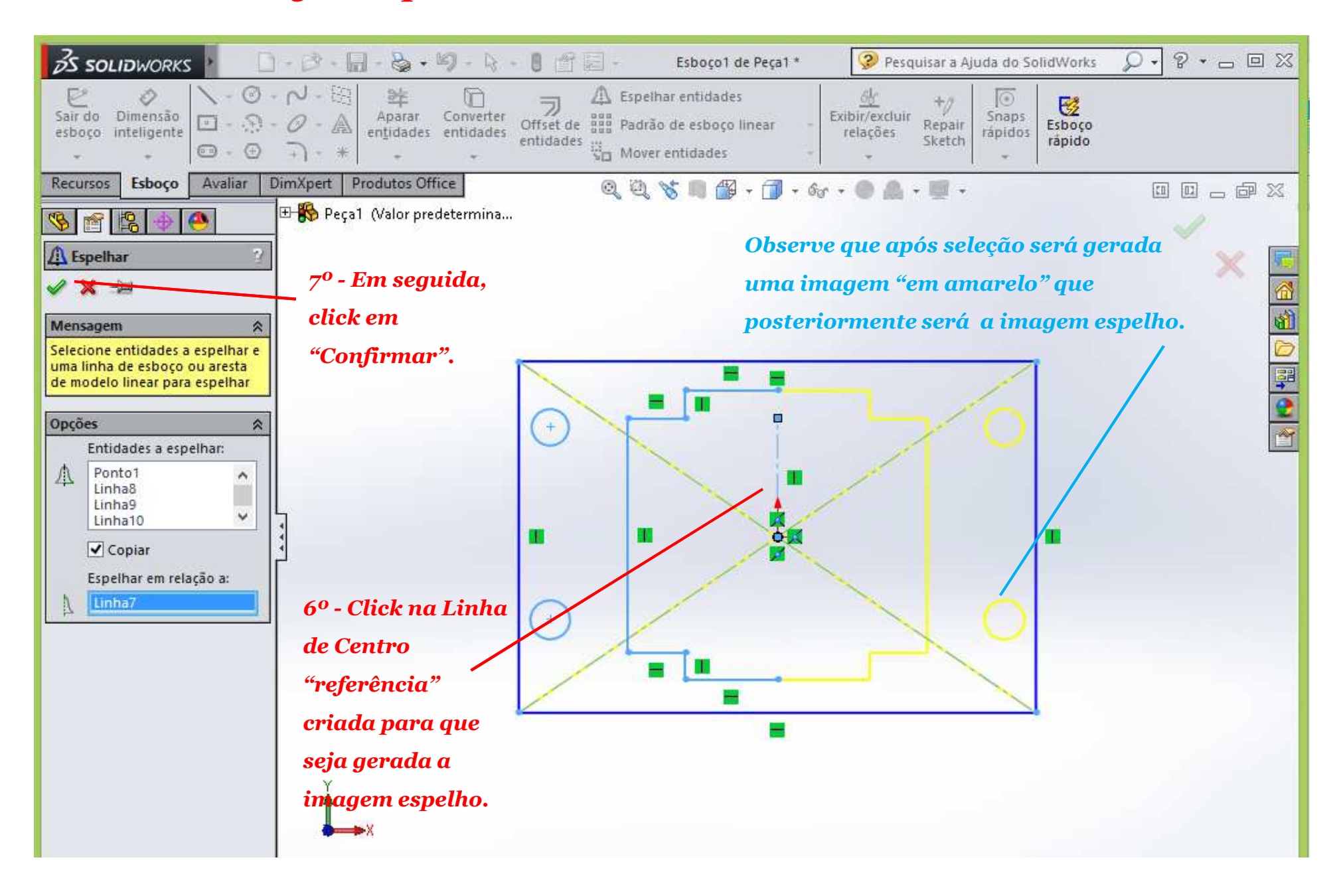

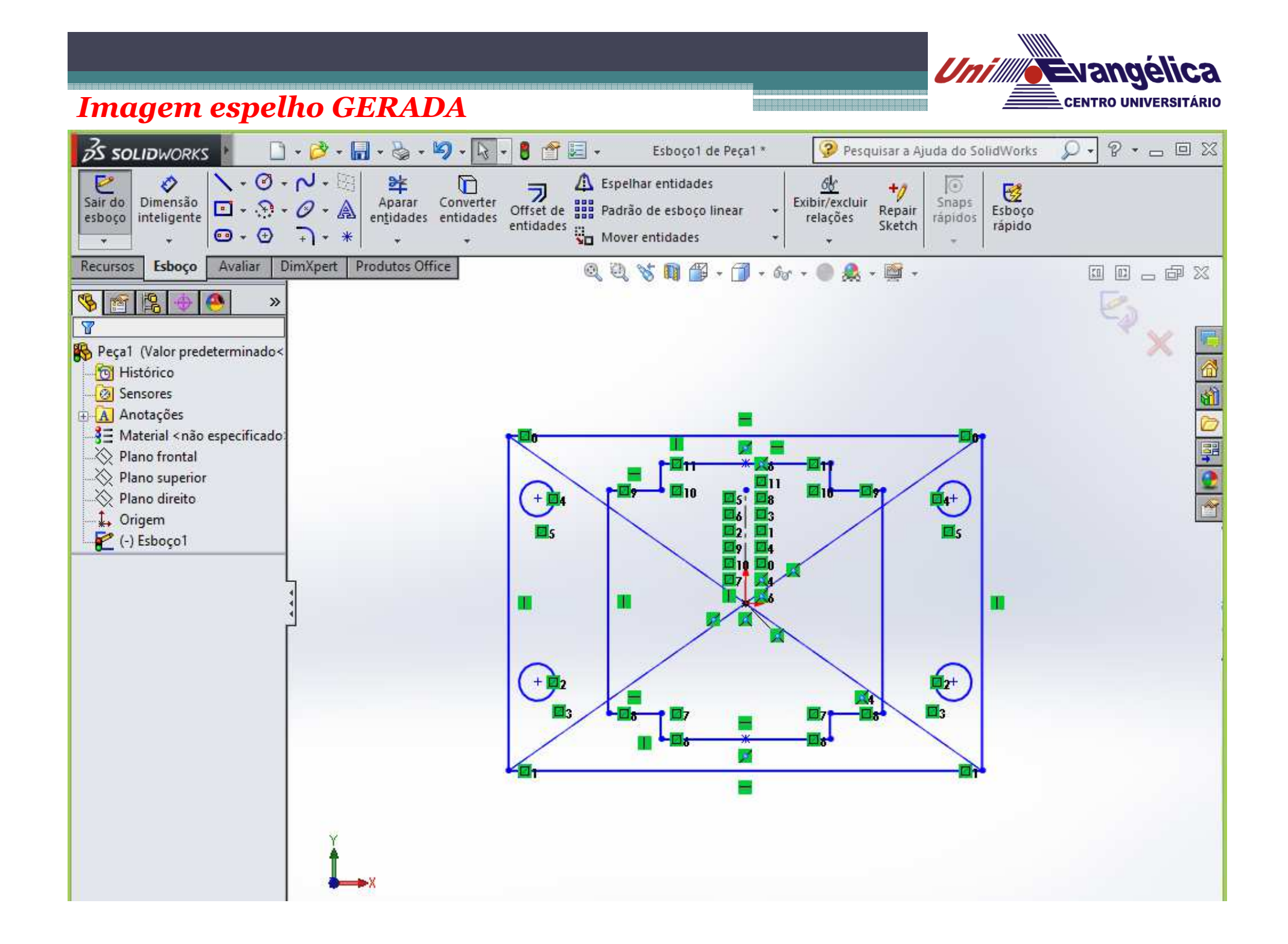

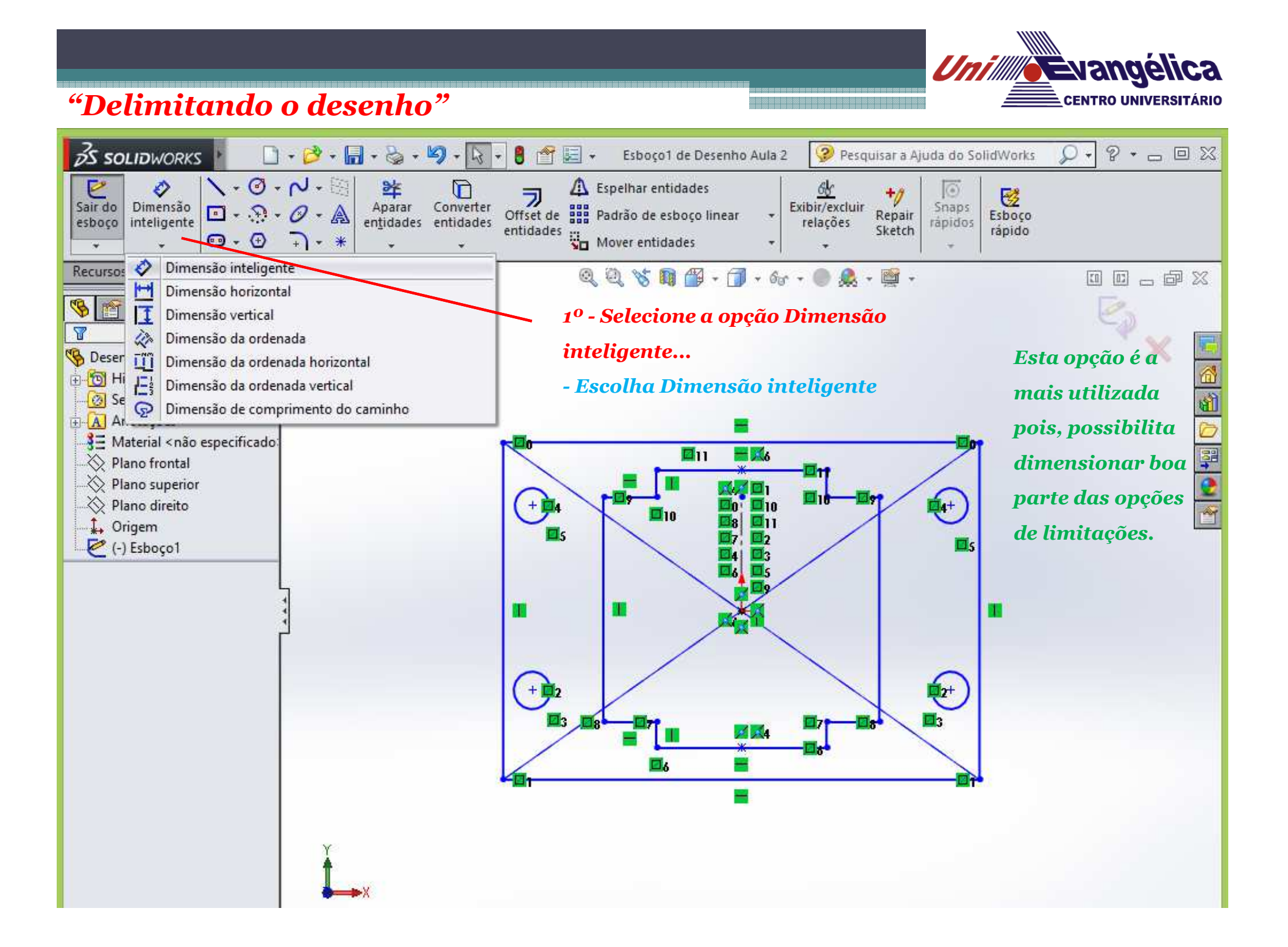

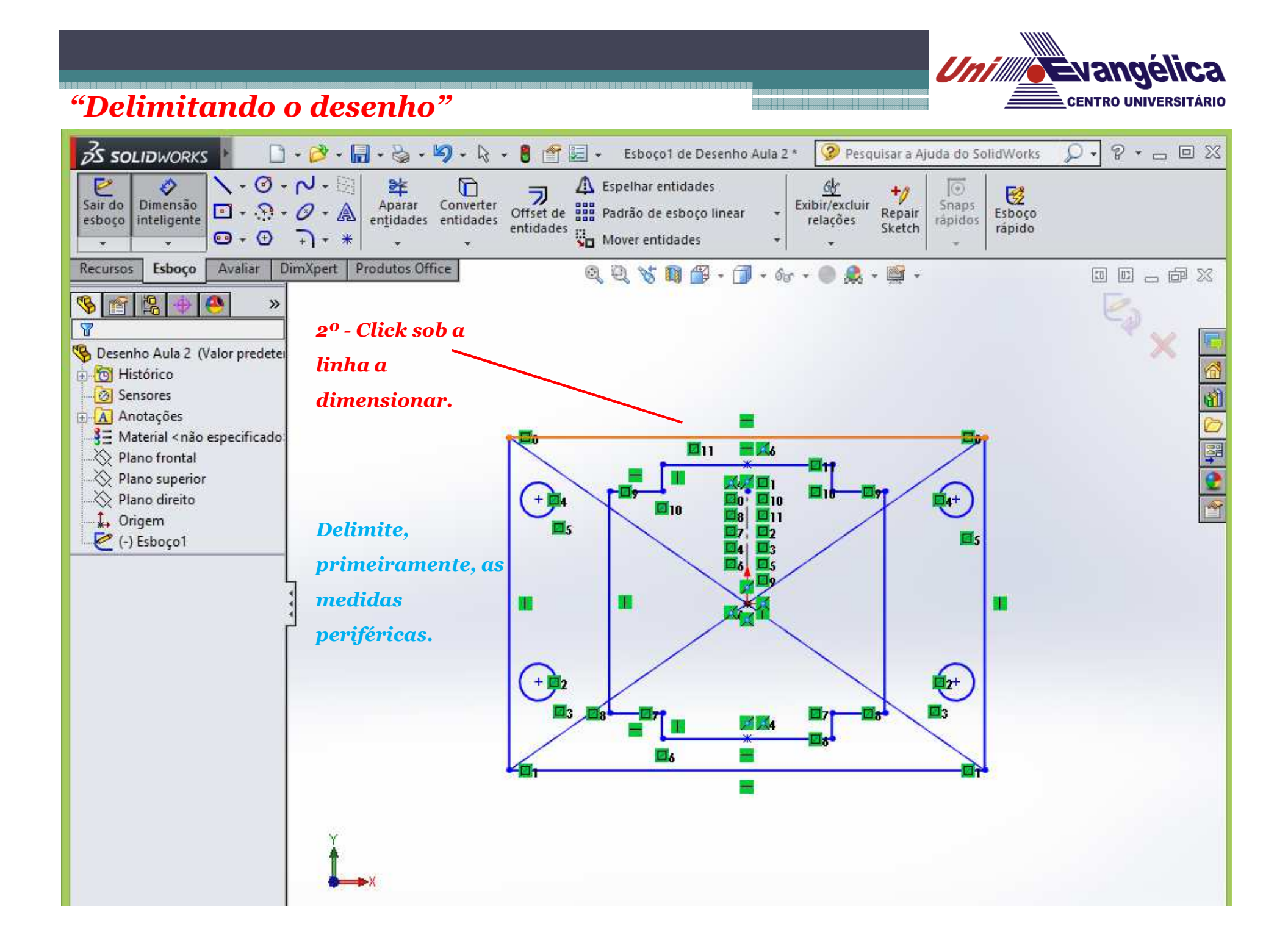

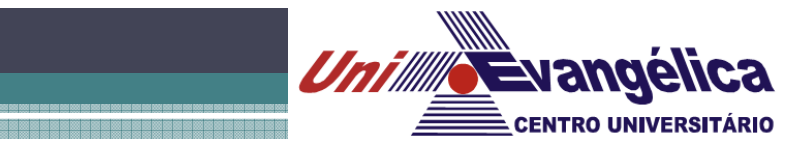

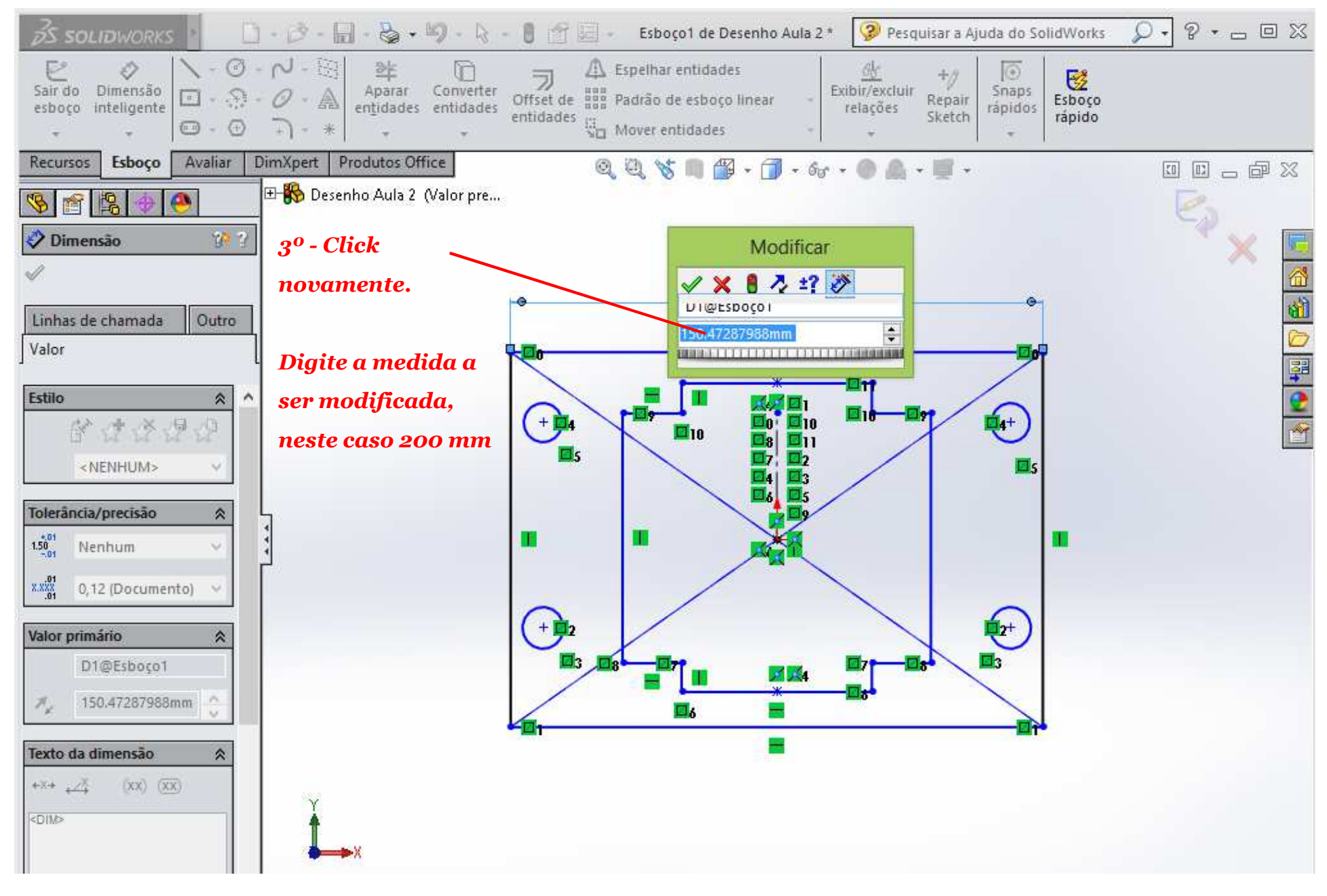

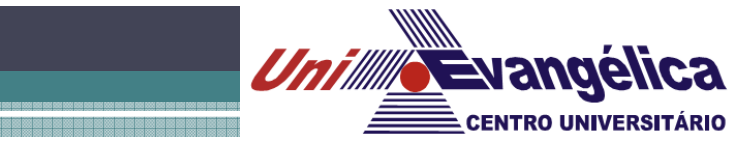

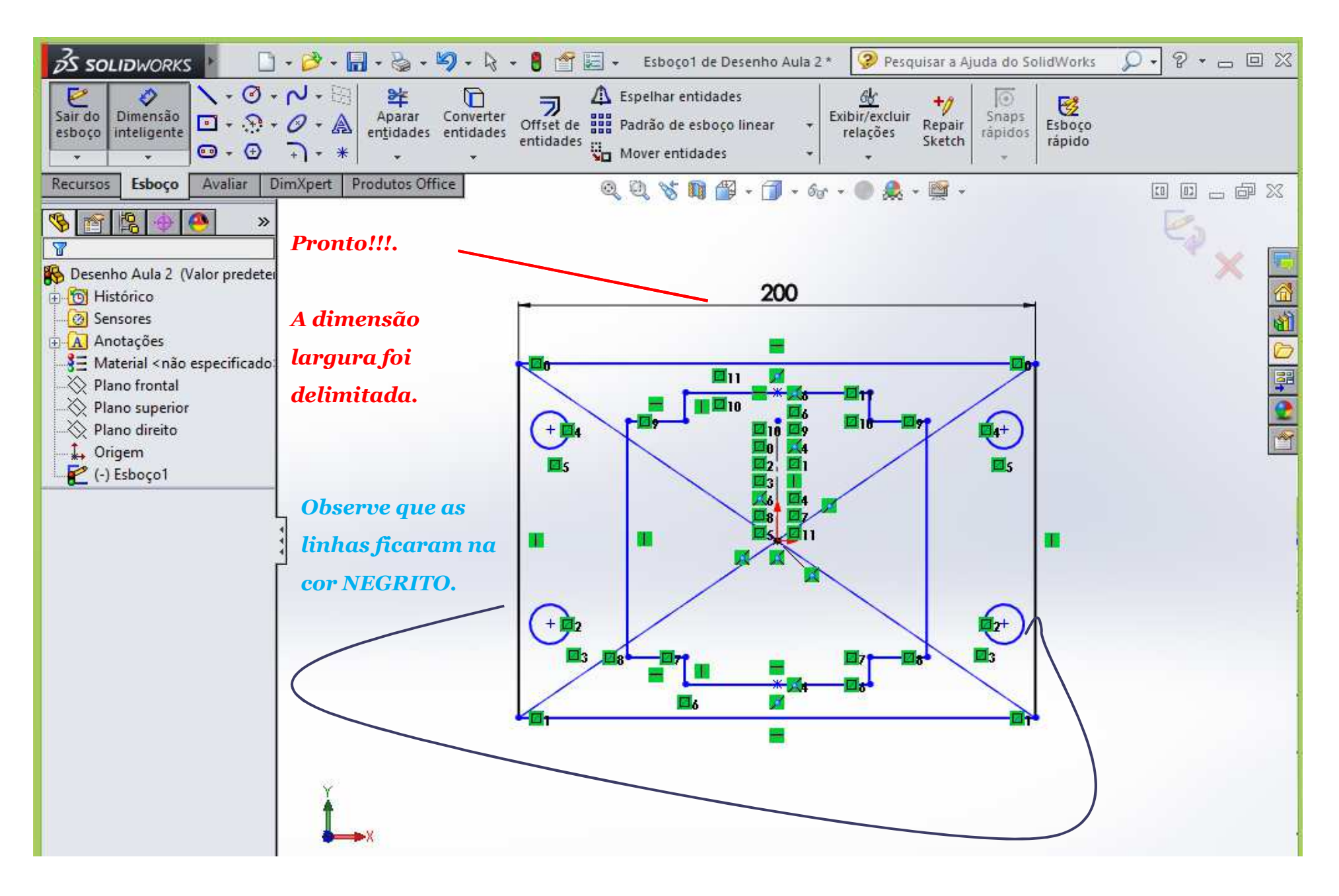

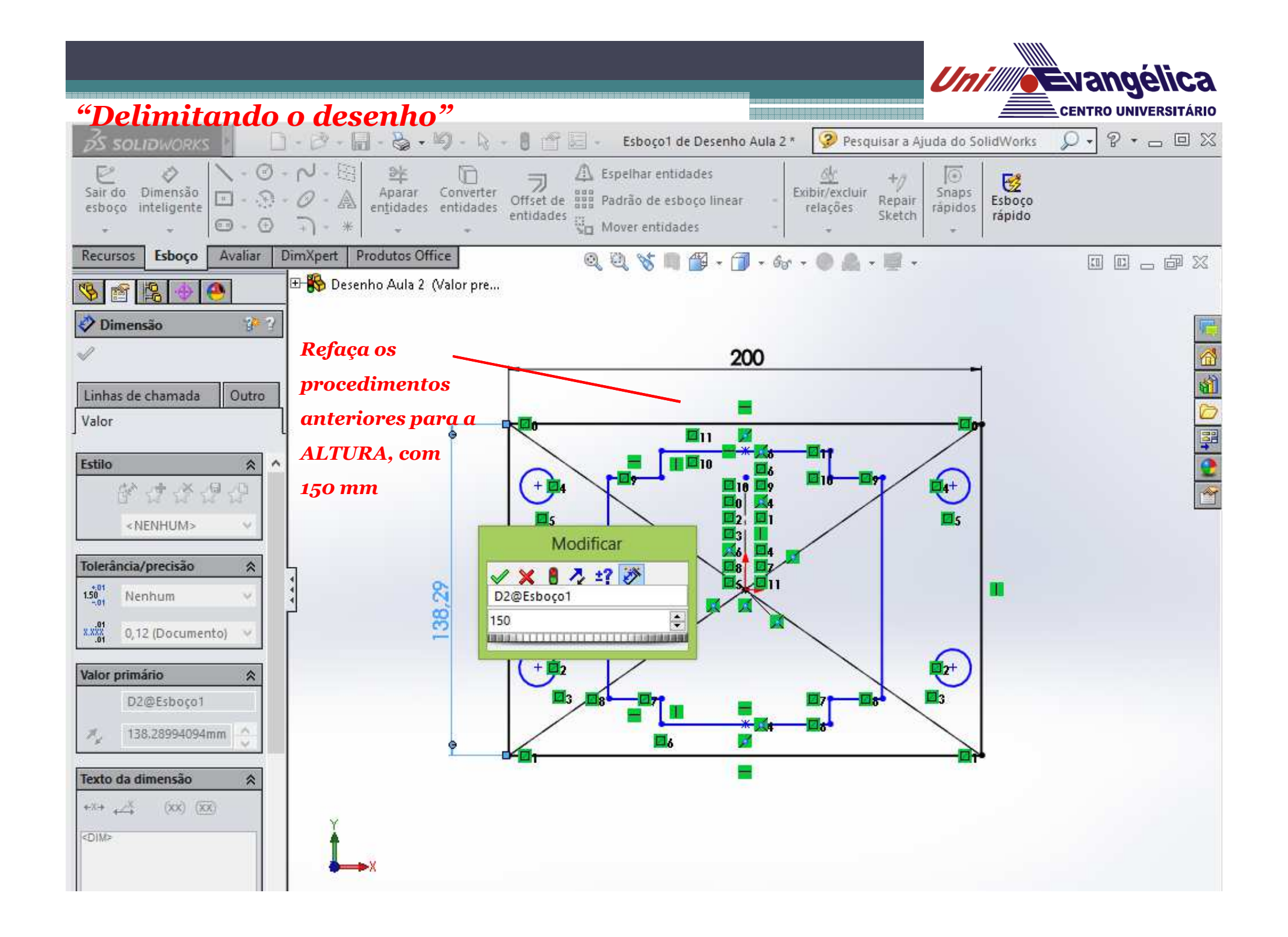

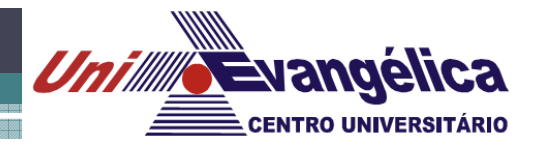

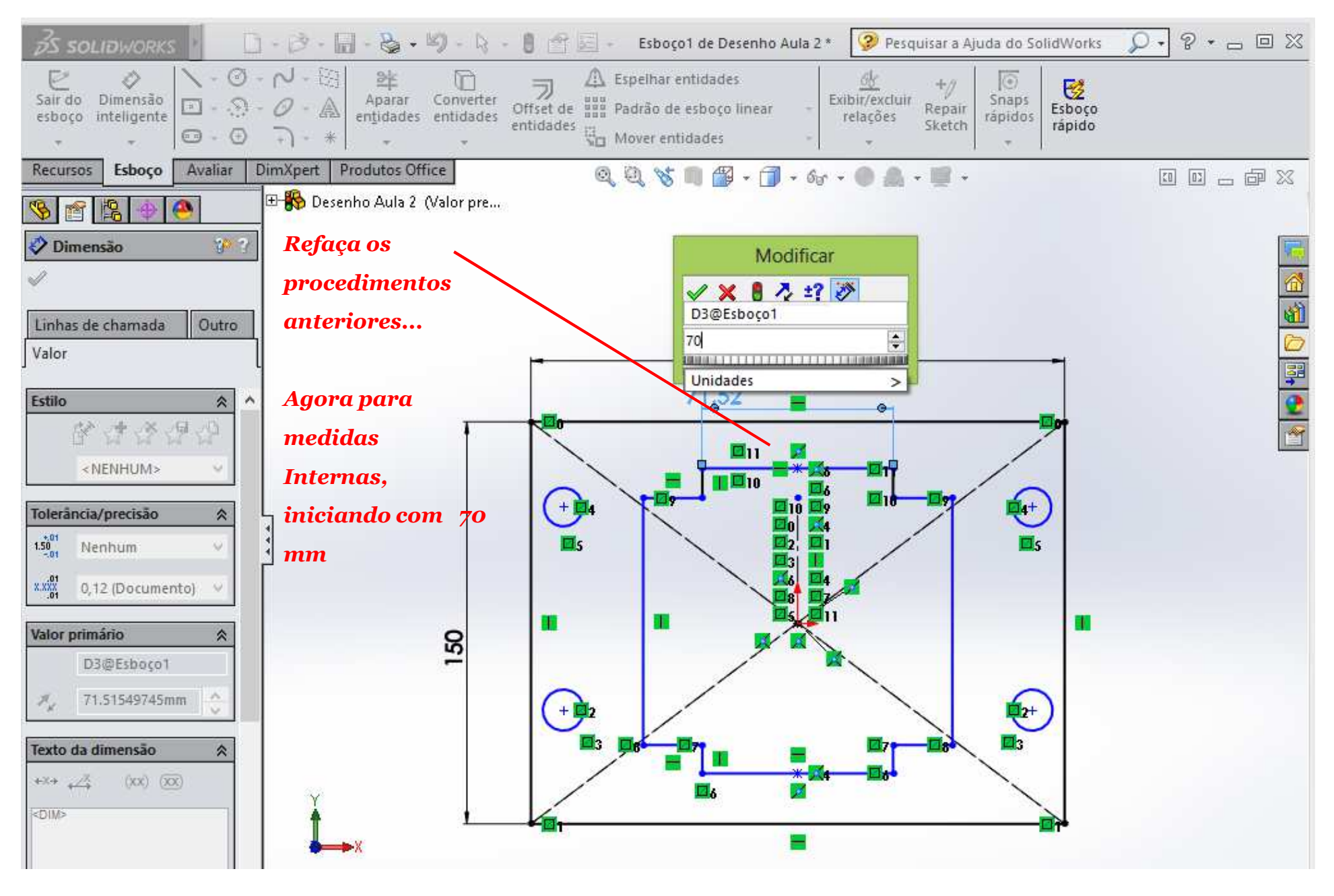

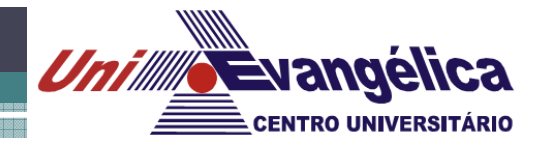

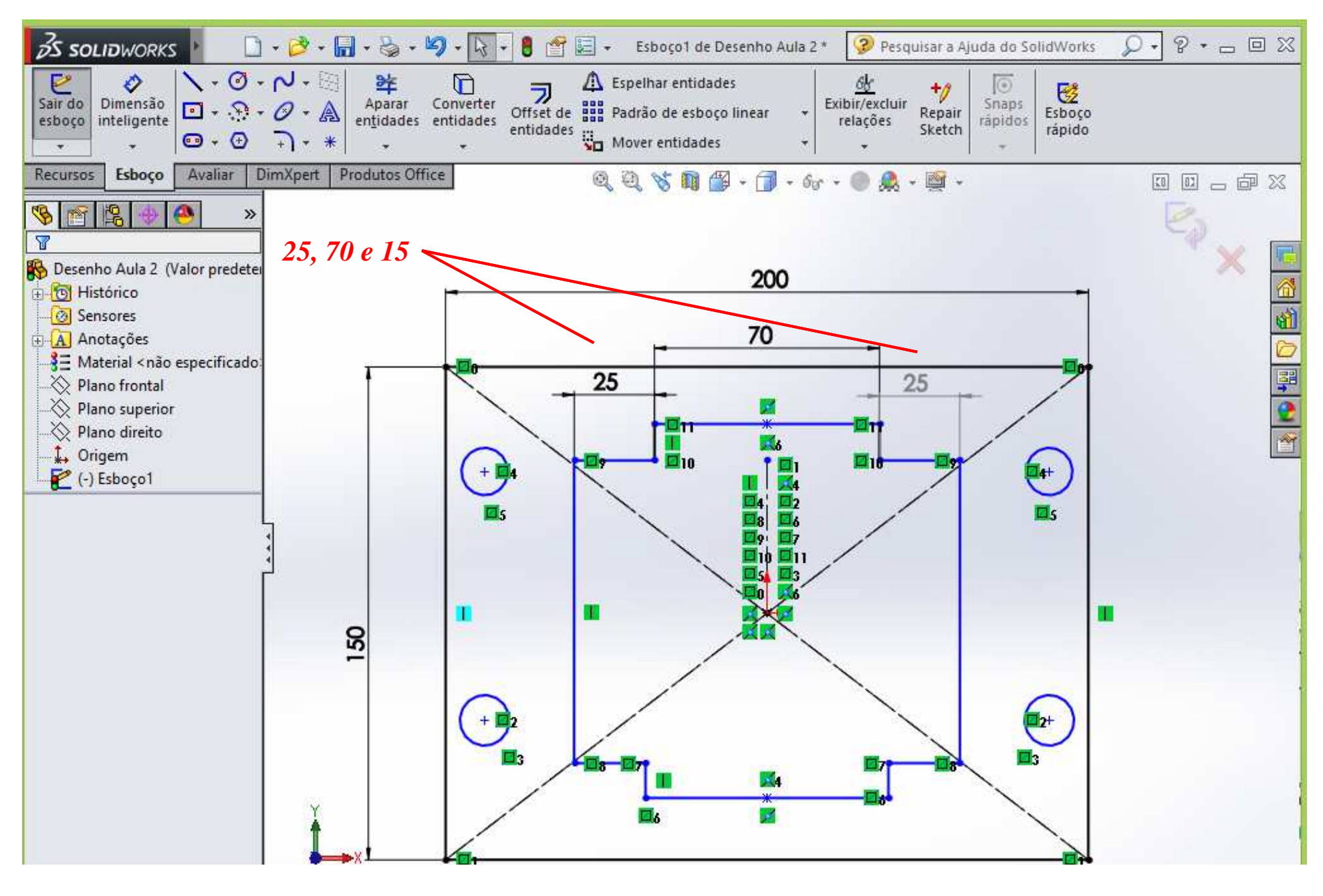

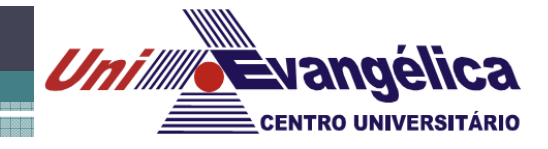

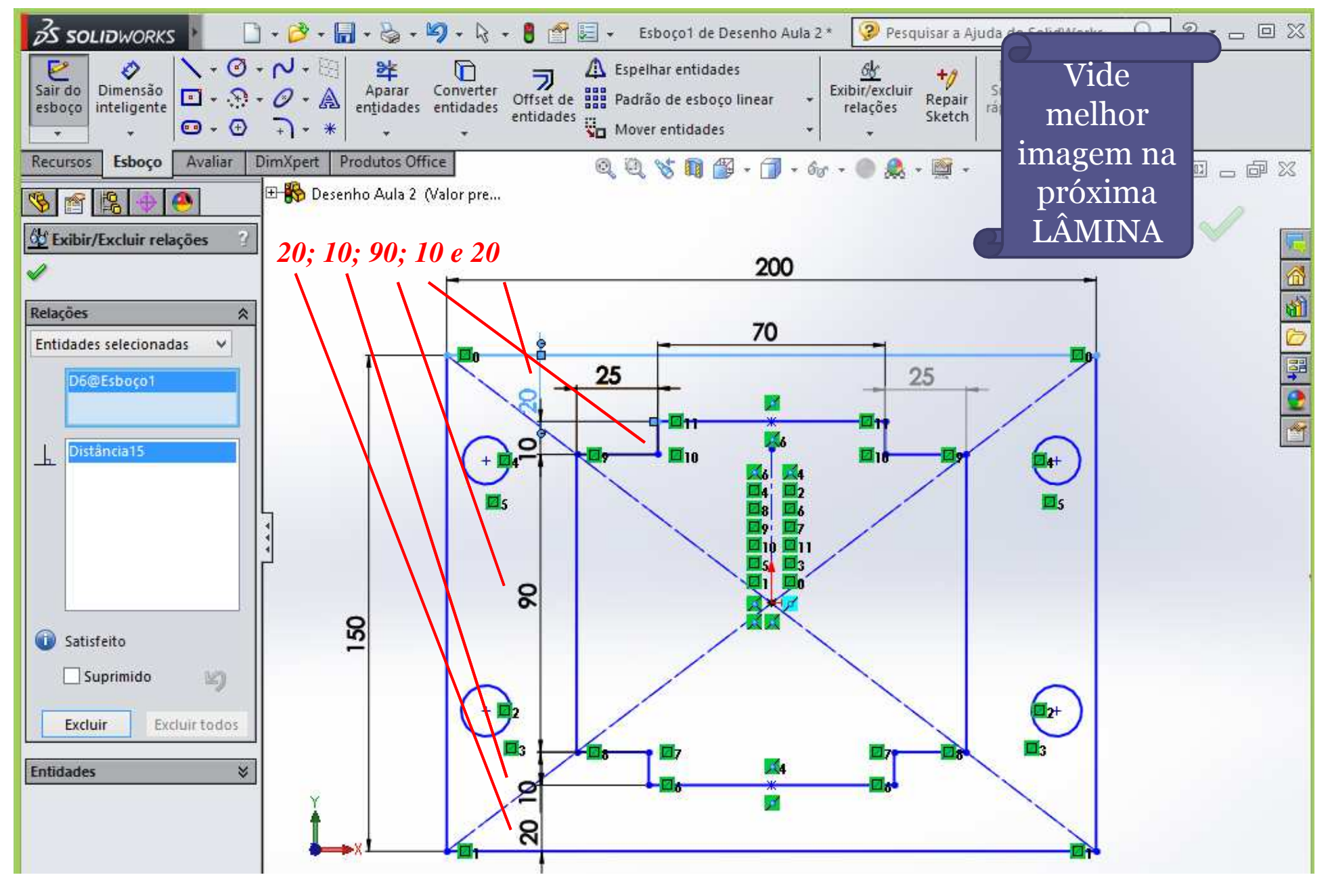

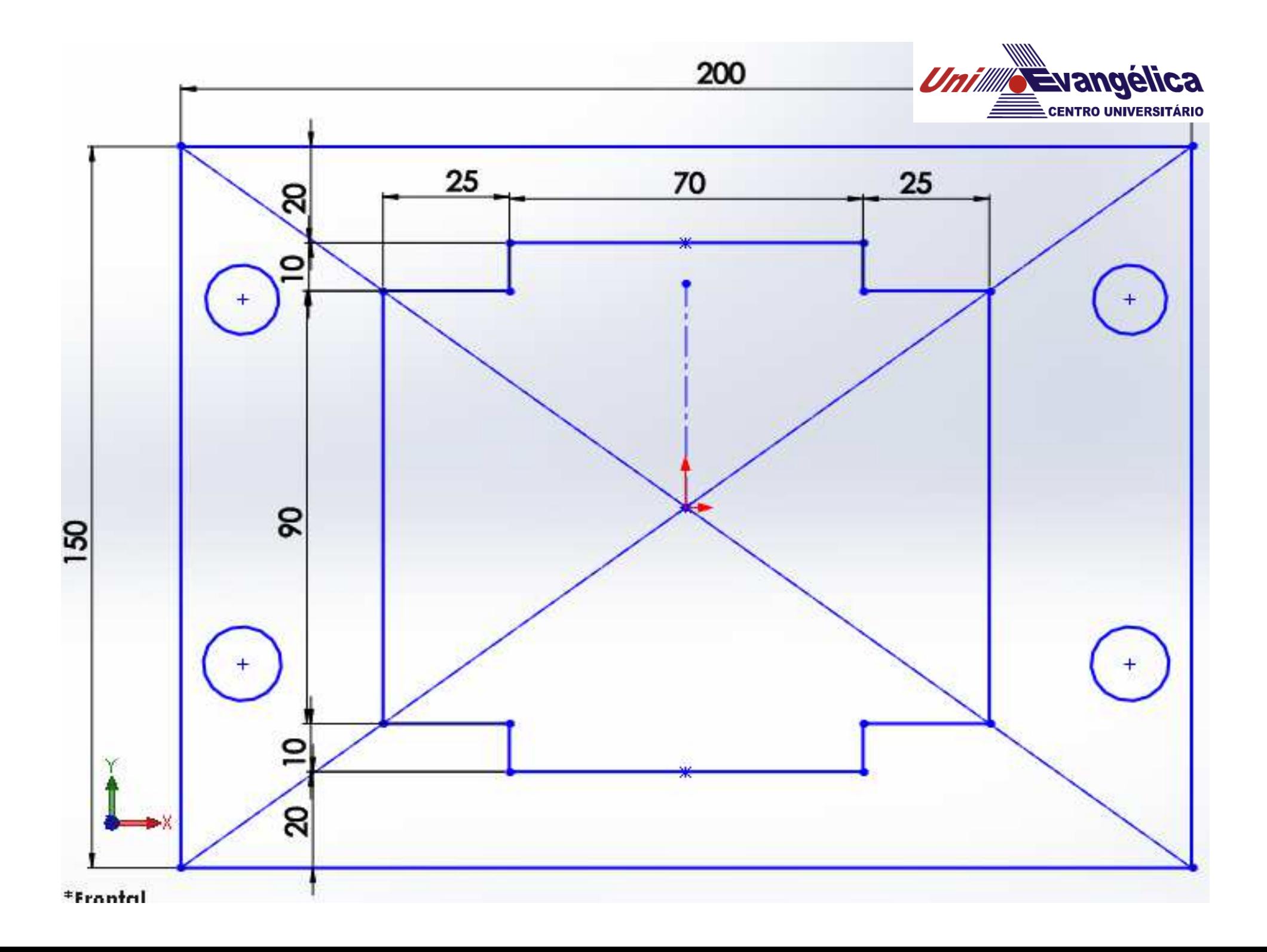

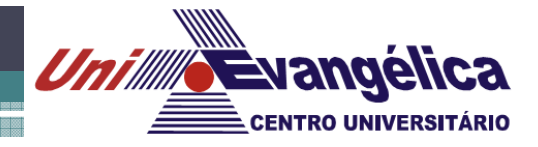

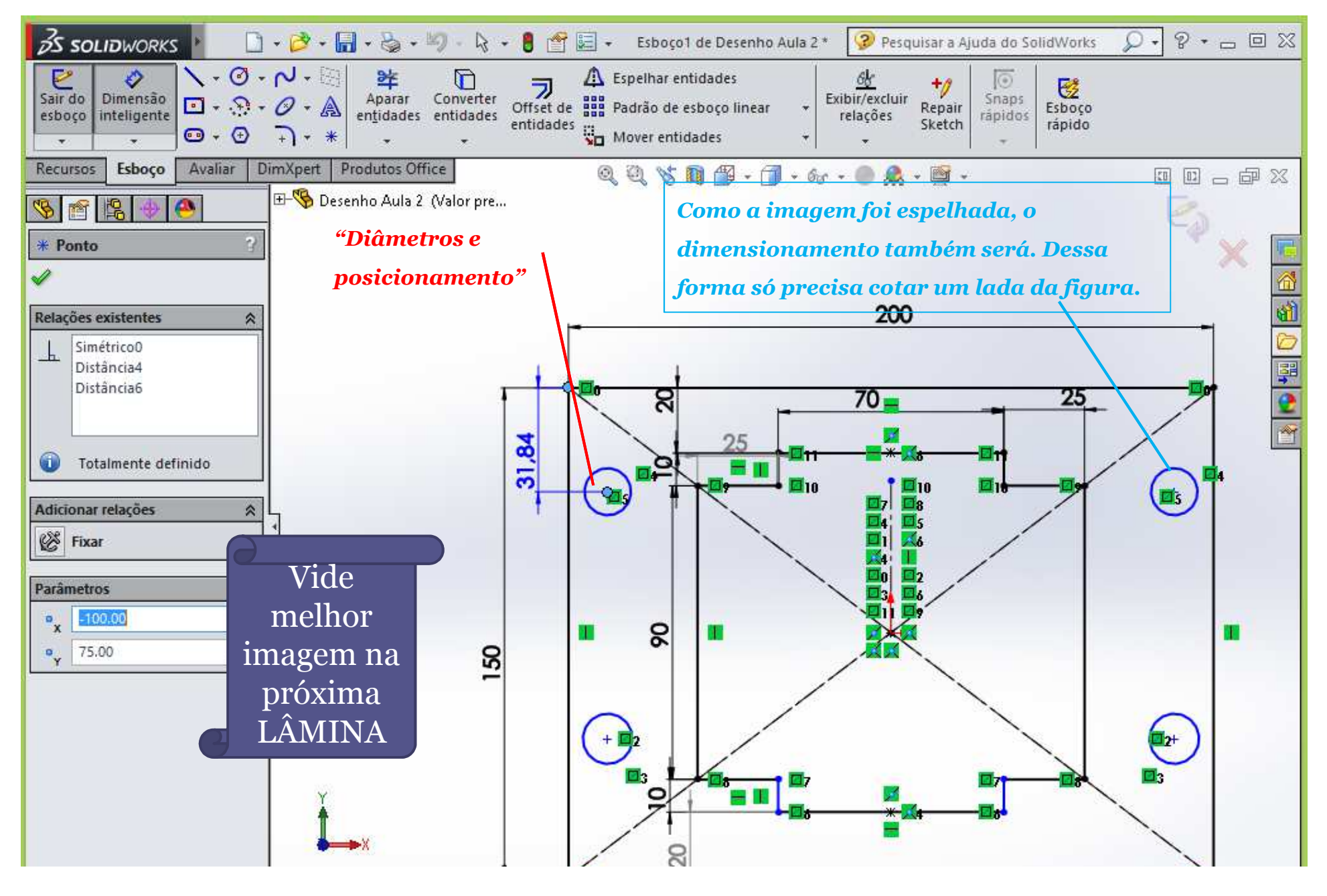

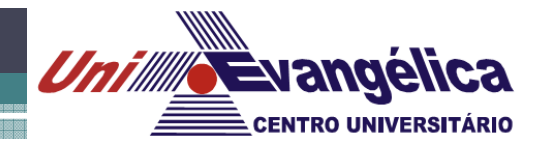

#### *"Achando o centro do CÍRCULO"*

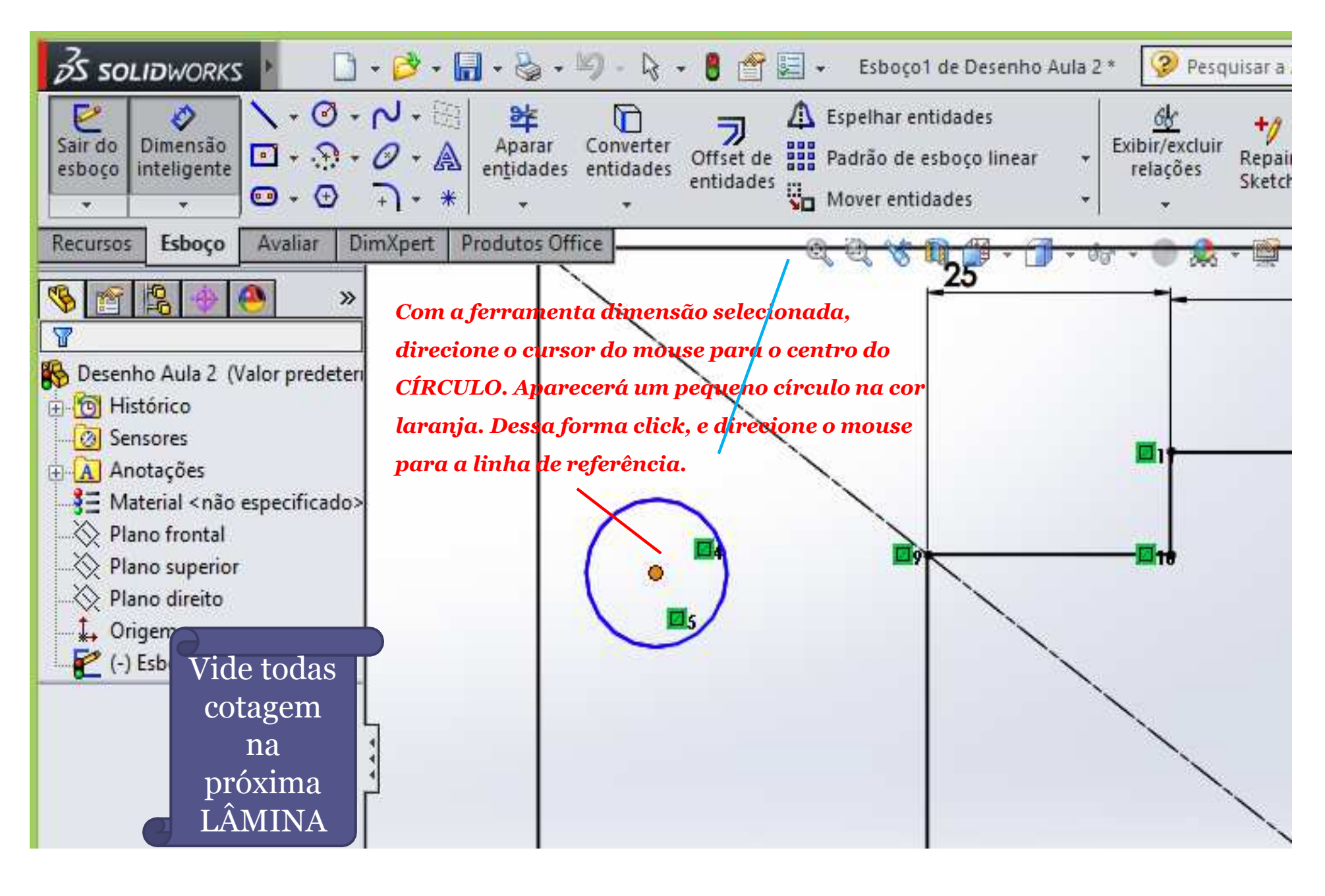

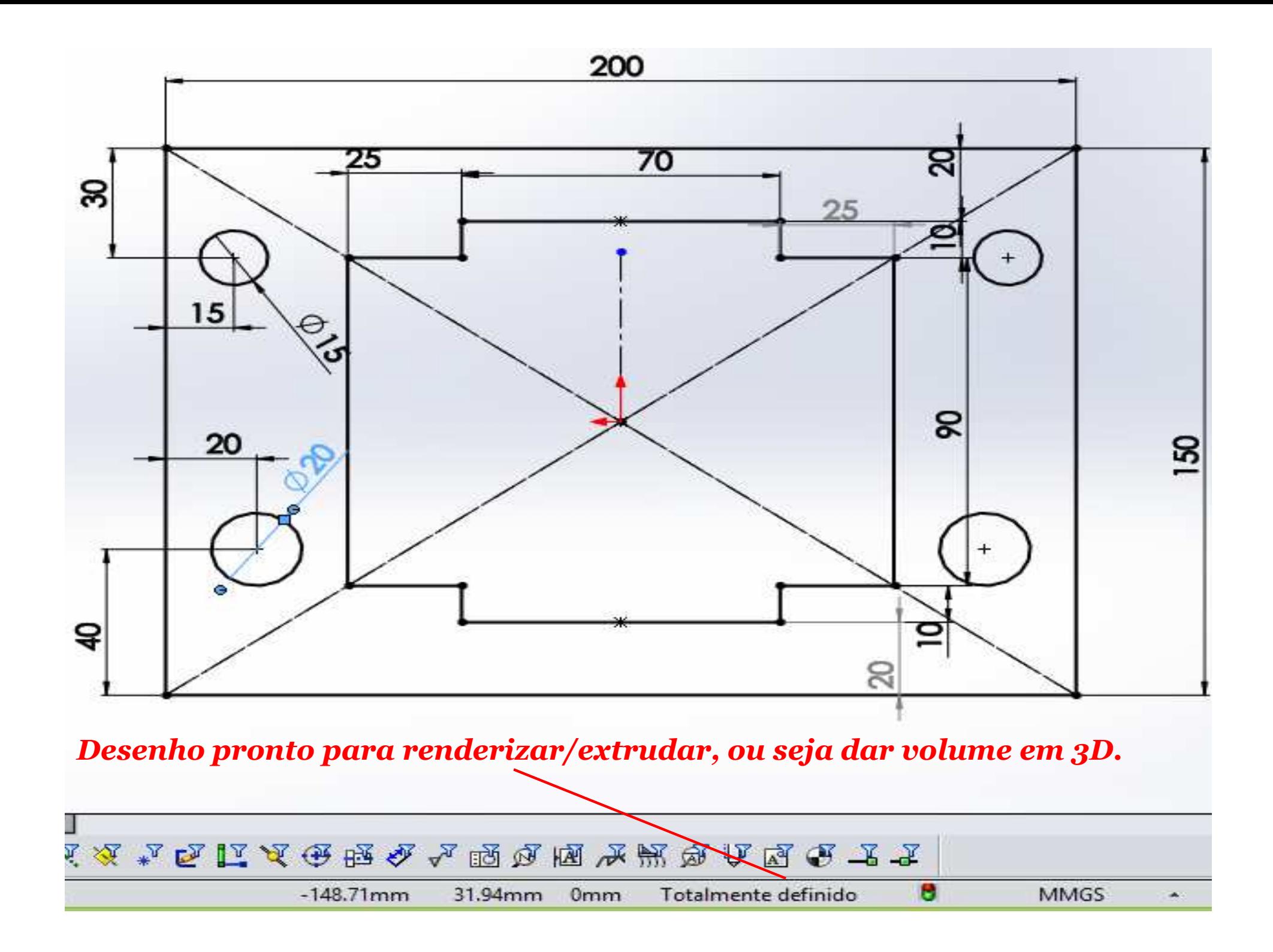

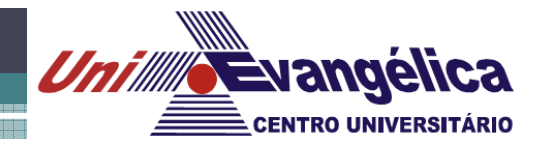

*Criando volume em 3D.*

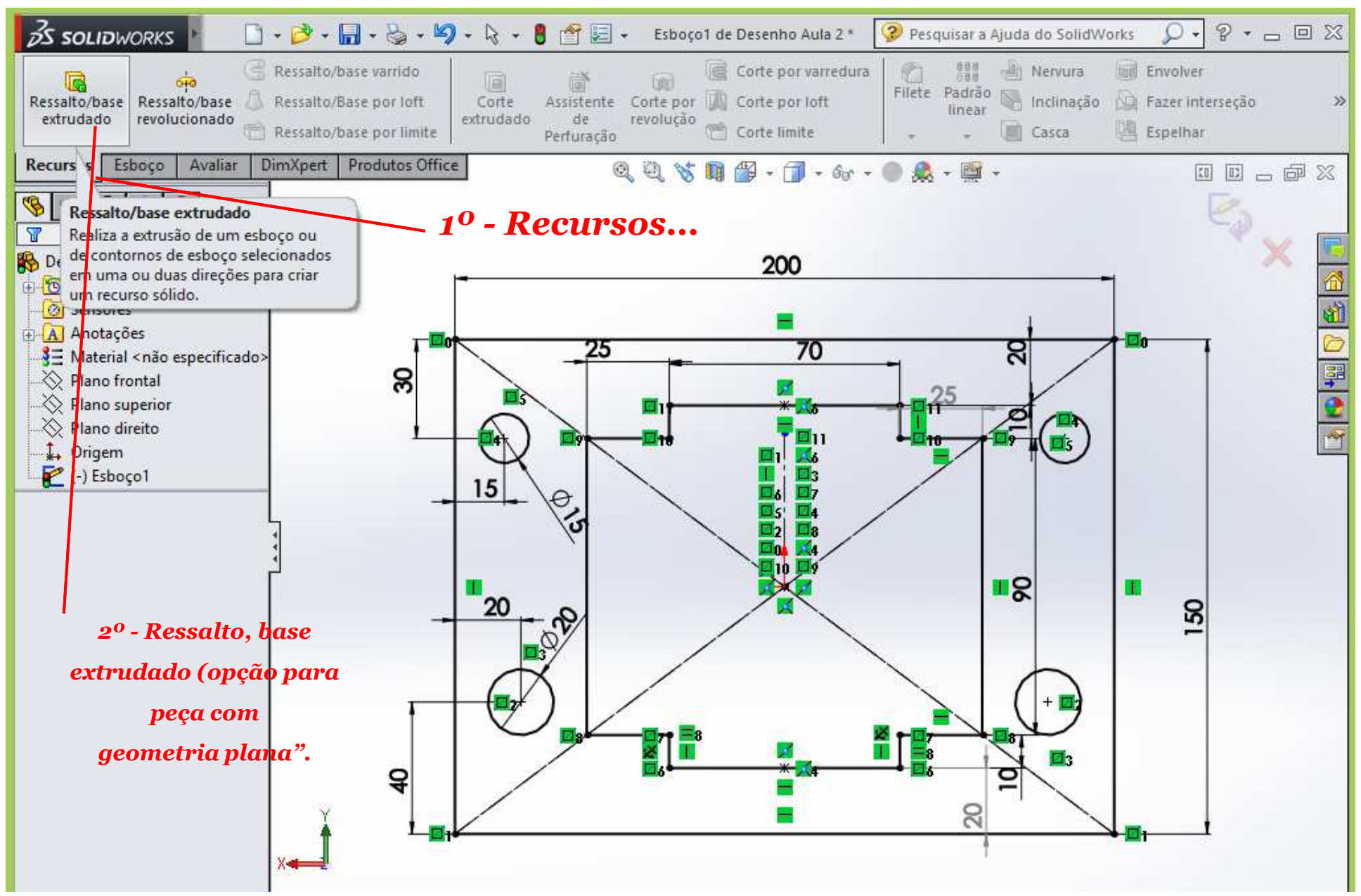

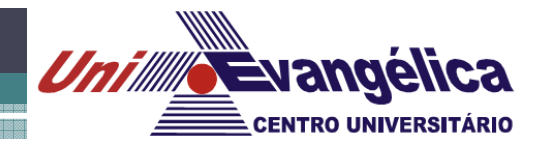

*Criando volume em 3D.*

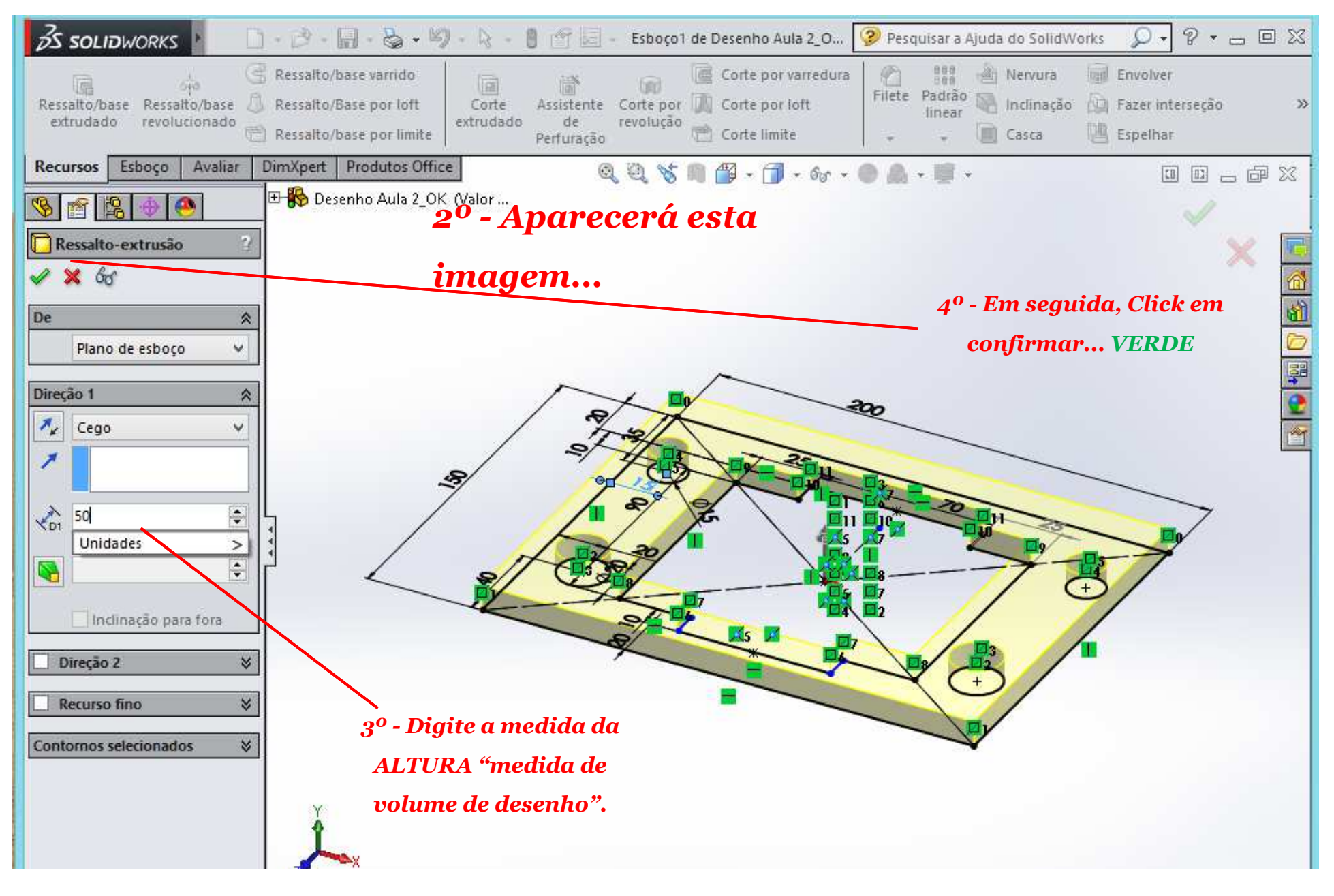

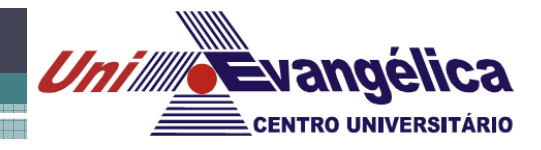

#### *Criando volume em 3D.*

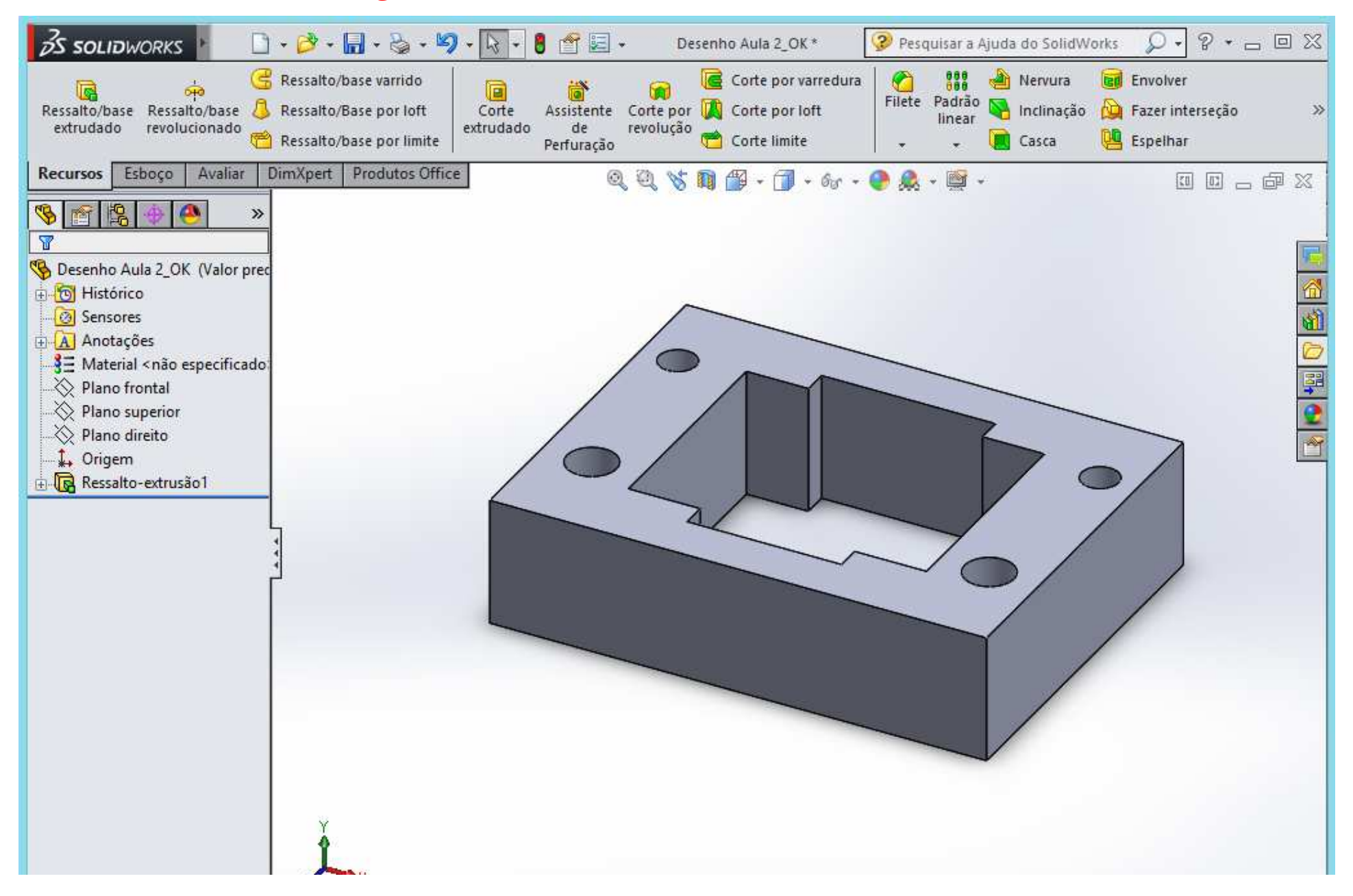

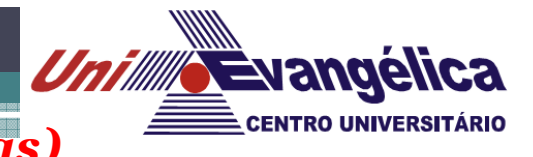

#### *Arredondando e chanfrando arestas (medidas aleatórias)*

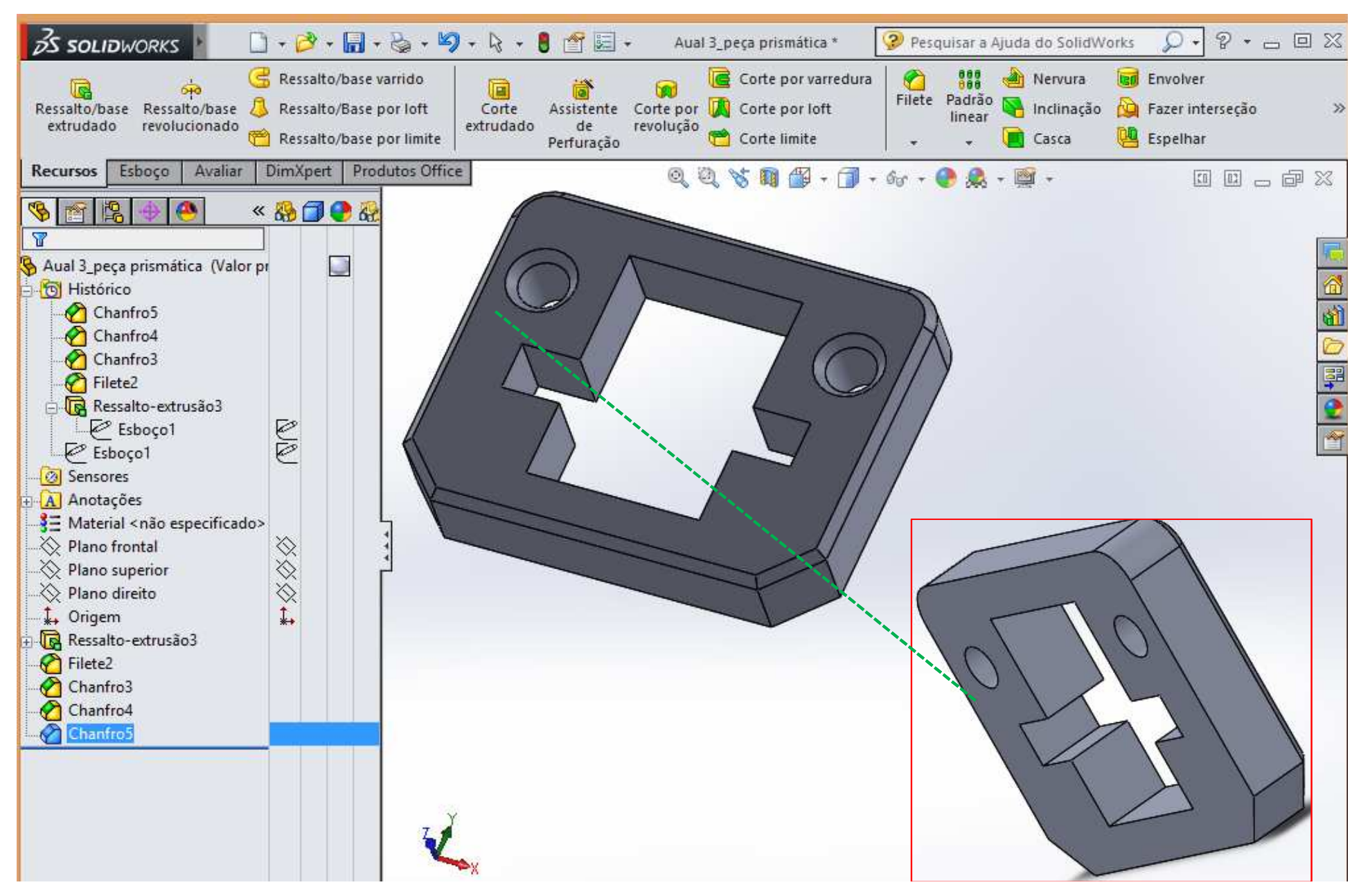

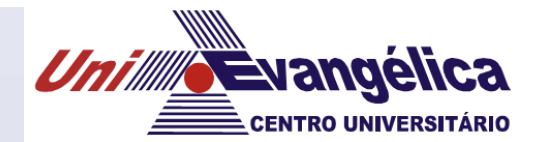

# *Vamos agora desenhar uma peça CILÍNDRICA*

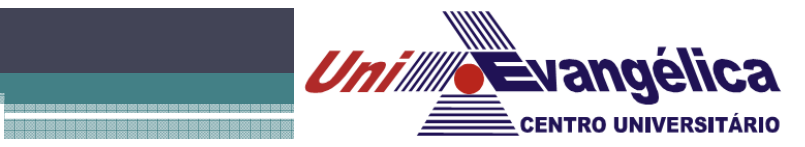

#### *Criando um arquivo novo...*

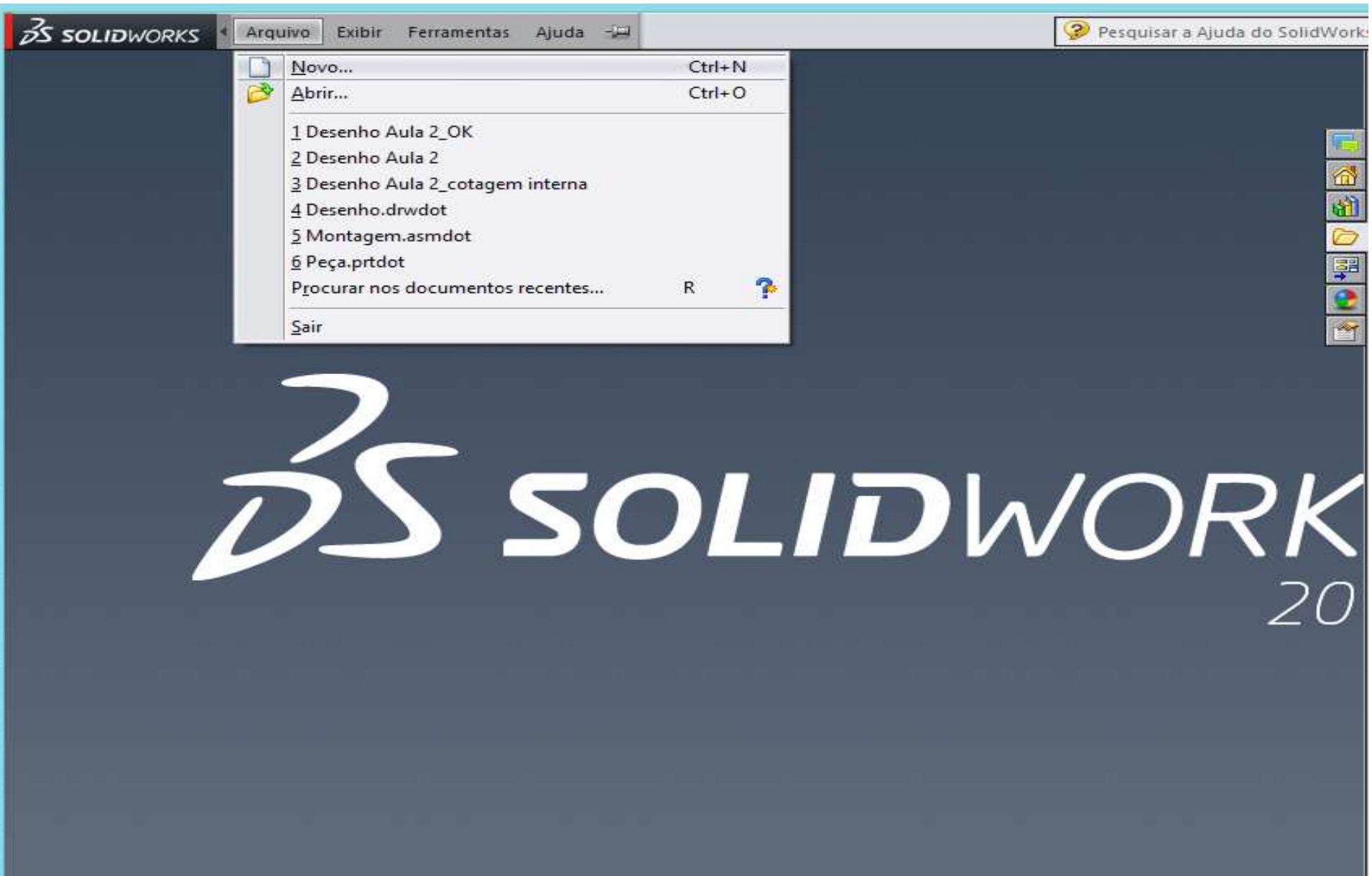

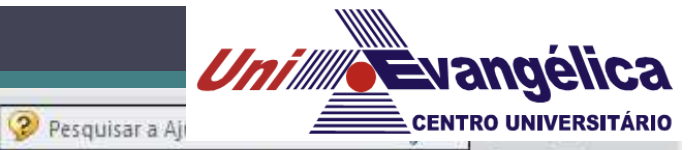

 $\boldsymbol{\times}$ 

**E** QHED

#### *Selecionando opção PEÇA...*

 $35$  SOLIDWORKS

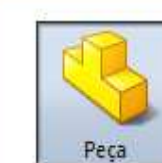

 $\Box\cdot\beta\cdot\Box\cdot\otimes\cdot\boxdot\cdots\otimes\cdot\mathbb{1}\rightrightarrows\blacksquare$ 

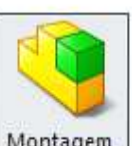

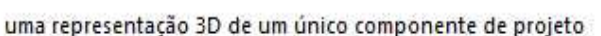

Novo documento SolidWorks

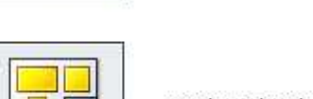

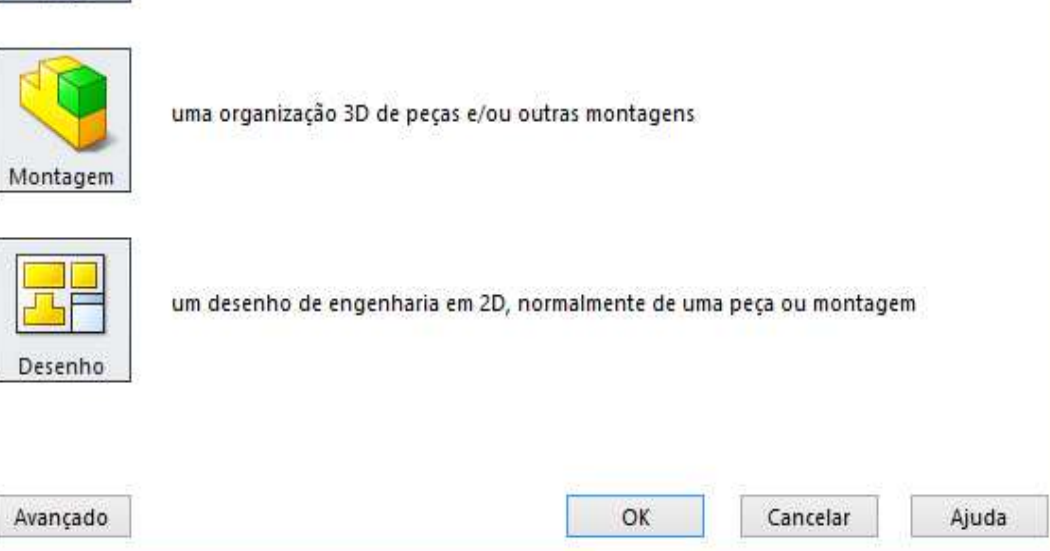

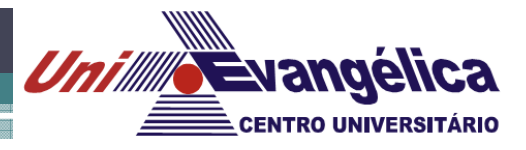

#### *Selecionando o plano de trabalho*

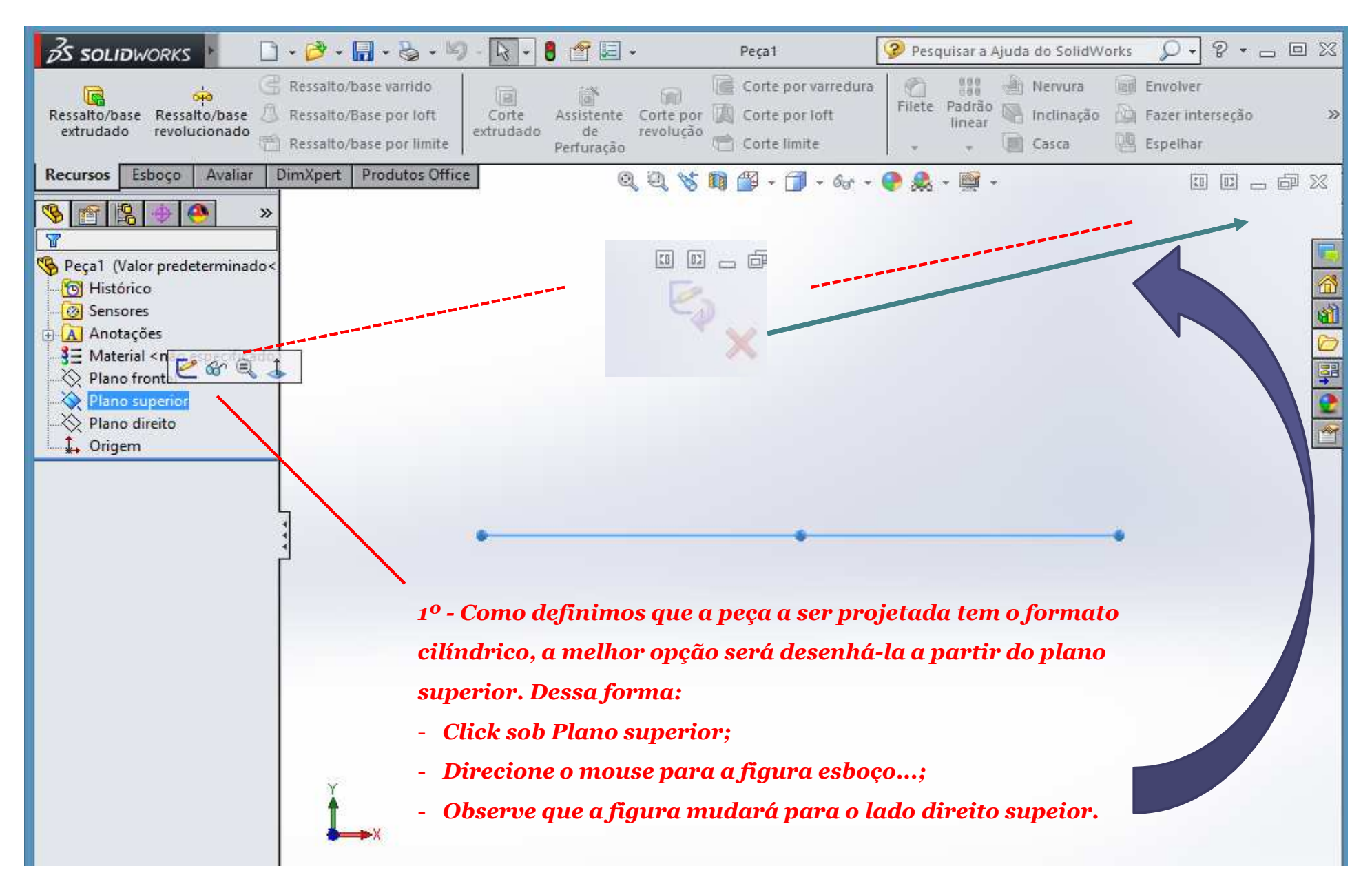

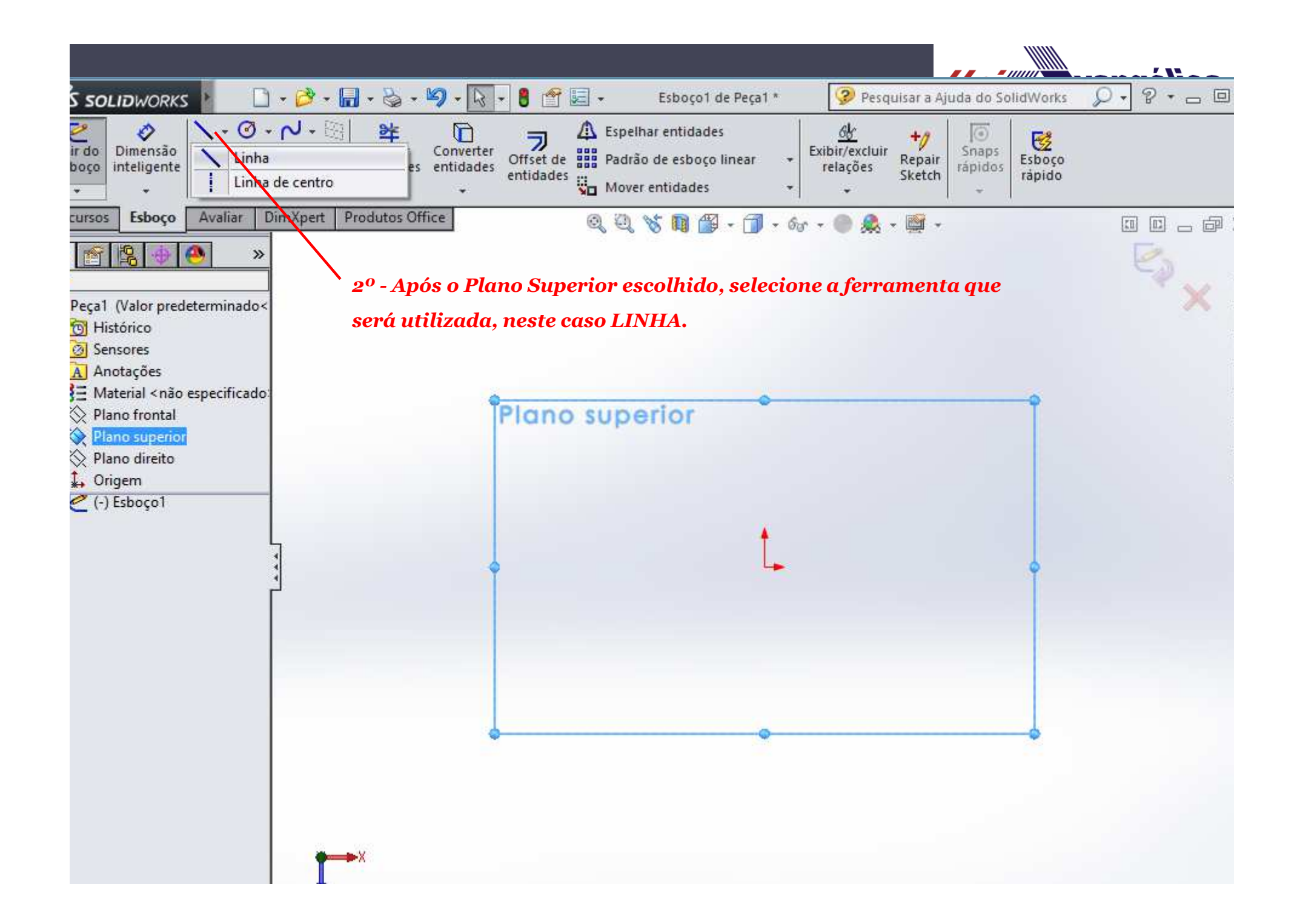

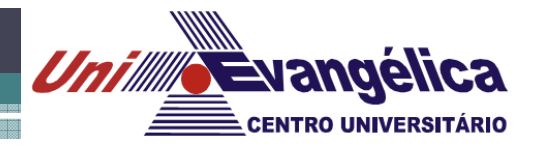

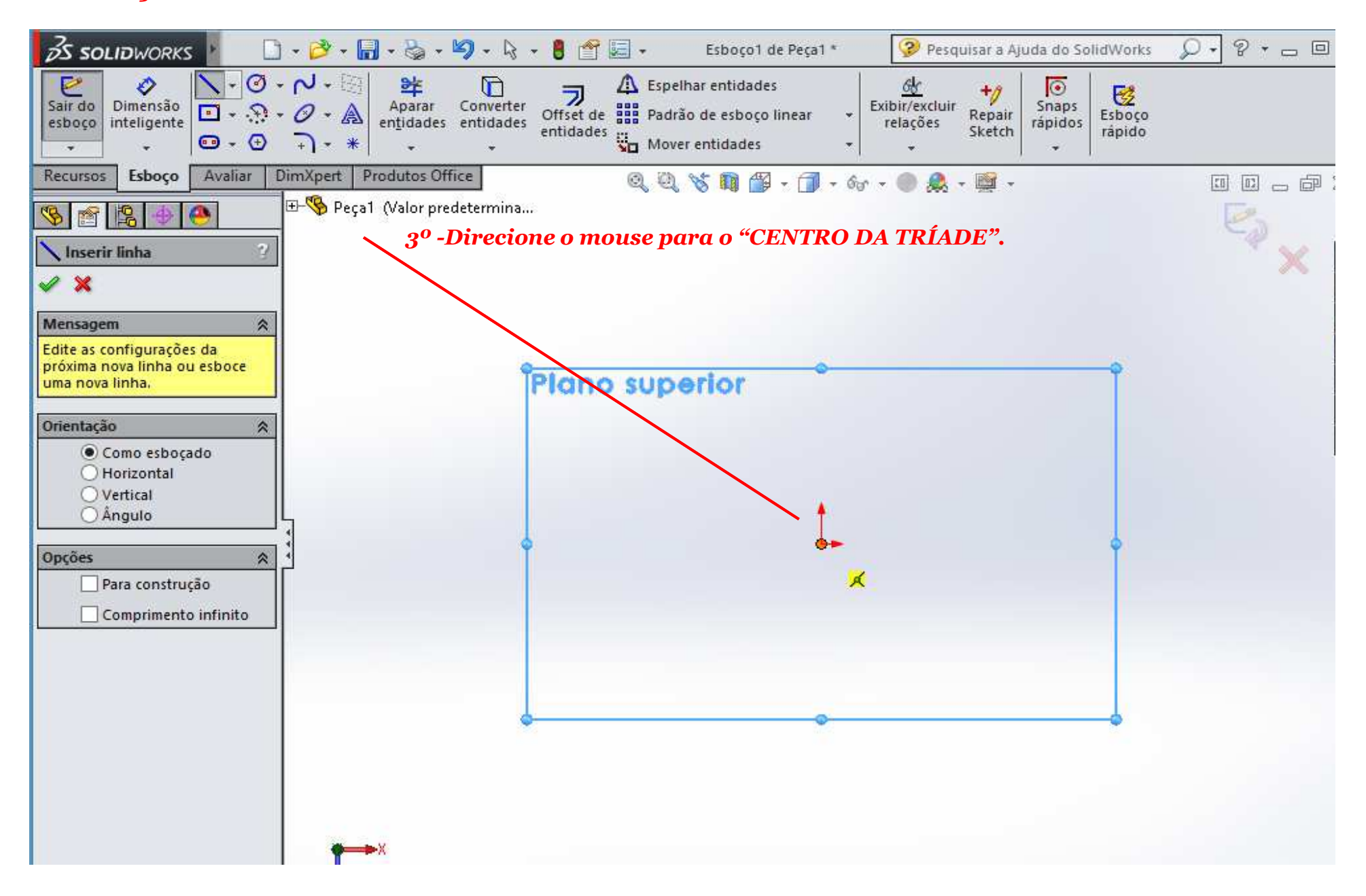

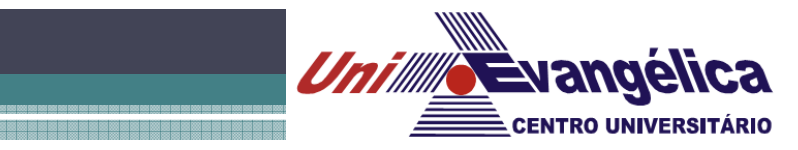

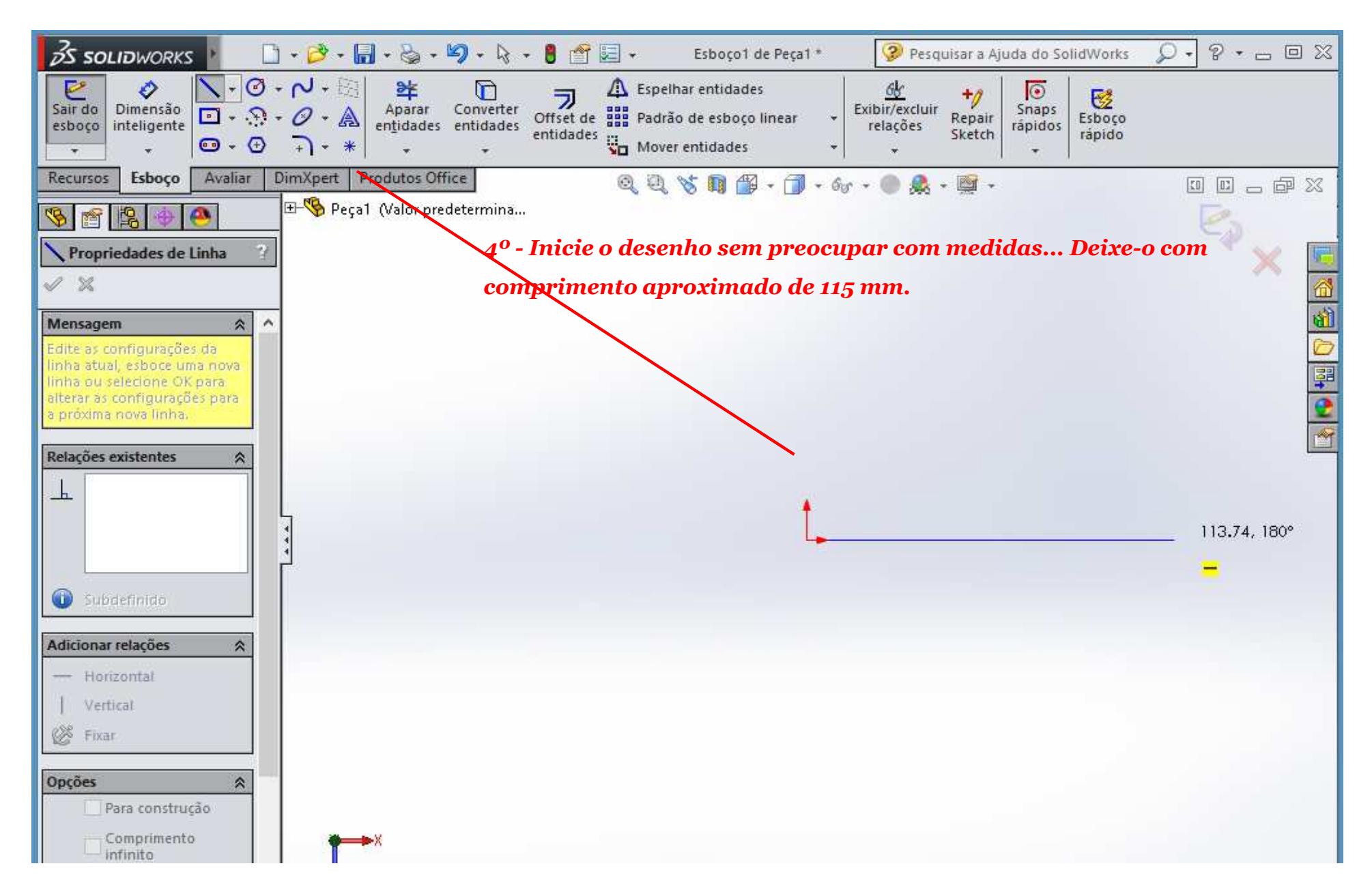

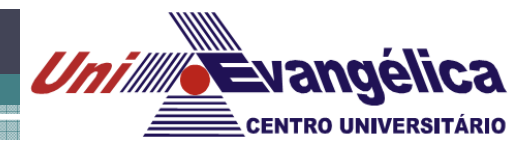

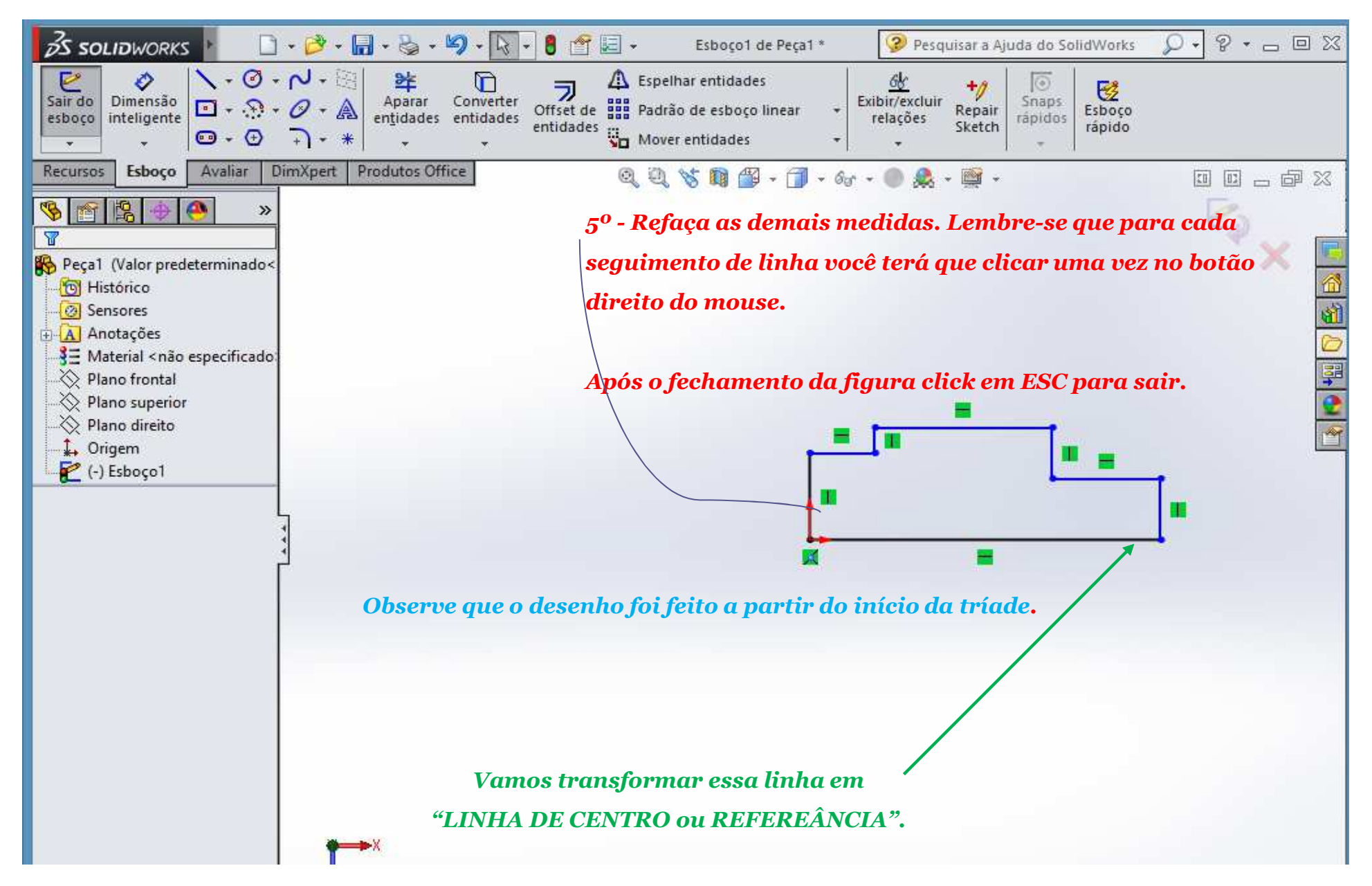

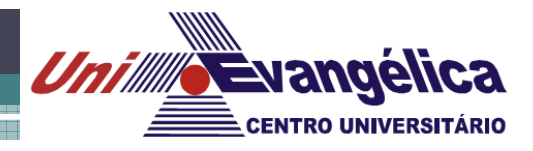

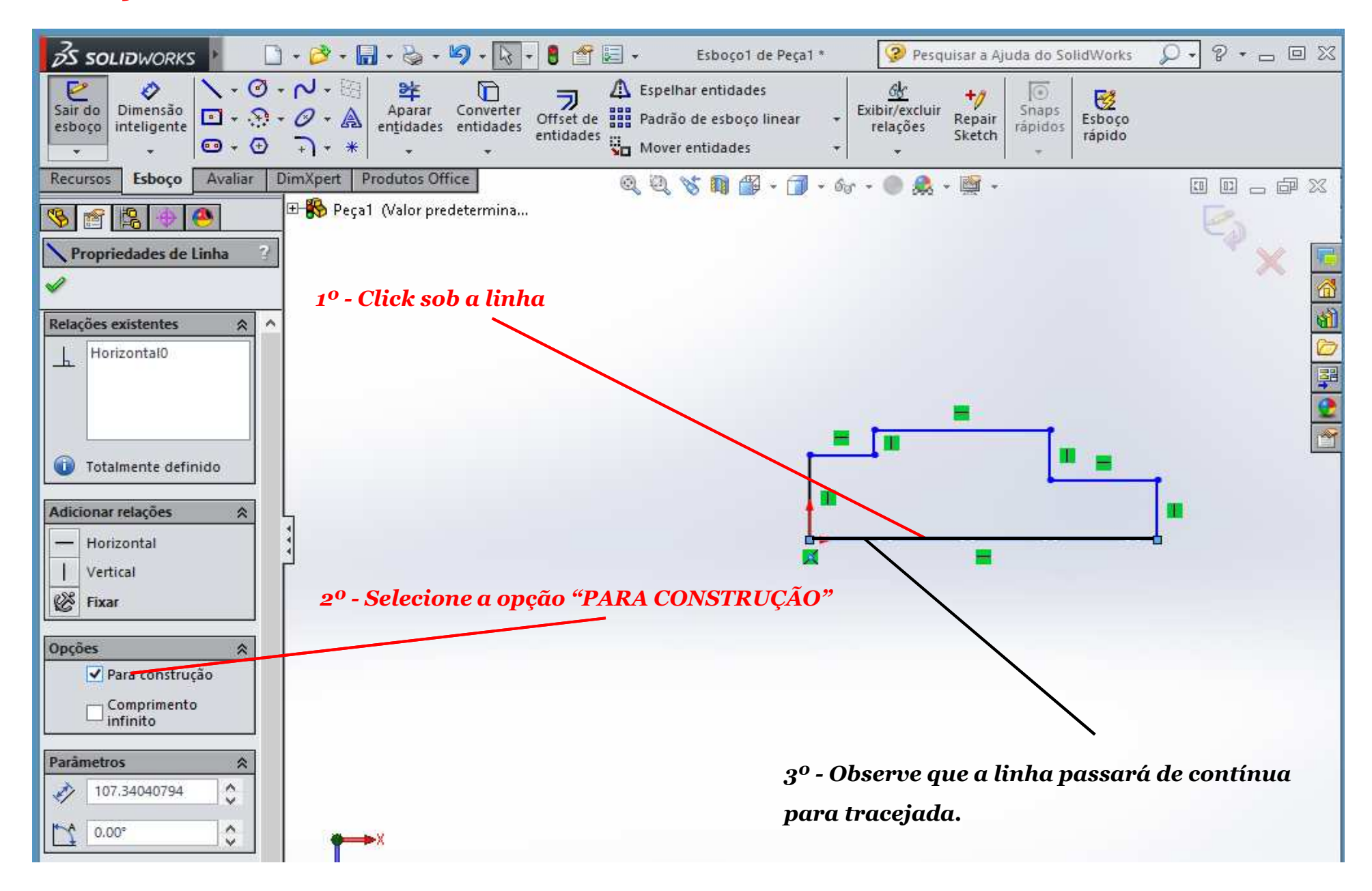

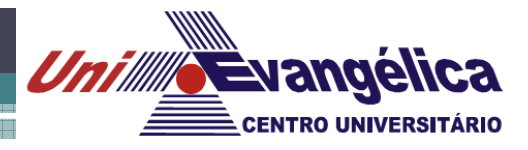

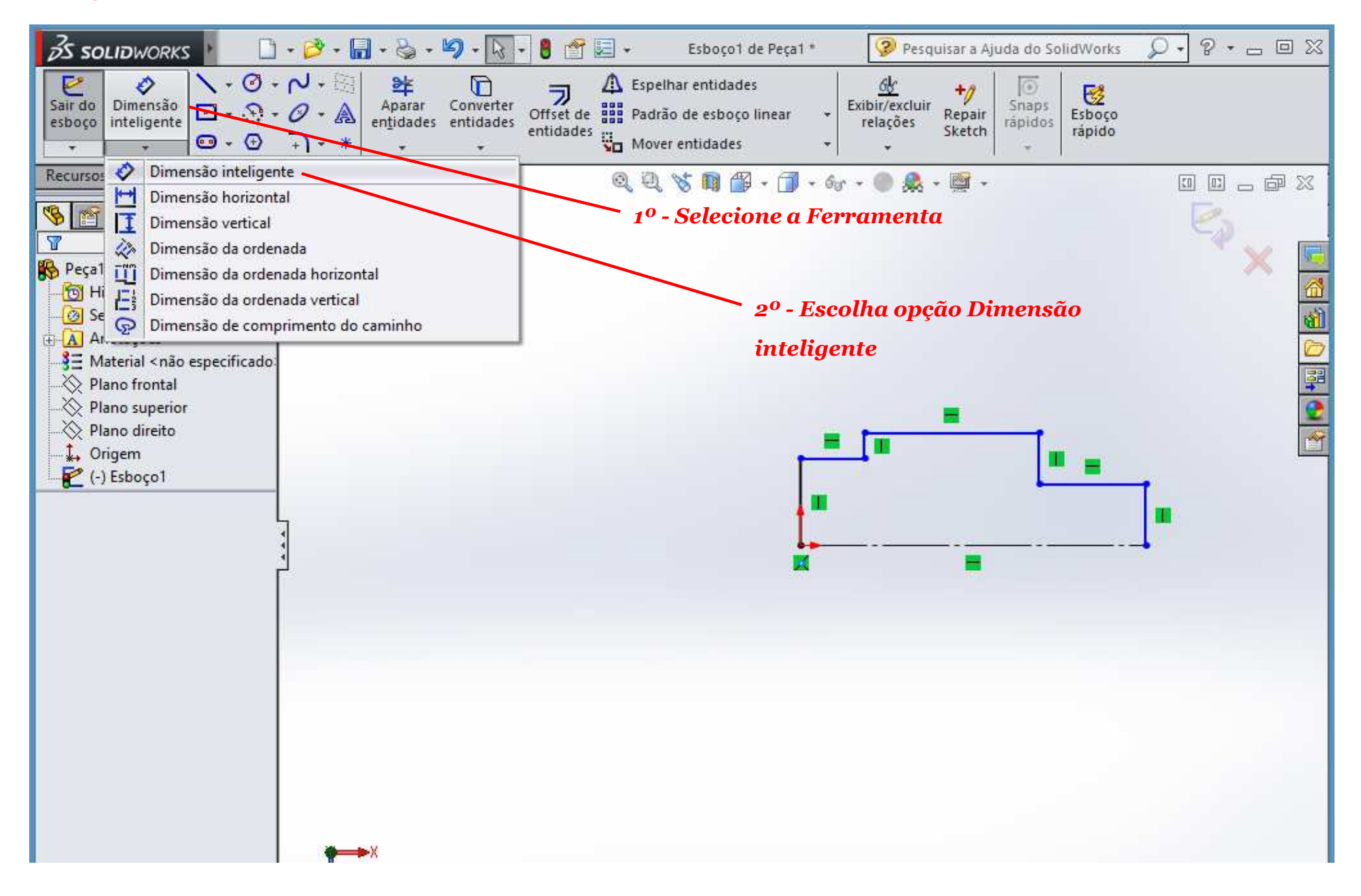

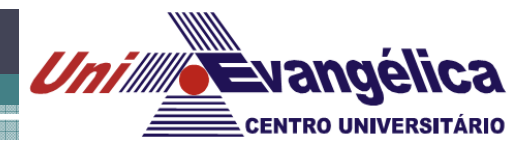

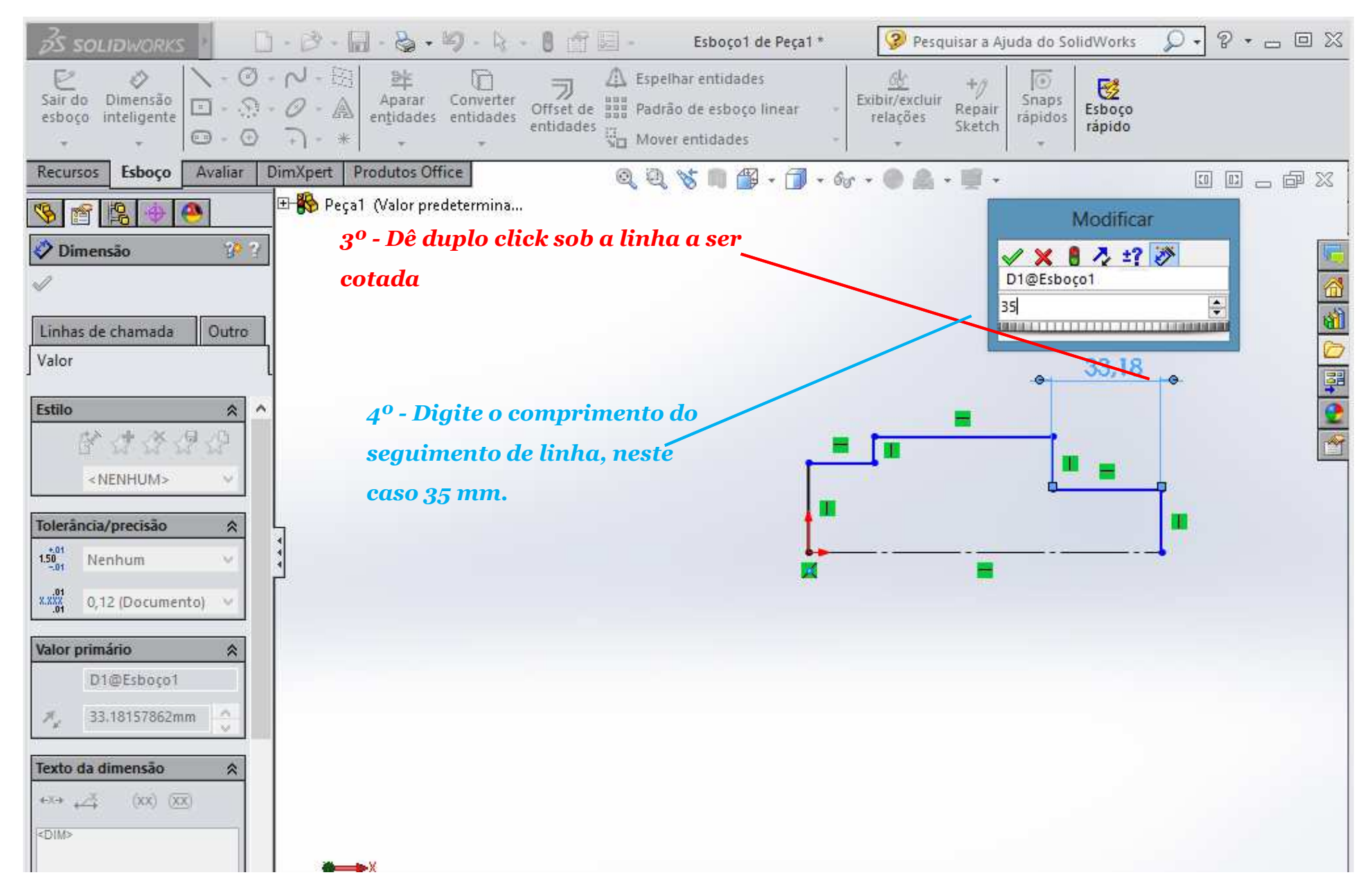

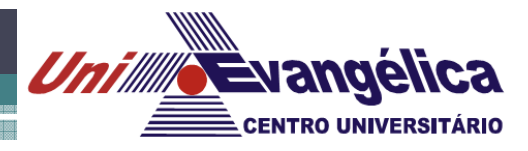

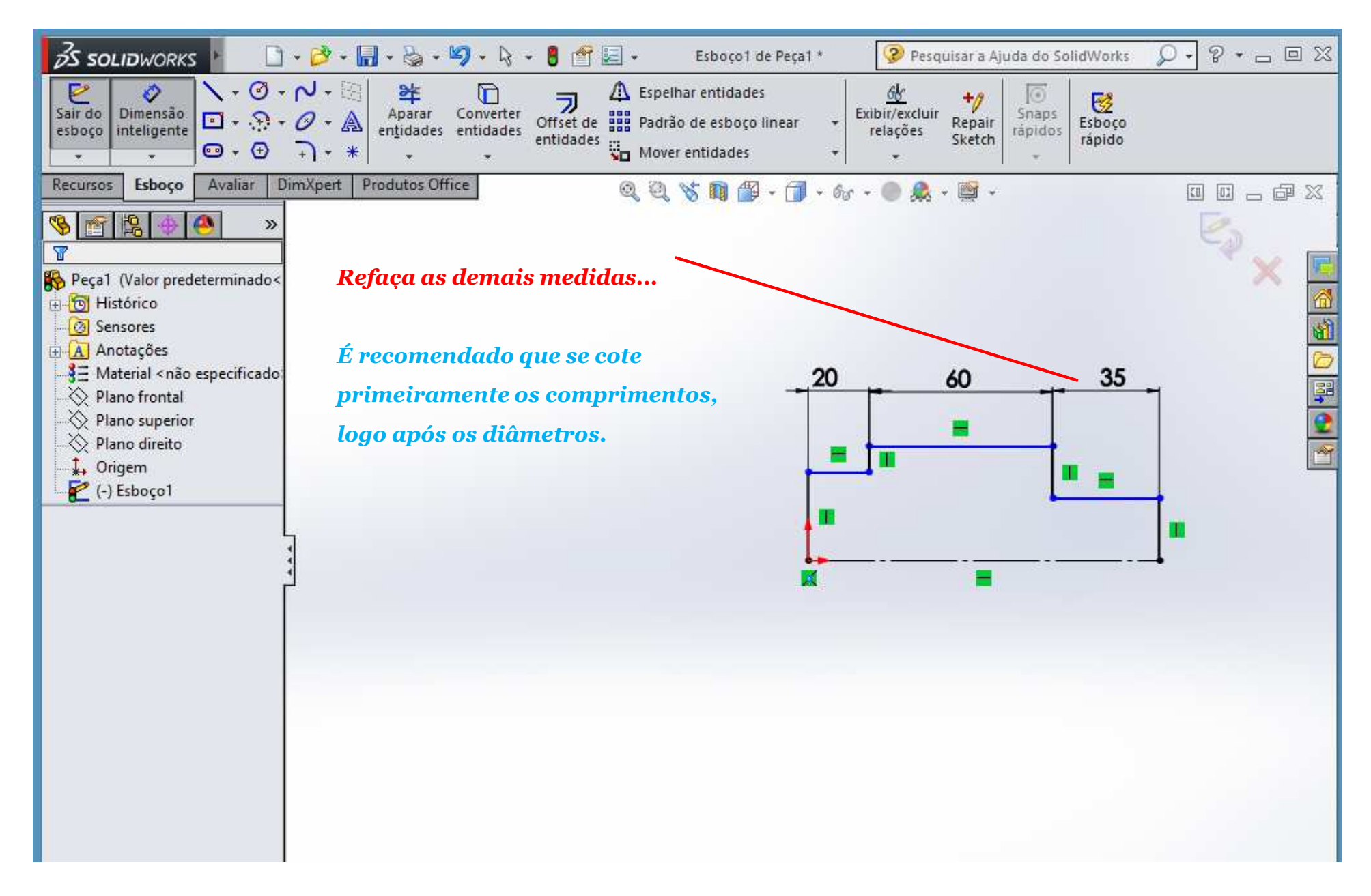

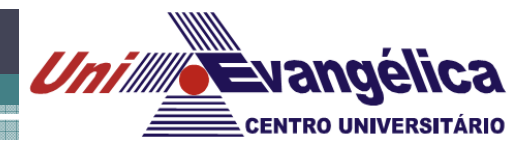

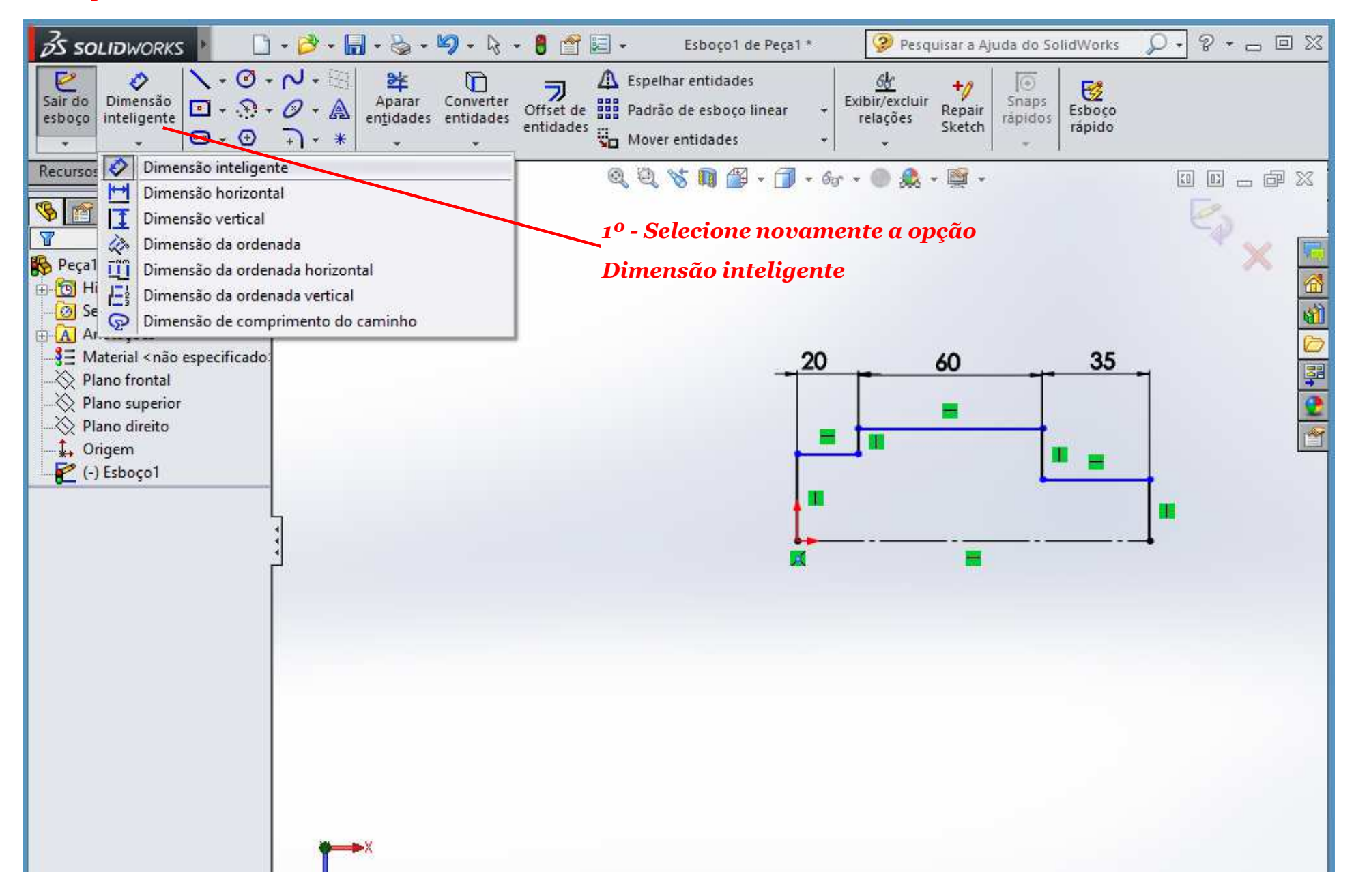

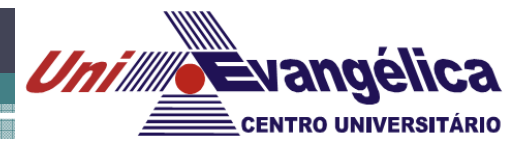

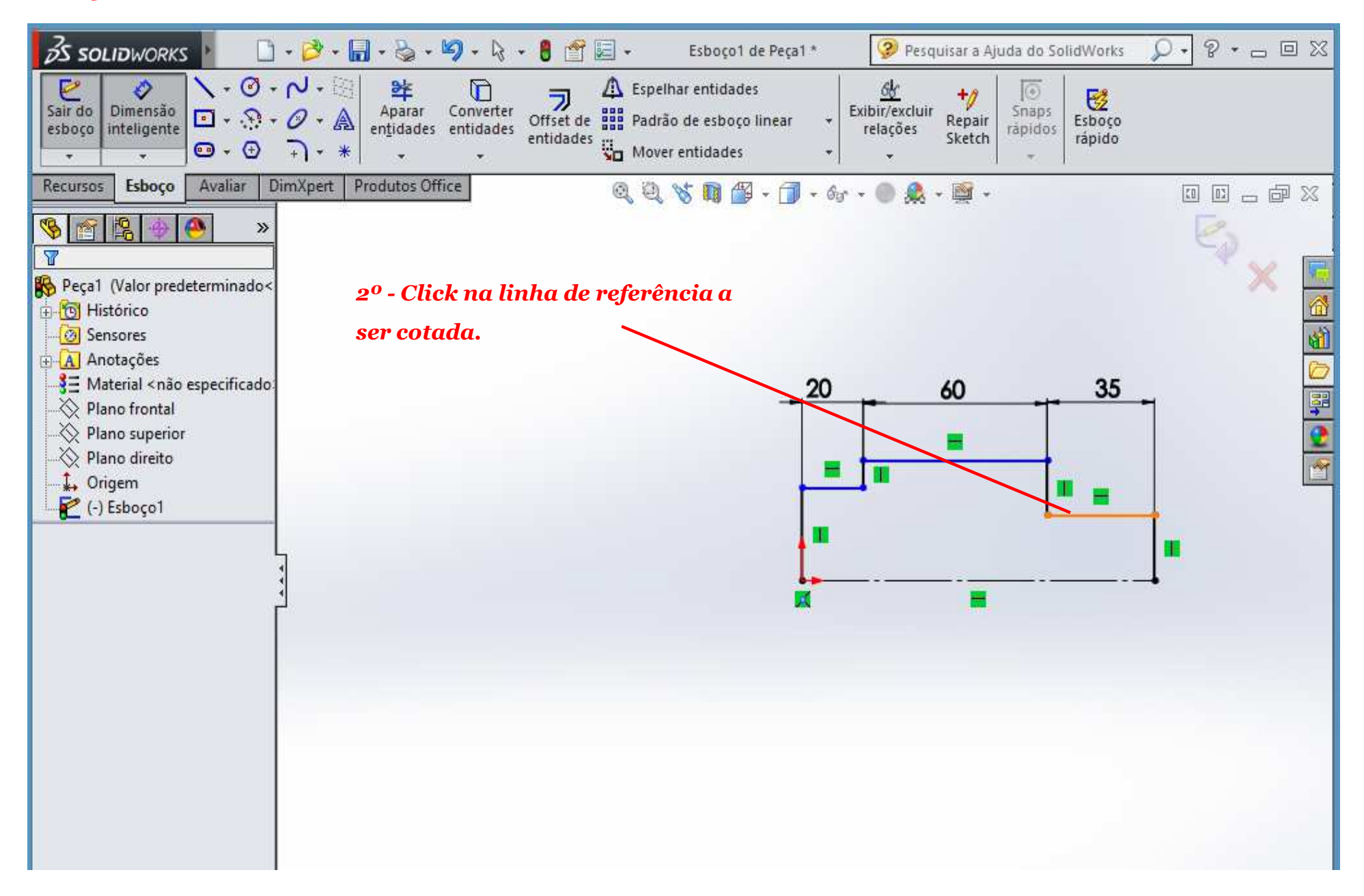

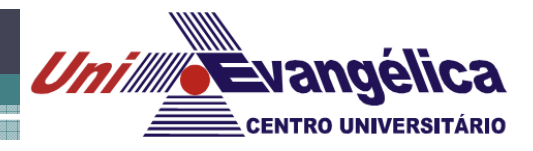

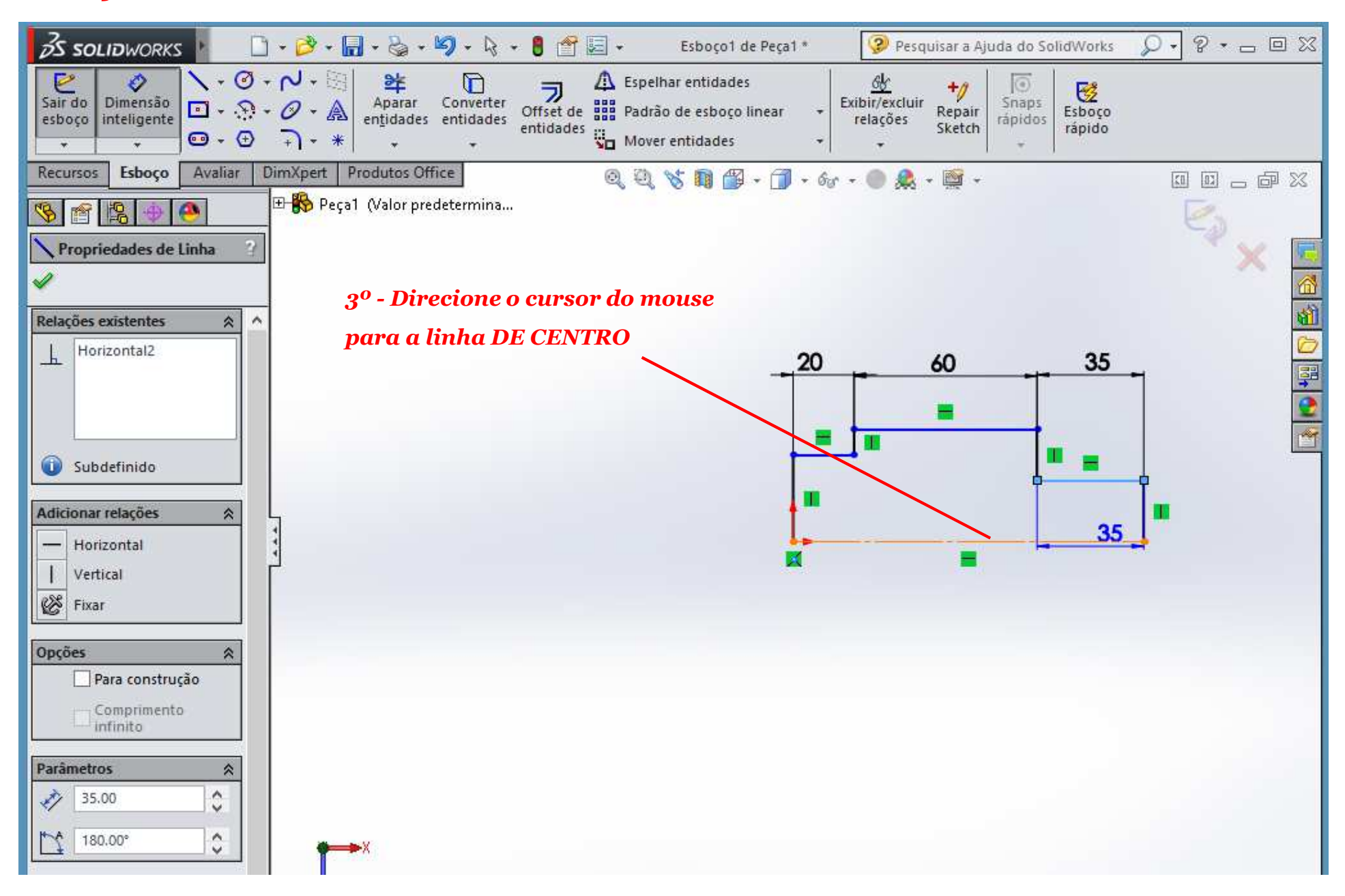

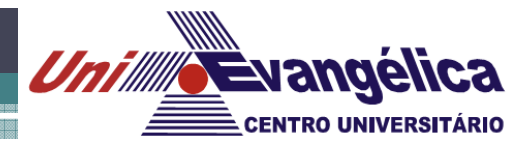

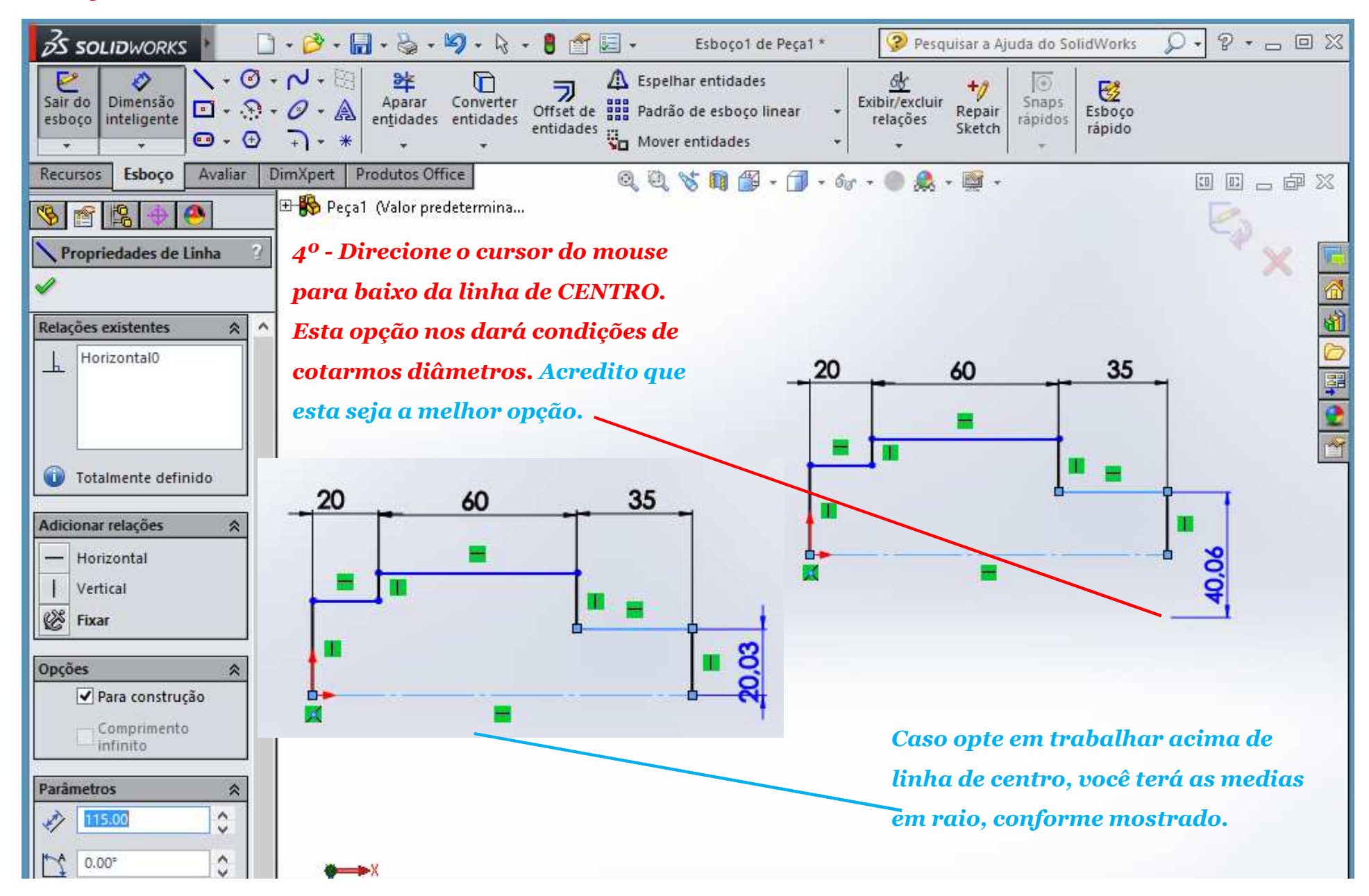

![](_page_59_Picture_0.jpeg)

![](_page_59_Figure_2.jpeg)

![](_page_60_Picture_0.jpeg)

![](_page_60_Figure_2.jpeg)

![](_page_61_Picture_0.jpeg)

![](_page_61_Figure_2.jpeg)

![](_page_62_Picture_0.jpeg)

![](_page_62_Figure_2.jpeg)

![](_page_63_Picture_0.jpeg)

![](_page_63_Figure_2.jpeg)

![](_page_64_Picture_0.jpeg)

![](_page_64_Figure_2.jpeg)

![](_page_65_Picture_0.jpeg)

![](_page_65_Figure_2.jpeg)

# *Exercícios de Fixação*

![](_page_66_Figure_3.jpeg)

![](_page_66_Picture_4.jpeg)

### *Exercícios de Fixação*

![](_page_67_Figure_1.jpeg)

a a ma a a a ma a a ma a a a a ma a a

89

113

 $12$ 

### *Exercícios de Fixação*

![](_page_68_Figure_3.jpeg)

# *Exercícios de Fixação*

![](_page_69_Figure_2.jpeg)

![](_page_70_Picture_0.jpeg)

# Desenho Técnico Mecânico II

Obrigado pela atenção!!!